# MiniVision2+ Manual del usuario (10969)

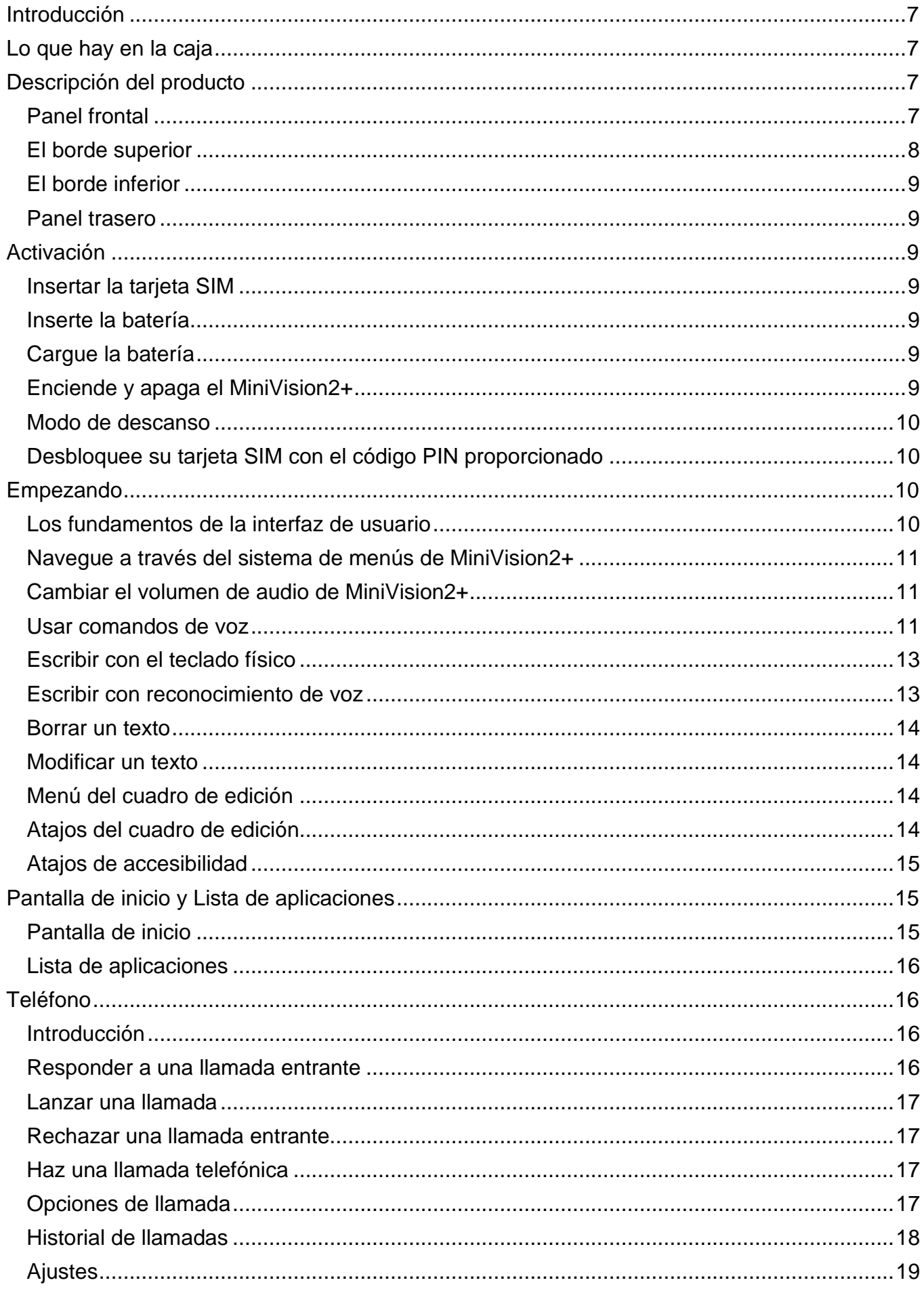

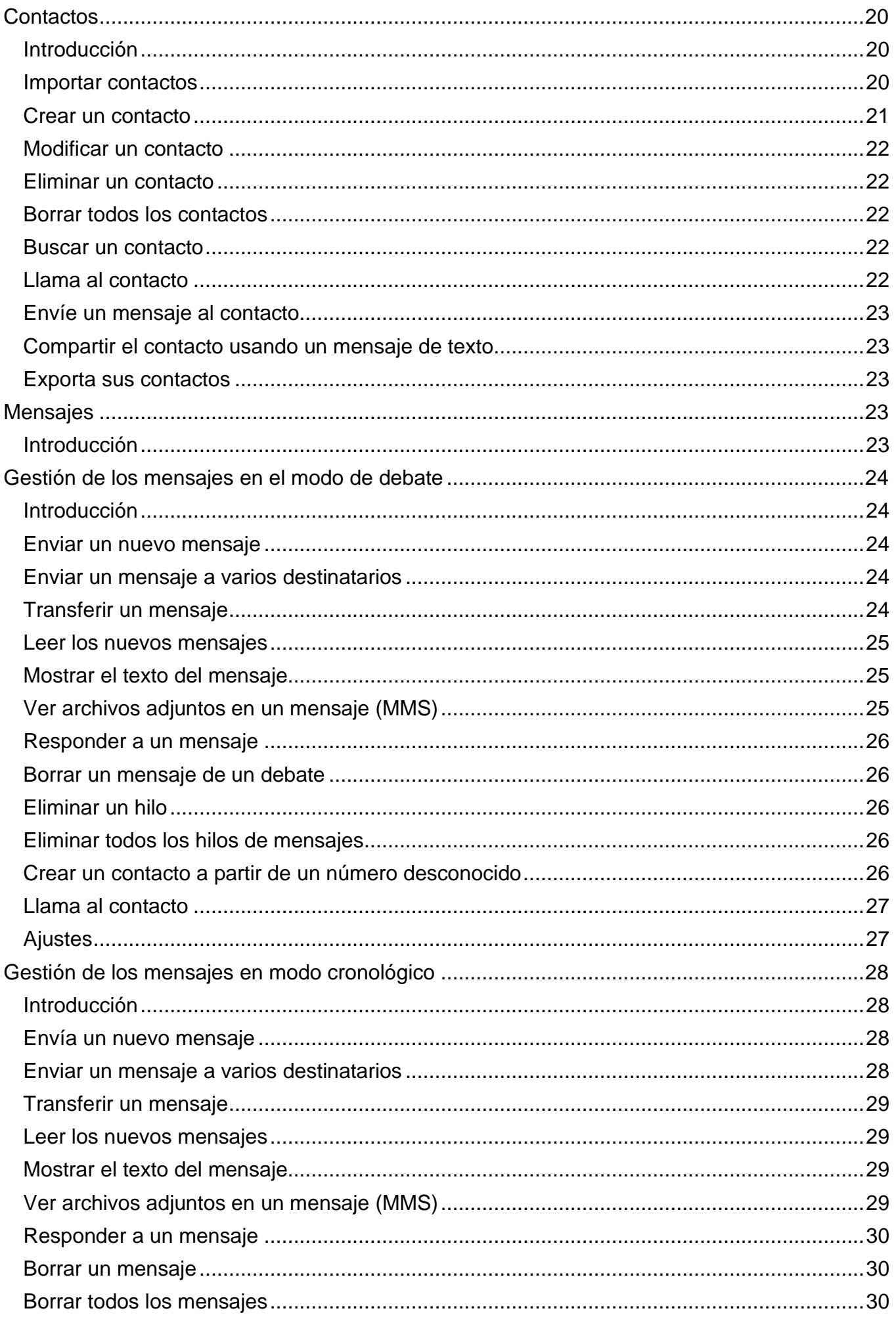

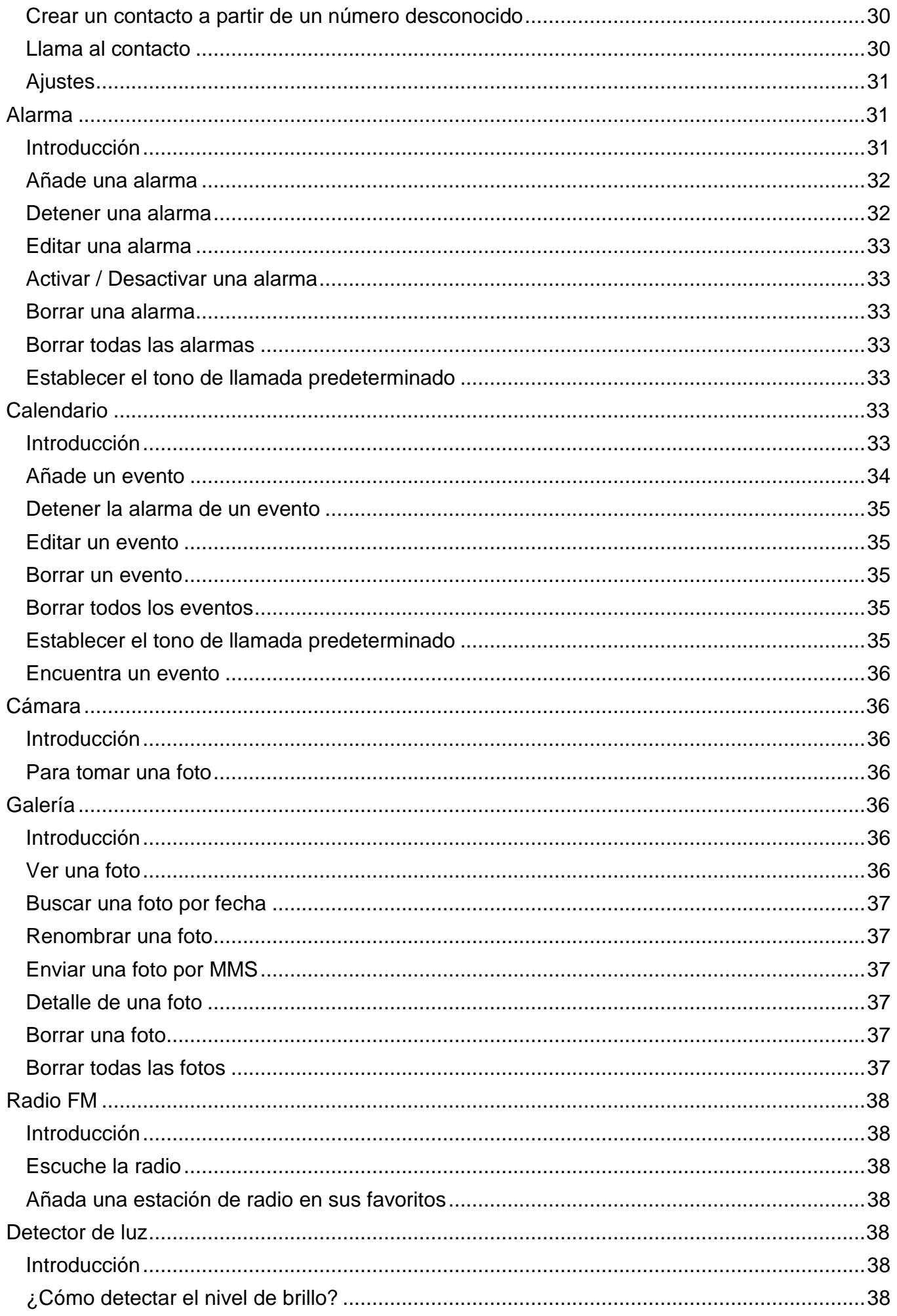

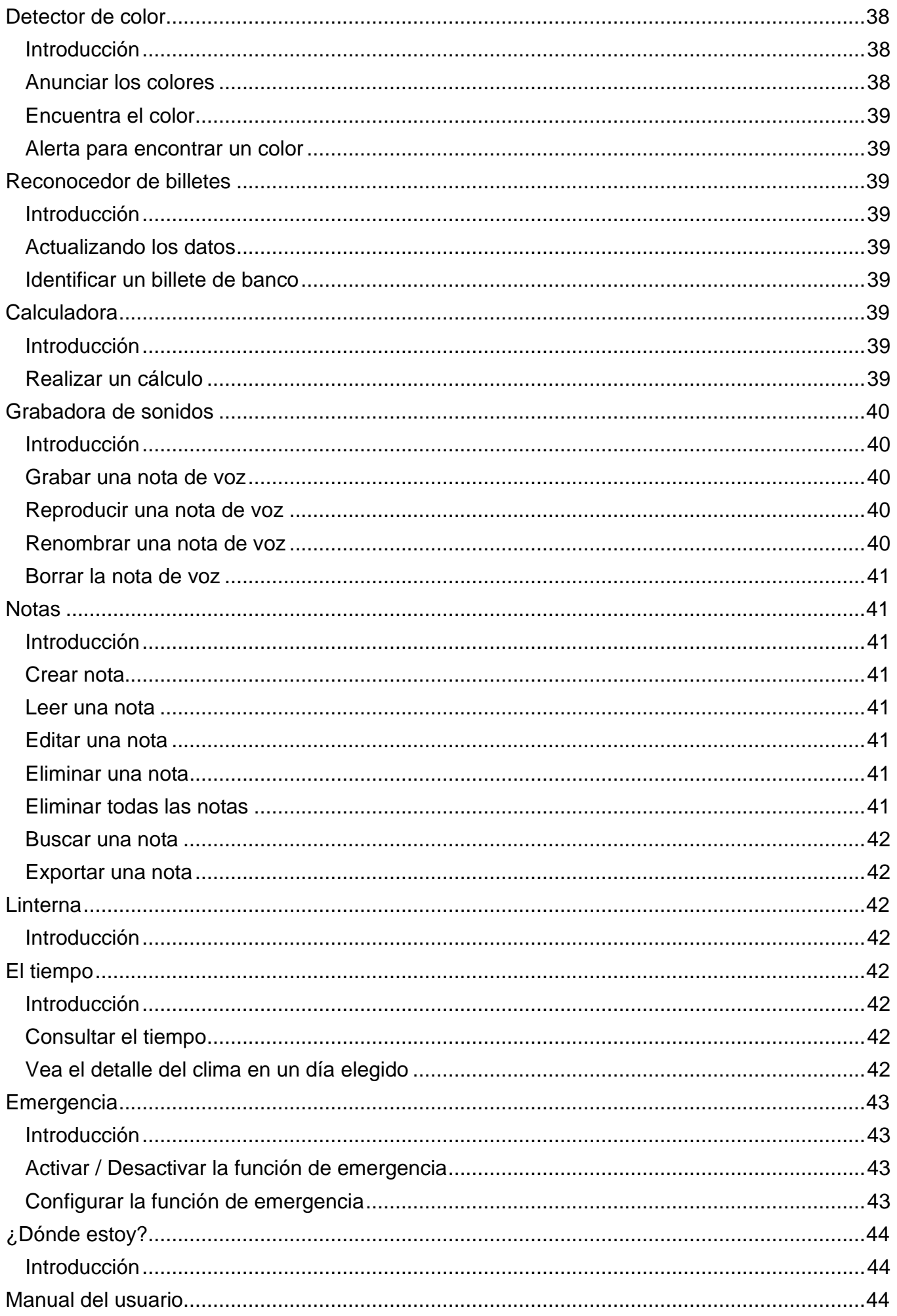

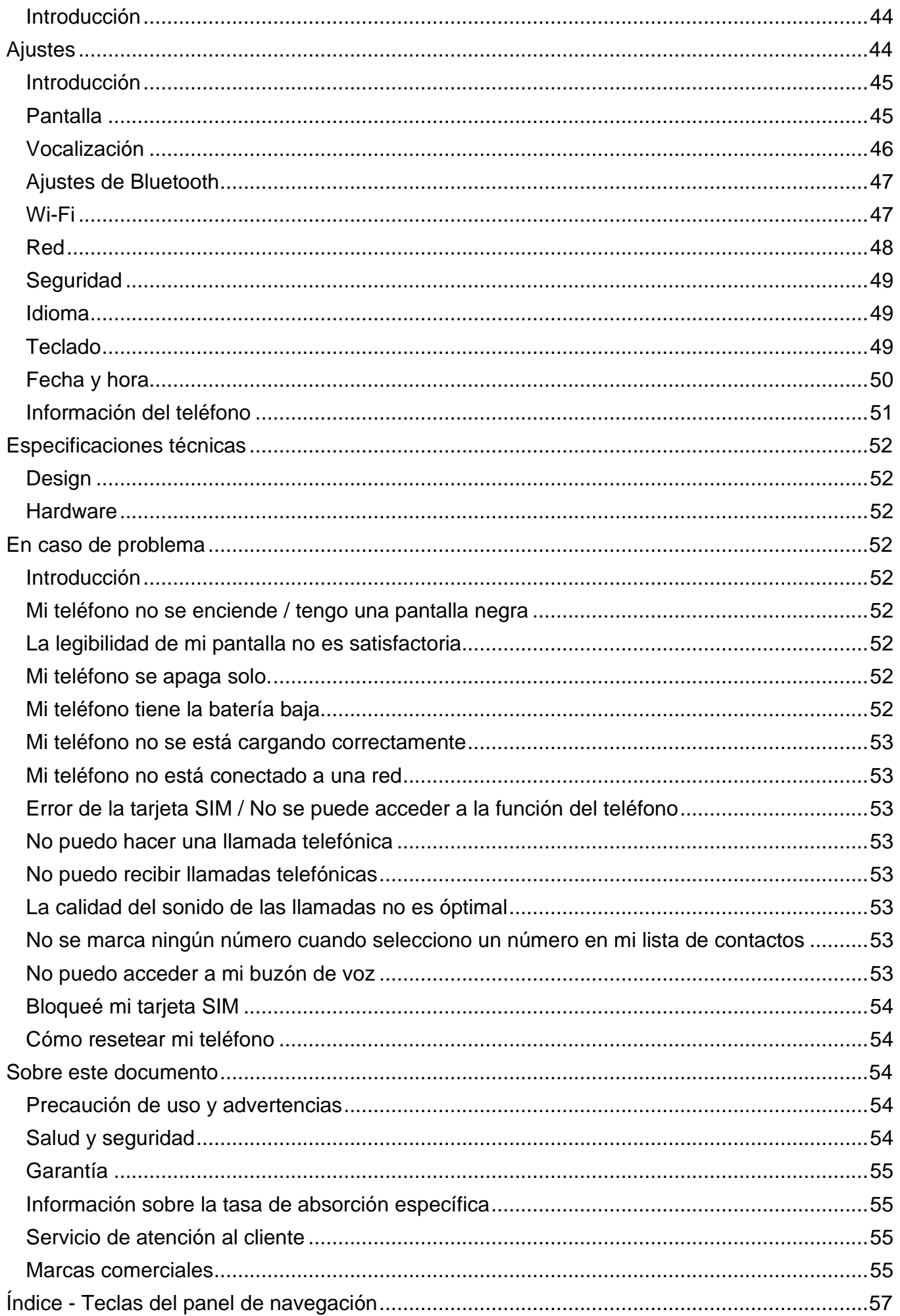

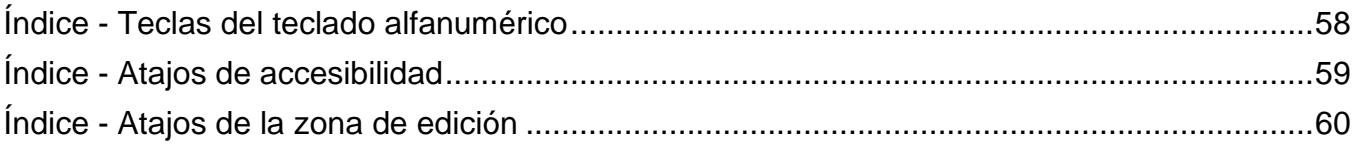

# <span id="page-6-0"></span>**Introducción**

MiniVision2+ es un teléfono móvil diseñado específicamente para personas con problemas de visión, baja visión o ciegos. Con su teclado físico, grande y táctil; su interfaz totalmente vocalizada y sus comandos de voz, MiniVision2+ es 100% accesible y fácil de usar.

La interfaz de usuario y las funciones de este teléfono han sido totalmente adaptadas para asegurar un fácil aprendizaje y uso en la vida cotidiana.

Este manual de usuario ha sido diseñado para guiarle, paso a paso, en el uso de las diferentes funciones. Complementa la guía de inicio rápido y le permite sacar el máximo provecho de su MiniVision2+.

# <span id="page-6-1"></span>**Lo que hay en la caja**

MiniVision2+ viene con:

- Batería
- Cargador principal de 110 / 220 voltios 5 voltios USB
- Cable cargador Micro-USB
- Auriculares estéreo con micrófono
- Estación de acoplamiento para la carga
- Estuche protector

El guía de inicio rápido, la lista de accesorios, la configuración o versión del producto pueden variar según el país.

El aspecto y las características del producto y los accesorios están sujetos a cambios sin previo aviso.

Le recomendamos que sólo utilice accesorios aprobados por KAPSYS. El uso de accesorios no aprobados puede provocar problemas de rendimiento así como fallos de funcionamiento no cubiertos por la garantía.

# <span id="page-6-2"></span>**Descripción del producto**

### <span id="page-6-3"></span>**Panel frontal**

La parte frontal del MiniVision2+ está separada en dos partes distintas:

En la parte superior, una pantalla de 2,3 pulgadas permite ver el contenido del teléfono. El brillo de la pantalla, el tamaño del texto y el contraste pueden cambiarse en la sección **"***[Pantalla](#page-44-1)*" de los ajustes del teléfono.

Sobre la pantalla se encuentra un altavoz que se utiliza durante las llamadas.

En la parte inferior del MiniVision2+, debajo de la pantalla, encontrarás un teclado físico. Este teclado físico está dividido en dos partes:

**La primera parte** son los paneles de navegación y control que permiten navegar por el sistema de menús, gestionar el volumen y lanzar ciertas acciones.

Los paneles de navegación y control están compuestos de la siguiente manera:

En el centro del panel se encuentra un botón de **OK** con forma de rectángulo redondeado y superficie texturizada. Alrededor del botón **OK**, a cada lado hay botones de navegación que permiten realizar una acción. En el resto del documento, usaremos los términos: Botones **Arriba**, **Abajo**, **Izquierda**, **Derecha** para especificar el uso de los botones de navegación. El botón central en forma de rectángulo, llamado **OK** permite confirmar el elemento seleccionado.

Descripción de las acciones del botón de navegación:

MiniVision2+ Manual del usuario

- **Arriba:** selecciona el elemento anterior
- **Abajo:** selecciona el siguiente elemento
- **Izquierda:** disminuye el volumen
- **Derecha:** aumenta el volumen
- **OK:** validar el elemento seleccionado

Para más información, por favor consulte la sección **"***[Empezando](#page-9-2)***"**.

Es bueno saberlo: Una larga pulsación del botón **OK** activa el reconocimiento de voz del producto. Esto le permite:

- Lanzar acciones por voz desde la pantalla de inicio o desde la lista de aplicaciones (palabras clave).
- Dictar el texto en un cuadro de entrada.

Se requiere una conexión a Internet para usar el reconocimiento de voz (Wi-Fi o 3G / 4G a través de su proveedor de telefonía móvil - requiere una tarjeta SIM insertada y una suscripción inalámbrica que incluya un plan de datos).

Para obtener más información, consulte las secciones **"***Usar [comandos](#page-10-2) de voz***"** y **"***[Escribir](#page-12-1) con [reconocimiento](#page-12-1) de voz***"** del manual de usuario.

A la izquierda de la sección de navegación se encuentran los botones de **Menú** y de **Llamada**, respectivamente uno encima del otro:

- Botón de menú de forma rectangular y simbolizado por un cuadrado, muestra opciones adicionales relacionadas con la aplicación o la pantalla que se está visualizando. Por lo general, permite acceder a ajustes de características u opciones adicionales como: validar, enviar, cancelar, borrar, editar, etc.
- Botón de **llamada simbolizado** por tres puntos verdes verticales y táctiles, acepta una llamada entrante o accede a las funciones del teléfono directamente desde cualquier pantalla. Abre el historial de llamadas con una pulsación larga.

A la derecha del botón OK se encuentran los botones de **Volver o retroceso** y **Finalizar llamada**, respectivamente uno encima del otro y separados por una barra horizontal:

- Botón de retroceso de forma rectangular y simbolizado por un triángulo, permite volver a la pantalla anterior o eliminar un personaje en un cuadro de edición.
- Botón de finalizar **llamada simbolizado** por tres puntos rojos horizontales y táctiles, cuelga la llamada actual, rechaza una llamada, vuelve a la pantalla de inicio o permite salir del modo de espera con una pulsación breve. Enciende o apaga el MiniVision2+ con una pulsación larga.

**La segunda parte** del teclado físico es el teclado alfanumérico que permite insertar el contenido en el MiniVision2+. Está compuesto por 12 teclas (4 filas de 3 teclas):

- Primera fila **1**, **2**, **3** teclas
- Segunda fila **4**, **5**, **6** teclas
- Tercera fila **7**, **8**, **9** teclas
- Cuarta fila **asterisco**, **0**, almohadilla teclas **(signo numérico o hash)**.

Una marca ergonómica está presente en relieve en la tecla **5**.

El uso del teclado alfanumérico se describe en el capítulo *"[Escribir](#page-12-0) con el teclado físico***"**.

# <span id="page-7-0"></span>**El borde superior**

En el borde superior del teléfono, hay un LED para la aplicación de la linterna.

### <span id="page-8-0"></span>**El borde inferior**

De izquierda a derecha, hay respectivamente el conector de audio de 3,5 mm para conectar un auricular de audio externo, el conector Micro-USB para cargar el teléfono y los conectores de la base de carga.

### <span id="page-8-1"></span>**Panel trasero**

De izquierda a derecha, están respectivamente la cámara utilizada por las aplicaciones "Cámara" / "Detector de color" / "Detector de billetes" / "Detector de luz", el botón de emergencia utilizado por la aplicación "S.O.S." y el altavoz.

La tapa trasera del MiniVision2+ es totalmente desmontable y permite acceder a la batería, a la ranura de la tarjeta SIM y a la tarjeta micro SD.

# <span id="page-8-2"></span>**Activación**

### <span id="page-8-3"></span>**Insertar la tarjeta SIM**

MiniVision2+ sólo es compatible con tarjetas Nano-SIM (formato 4FF).

Para insertar la tarjeta SIM, déle la vuelta al teléfono, localice la muesca en la parte inferior izquierda del teléfono y levante la cubierta trasera. El conector de la tarjeta SIM se encuentra debajo de la batería en la parte superior izquierda.

Ponga la tarjeta SIM en el compartimento situado a la derecha del conector SIM, el chip debe estar apuntando hacia abajo y la esquina biselada en la parte inferior izquierda. Empuje la tarjeta SIM ligeramente con la punta del dedo y deslícela con cuidado hacia la izquierda.

Es bueno saberlo: puede añadir una tarjeta de memoria en el conector SD situado en la parte inferior derecha debajo de la batería si quieres ampliar la memoria interna del MiniVision2+.

### <span id="page-8-4"></span>**Inserte la batería**

Inserte la batería colocando primero el borde inferior en su ranura. El borde inferior es identificable gracias a los contactos de carga. A continuación, sujete la parte superior de la batería. La batería encajará fácilmente en su ranura sólo si se inserta de la forma adecuada. No intente forzar la batería en la ranura. Finalmente, vuelva a colocar la cubierta posterior del teléfono y presione firmemente.

### <span id="page-8-5"></span>**Cargue la batería**

Si utiliza la batería por primera vez, le recomendamos que la cargue durante al menos cuatro horas. Después de eso, la batería puede ser recargada de acuerdo a su uso.

La autonomía de MiniVision2+ depende del uso que le des. Cuanto más use el dispositivo y más rápido se descargará la batería. Puede optimizar el uso de la batería ajustando ciertos parámetros como el brillo de la pantalla, el retardo del modo de suspensión o la desactivación de Bluetooth y Wi-Fi. Para obtener más información, consulta la sección **"***[Ajustes](#page-43-4)***"**.

Para cargar la batería, conecte el cable USB entre el MiniVision2+ y el cargador de pared suministrado con el producto. A continuación, conecte el cargador de pared a una toma de corriente.

Es bueno saberlo: También puede usar la base de carga para cargar la batería. Conecta el cable USB a la base de carga. Luego simplemente coloca el MiniVision2+ en el soporte para iniciar la carga. Tenga en cuenta que el estuche de protección no es compatible con la base de carga, quítalo cuando utilices la base.

### <span id="page-8-6"></span>**Enciende y apaga el MiniVision2+**

Para encender su MiniVision2+, mantenga pulsado el botón Finalizar **llamada que se encuentra en la parte inferior** derecha del panel de navegación. Cuando el dispositivo vibre, suelta el botón. Si el teléfono no se enciende, compruebe si la batería se ha instalado correctamente, si es necesario, reinicie el procedimiento de instalación de la batería.

Para apagar el dispositivo, mantenga pulsado el botón Finalizar **llamada**. Luego presione el botón **OK** para confirmar que el dispositivo se ha apagado. Se siente una ligera vibración antes de que el dispositivo se apague totalmente.

### <span id="page-9-0"></span>**Modo de descanso**

Cuando la pantalla de inicio está activa, una breve pulsación del botón Finalizar **llamada activará** el modo de reposo.

En el modo de reposo, la pantalla está apagada y el teclado está desactivado, sin embargo las funciones permanecen activas. Siempre podrá recibir sus llamadas y mensajes.

Para salir del modo de reposo, pulse el botón Finalizar **llamada de** nuevo para entrar en el modo operativo y volver a la pantalla de inicio. MiniVision2+ anunciará entonces, "Pantalla de inicio".

Es bueno saberlo: MiniVision2+ incluye un ajuste llamado "Discurso del Despertador". Esta característica te permite anunciar información preconfigurada cuando sales del modo de suspensión (fecha actual, nivel de la batería, llamadas y mensajes perdidos,...).

El uso de esta función se describe en la sección **"***[Vocalización](#page-45-0)***"** de los ajustes del teléfono.

### <span id="page-9-1"></span>**Desbloquee su tarjeta SIM con el código PIN proporcionado**

Su tarjeta SIM a veces tiene un código de identificación de 4 dígitos llamado PIN. Este código bloquea la tarjeta SIM contra un posible uso fraudulento.

En caso de que está usando un PIN de tarjeta SIM, cada vez que encienda y apague el MiniVision2+, se le pedirá el código PIN de la tarjeta SIM. Para desbloquear la tarjeta SIM y acceder a todas las funciones de MiniVision2+, introduzca el código PIN con el teclado y confirme con el botón **OK**.

Una vez que el PIN es validado, MiniVision2+ comienza en la pantalla de inicio.

Es bueno saberlo: si el código PIN sigue sin ser correcto después de 3 intentos, la tarjeta SIM se bloqueará y tendrá que introducir el código PUK de 8 dígitos proporcionado por su proveedor de servicios para desbloquear su MiniVision2+.

Es bueno saberlo: todavía puede llamar al número de emergencia (consulte la disponibilidad de su proveedor de servicios) directamente desde el menú de la pantalla de desbloqueo del PIN.

# <span id="page-9-2"></span>**Empezando**

# <span id="page-9-3"></span>**Los fundamentos de la interfaz de usuario**

La interfaz de MiniVision2+ ha sido desarrollada para asegurar la facilidad de uso:

- Todos los elementos visibles en la pantalla de MiniVision2+ están dispuestos en un formato de lista para proporcionarle una navegación simple y lineal
- Cada información se muestra en una línea
- Los textos largos que exceden el ancho de la pantalla, se desplazan automáticamente en horizontal
- Por defecto, el texto que aparece en la pantalla está escrito en blanco sobre un fondo negro
- Cuando utiliza los botones **Arriba** y **Abajo** para navegar por el sistema de menús del teléfono, el elemento seleccionado se muestra en color invertido
- Cada elemento seleccionado se vocaliza
- Al abrir una nueva pantalla, MiniVision2+ selecciona el primer elemento de la lista
- Cuando se vuelve a una pantalla abierta previamente, MiniVision2+ vuelve al último elemento seleccionado
- Cuando se llega al principio o al final de una lista, un pitido sigue a la vocalización del elemento seleccionado
- Para tranquilizarle y confirmar que se ha realizado una acción, se podría mostrar un mensaje de confirmación o información en la pantalla mediante un banner desplegable (este mensaje también se vocaliza si la opción "lector de pantalla" está activada). Para descartar este mensaje, basta con pulsar cualquier tecla y seguir utilizando el teléfono.

### <span id="page-10-0"></span>**Navegue a través del sistema de menús de MiniVision2+**

Aquí están los diferentes botones que le permiten navegar por el sistema de menús de MiniVision2+:

- El botón **Arriba** selecciona el elemento anterior de la lista.
- El botón **Abajo** selecciona el siguiente elemento de la lista.
- El botón **OK** confirma su elección y valida el elemento seleccionado. La validación de un elemento suele tener el efecto de mostrar una nueva pantalla.
- El botón **Volver** se utiliza para volver a una pantalla anterior (en caso de error, por ejemplo).
- El botón de **menú** se utiliza para acceder a las opciones de la pantalla visualizada.
- El botón Finalizar **llamada vuelve** a la pantalla de inicio. Si ya está en la pantalla de inicio, esto pondrá el teléfono en modo de suspensión.

Es bueno saberlo: una larga pulsación del botón de **arriba selecciona** el primer elemento de la lista y una larga pulsación del botón de **abajo** selecciona el último elemento de la lista. La descripción de todas las funciones de los botones se resume en la sección **"***Índice - [Teclas](#page-56-0) del panel de [navegación"](#page-56-0).*

### <span id="page-10-1"></span>**Cambiar el volumen de audio de MiniVision2+**

Los botones **izquierdo** y **derecho** abren el panel de control del volumen de audio de MiniVision2+. Puedes manejar diferentes volúmenes de la siguiente manera:

- Volumen general 15 niveles: volumen de la vocalización y la radio FM
- Volumen de la alarma 7 niveles: volumen de los tonos de la alarma
- Volumen del tono de llamada 7 niveles: volumen de los tonos de llamada del teléfono Una vez abierto el panel de control del volumen, utilice los botones **Arriba** y **Abajo** para

seleccionar el volumen que desea cambiar. Por defecto, se selecciona el "Volumen general". A continuación, utilice el botón **izquierdo** para disminuir el nivel del volumen seleccionado o el botón **derecho** para aumentarlo.

La pantalla de ajuste del volumen se cierra automáticamente después de 5 segundos de inactividad. Puede cerrar esta pantalla en cualquier momento pulsando el botón **OK** o el botón **Volver**.

Es bueno saberlo: el volumen de comunicación es independiente. Se ajusta directamente durante la llamada con los botones **izquierdo** o **derecho**.

Es bueno saberlo: El nivel 0 del volumen del tono de llamada corresponde al modo "Silencio" (vibrador y tono de llamada desactivados). MiniVision2+ también ha dedicado atajos de teclas para silenciar / anular el silencio directamente el tono de llamada (para más detalles, consulte el capítulo "Atajos de accesibilidad").

#### <span id="page-10-2"></span>**Usar comandos de voz**

El reconocimiento de voz de MiniVision2+ permite lanzar ciertas acciones a través de palabras clave predefinidas incrustadas en el producto.

Este servicio requiere una conexión a Internet (Wi-Fi o 3G / 4G a través de su proveedor de telefonía móvil - requiere una tarjeta SIM insertada y una suscripción inalámbrica que incluye un plan de datos). Si no está conectado a una red de datos o si la velocidad de datos es insuficiente, el servicio no funcionará y MiniVision2+ te informará con un mensaje en la pantalla "No hay conexión de datos".

Para utilizar los comandos de voz, presione largamente el botón **OK de** la pantalla de inicio o de la lista de aplicaciones. Una vez que haya sonado el pitido, diga claramente una de las siguientes palabras clave:

- « **Llamar**" seguido del nombre del contacto: permite llamar a un contacto de su agenda. MiniVision2+ abre una nueva pantalla con los diferentes contactos que coinciden con su búsqueda. Utilice **Arriba** y **Abajo** para desplazarse por la lista y pulse el botón **OK** para confirmar el contacto e iniciar la llamada. Si no hay ambigüedad sobre el contacto al que llamar (resultado único), la llamada se lanzará automáticamente sin paso de validación. Para obtener más información, consulte la sección **"***[Teléfono](#page-15-1)***"**.
- « **Envía un mensaje a** " seguido del nombre del contacto: envía un mensaje a un contacto de su agenda.

MiniVision2+ abre una nueva pantalla con los diferentes contactos que coinciden con su búsqueda. Utilice **Arriba** y **Abajo** para desplazarse por la lista y pulse **OK** para confirmar el contacto y pasar a la pantalla de entrada de mensajes. Si no hay ambigüedad sobre el contacto a quien enviar un mensaje (resultado único), la pantalla de ingreso de mensajes se mostrará directamente sin paso de validación. A continuación, introduzca su mensaje en el teclado o mediante el comando de voz y pulse el botón **OK para confirmar el envío**. Para obtener más información, consulte la sección "*[Mensajes](#page-22-3)*".

- « **Crear una nota** " seguida del texto de la nota (No disponible en MiniVision2+ Lite): permite abrir directamente la pantalla de creación de una nota con el texto dictado insertado en el cuadro de edición. Confirma la creación de la nota pulsando el botón **OK**. MiniVision2+ entonces te redirige a la aplicación Notas. A continuación, puedes utilizar **Arriba** y **Abajo** para navegar por las diferentes notas almacenadas en su producto. Para obtener más información, consulte la sección **"***[Notas](#page-40-1)***".**
- « **Nuevo contacto**": abre directamente la página de creación de contactos. A continuación, utilice **Arriba** y **Abajo** para desplazarse por los campos (nombre, apellido, número de teléfono, tipo, nota y tono de llamada) y pulse el botón **OK** para editar los campos. Para obtener más información, consulte la sección **"***[Contactos](#page-19-0)***"**.
- « **Nueva alarma**": permite abrir directamente la página de creación de la alarma.
- A continuación, utilice **Arriba** y **Abajo** para desplazarse por los campos (activación, tiempo, tono de llamada y repetición) y pulse el botón **OK** para editar los campos. Para obtener más información, consulte la sección **"***[Alarma](#page-30-1)***".**
- « **Nuevo evento** ": permite abrir directamente la página de creación de eventos. A continuación, utilice **Arriba** y **Abajo** para desplazarse por los campos (título, fecha, hora, recurrencia, recordatorio y tono de llamada) y pulse el botón **OK** para editar los campos. Para obtener más información, consulte la sección **"***[Calendario](#page-32-5)***"**.
- « **Crear una nota de voz** ": permite lanzar automáticamente la aplicación "Grabadora de voz", sólo tienes que hablar después del pitido y pulsar OK para detener la grabación. Para obtener más información, consulte la sección **"***[Grabadora](#page-39-0) de sonidos***".**
- « **Teléfono** ": Abre la aplicación Teléfono.
- « **Contactos**": Abre la aplicación de Contactos.
- « **Mensajes** ": Abre la aplicación Mensajes.
- « **Alarmas**": abre la aplicación de alarmas.
- « **Calendario** ": Abre la aplicación Calendario.
- « **Cámara** ": Abre la aplicación Cámara
- « **Galería** ": Abre la aplicación de la Galería
- « **Radio FM** ": Abre la aplicación Radio FM.
- « **Detector de Luz** ": Abre la aplicación del Detector de Luz
- « **Detector de Color** ": Abre la aplicación del Detector de Color.
- « **Reconocedor de billetes** ": Abre la aplicación del Reconocedor de billetes.
- « **Calculadora** ": abre la aplicación Calculadora.
- « **Grabadora de voz** ": abre la aplicación de la grabadora de voz.
- « **Notas** ": abre la aplicación Notas.
- « **Linterna** ": para abrir la aplicación Linterna.
- « **Tiempo** ": abre la aplicación del Tiempo.
- « **Emergencia** ": Abre la aplicación de Emergencia.
- « **¿Dónde estoy?**": Proporciona el teléfono / ubicación del usuario (dirección).
- « **Manual del usuario**": Abre la aplicación Manual del usuario.
- « **Ajustes** ": Abre la aplicación Ajustes.
- « **Comando de voz** ": Escuche la lista de palabras clave disponibles.

Aquí hay algunas recomendaciones para usar los comandos de voz:

- Espere el final del bip antes de usar una de las palabras clave predefinidas.
- Un ambiente tranquilo mejorará el resultado del reconocimiento de voz.
- Para el comando **Llamar a un contacto** y **Enviar un mensaje a** un contacto, el orden en que dicte el nombre y/o el apellido no importa.

### <span id="page-12-0"></span>**Escribir con el teclado físico**

Cuando MiniVision2+ anuncia "Cuadro de edición", significa que puede introducir datos alfanuméricos.

El teclado alfanumérico (teclas de **1** a **almohadilla** se utiliza para introducir texto o números. Cada tecla del teclado da acceso a varios caracteres.

Presionando la misma tecla sucesivamente y rápidamente se desplazan los caracteres.

- La tecla **1** se utiliza para introducir caracteres de puntuación o caracteres especiales (@, &, +, paréntesis, etc.)
- Las teclas **2** a **9** se usan para insertar caracteres alfanuméricos. Por ejemplo, la tecla **2 se desplaza** por los siguientes caracteres: a, b, c, 2, A, B, C, a, a, etc.
- La tecla **0** se utiliza para insertar un espacio o un carácter "+".
- La tecla **"Asterisco" bloquea** el teclado en modo "Normal" o "Numérico".
- La tecla **almohadilla** abre la pantalla de selección de símbolos, puntuación y caracteres especiales. A continuación, utilice los botones **Arriba** o **Abajo** para seleccionar el carácter deseado de la lista y confirme con el botón **OK**. Presione la tecla **Almohadilla por** segunda vez para abrir la pantalla de selección de emoticonos. Utilice el botón **Arriba** o **Abajo** para desplazarse por la lista de emoticonos disponibles y valide con el botón **OK** para insertarlo en el cuadro de edición.

La lista completa de asignaciones de teclas del teclado alfanumérico está disponible en la sección **"***Índice - Teclas del panel de [navegación](#page-56-0)***"**.

Una vez que haya introducido el texto, puede utilizar:

- el botón **Arriba** para repetir todo el texto introducido, la posición del cursor en el texto, el modo de navegación actual y el estado del caso.
- Botón **abajo** para ajustar el modo de navegación (Carácter o Palabra)
- Botones **Izquierda** y **Derecha** para mover el cursor dentro del texto (por palabra o por carácter dependiendo del modo de navegación seleccionado)
- **OK** para confirmar su entrada.

Es bueno saberlo: Una larga pulsación de las teclas **del 0** al **9** en una zona de modificación permite insertar el número directamente sin pasar por las letras. Ejemplo: para escribir un "2" en una zona de modificación, puedes hacer 4 pulsaciones cortas en la tecla **2** (a, b, c, 2) o una pulsación larga en la tecla **2**.

# <span id="page-12-1"></span>**Escribir con reconocimiento de voz**

Además de los comandos de voz, la función de reconocimiento de voz de MiniVision2+ también le permite escribir texto en un cuadro de edición con su voz.

Este servicio también requiere una conexión a Internet (Wi-Fi o 3G / 4G a través de la suscripción de su proveedor de telefonía móvil). Si no está conectado a una red de datos o si la velocidad de datos es insuficiente, el servicio no funcionará y MiniVision2+ le informará con un mensaje en la pantalla "No hay conexión de datos".

Para escribir con reconocimiento de voz, mantenga pulsado el botón **OK** en un cuadro de edición hasta que escuche un pitido. Una vez que escuche el bip, diga su texto claramente. El reconocimiento de voz se detiene tan pronto como dejes de hablar (o si te tomas un largo descanso). Después de un rato, el texto reconocido se insertará en el cuadro de edición y se vocalizará. Si desea hacer correcciones, también puede editar el texto con el teclado físico como se ha visto anteriormente.

Aquí hay algunas recomendaciones para usar el reconocimiento de voz para escribir texto:

- Espere a que el final del pitido empiece a dictar su texto.
- Un ambiente tranquilo mejorará el resultado del reconocimiento de voz.
- Puedes usar el reconocimiento de voz tanto como quieras dentro del cuadro de edición y concatenará los textos resultantes.
- Puede añadir puntuación a la voz ("," "? " "! " etc.), para ello necesita pronunciar la puntuación deseada. Ejemplo: "¿Quieres comer el domingo en casa?".
- El reconocimiento de voz utiliza el contexto de la frase. Por lo tanto, será más relevante con frases largas que con pequeños grupos de palabras.

# <span id="page-13-0"></span>**Borrar un texto**

En un cuadro de edición, una breve pulsación del botón **de retroceso borrará** el último carácter introducido.

Para borrar todo el texto introducido, mantenga pulsado el botón **Retroceso o volver**.

# <span id="page-13-1"></span>**Modificar un texto**

En un cuadro de edición, puede utilizar los botones **Izquierda** o **Derecha** para mover el cursor y eliminar o añadir un personaje, una palabra o una frase.

El botón de **abajo** permite establecer el modo de navegación, puede seleccionar Carácter o Palabra.

El botón **izquierdo** mueve el cursor hacia la izquierda en un cuadro de edición. El botón **derecho mueve el cursor a la** derecha en un cuadro de edición.

Una pulsación prolongada de la tecla **izquierda** o del botón **derecho** mueve el cursor respectivamente al principio o al final del texto.

Es bueno saberlo: No es posible cambiar el volumen de audio de MiniVision2+ cuando se edita el texto porque los botones **Izquierda** y **Derecha** están asignados al movimiento del cursor.

# <span id="page-13-2"></span>**Menú del cuadro de edición**

Cuando se muestra un cuadro de edición en la pantalla, puede pulsar **Menú** para acceder a las siguientes opciones:

- Guardar: guarda los cambios realizados en el cuadro de edición
- Descartar: cancela los cambios realizados en el cuadro de edición
- Borrar todo: borra todo el texto del cuadro de edición
- Copiar todo: copiar todo el texto del cuadro de edición en el portapapeles
- Cortar todo: copiar y luego borrar todo el texto del cuadro de edición y copiarlo en el portapapeles
- Pegar todo: inserte el contenido del portapapeles en el cuadro de edición

# <span id="page-13-3"></span>**Atajos del cuadro de edición**

Cuando se muestra un cuadro de entrada en la pantalla, puede utilizar los atajos del teclado para mover el cursor, seleccionar, copiar, cortar o pegar un texto.

Para ello, pulse simultáneamente la tecla **Asterisco** y otra tecla del teclado físico para lanzar acciones específicas. Aquí está la lista de acciones disponibles:

- Mantenga pulsada la tecla del **asterisco** y pulse brevemente el botón **izquierdo**: selecciona el carácter a la izquierda del cursor. (Se puede utilizar varias veces para seleccionar parte de un texto, por ejemplo, para seleccionar una palabra o frase entera)
- Mantenga pulsada la tecla del **asterisco** y pulsa brevemente el botón **derecho**: selecciona el carácter a la derecha del cursor. (Se puede usar varias veces para seleccionar parte de un texto, por ejemplo, para seleccionar una palabra o frase entera).
- Mantenga pulsada la tecla del **asterisco** y pulsa brevemente la tecla **0**: selecciona todo el texto del cuadro de edición.
- Mantenga pulsada la tecla del **asterisco** y la tecla de pulsación corta **3**: corta el texto seleccionado en el portapapeles.
- Mantenga pulsada la tecla asterisco y la tecla **de pulsación corta 6**: copia el texto seleccionado y lo guarda en el portapapeles.
- Mantenga pulsada la tecla **asterisco** y la tecla de pulsación corta **9**: pega un texto del portapapeles.

# <span id="page-14-0"></span>**Atajos de accesibilidad**

Estos atajos de teclado permiten abrir menús de accesibilidad, como la gestión de la velocidad de síntesis del habla, la repetición o la ortografía del último elemento hablado. MiniVision2+ soporta atajos de accesibilidad usando el teclado que funcionan en todas las pantallas.

Para usar un atajo de accesibilidad, presione la tecla **Almohadilla** más otra tecla del teclado físico al mismo tiempo. Aquí está la lista de los atajos disponibles:

- Mantenga pulsada la tecla de **Almohadilla** y pulse brevemente la tecla **0**: abre los ajustes del teléfono
- Mantenga pulsada la tecla de **Almohadilla** y pulsa brevemente la tecla **1**: obtiene el estado del teléfono (hora, nivel de la batería, estado de Wi-Fi, estado de Bluetooth, estado de la red).
- Mantenga pulsada la tecla de **Almohadilla** y pulsa brevemente la tecla **2**: lee todos los elementos de la lista, uno por uno, desde la parte superior de la página.
- Mantenga presionada la tecla **Almohadilla** y presione brevemente la tecla **3**: activa/desactiva la función "Pantalla apagada".
- Mantenga pulsada la tecla de **Almohadilla** y pulsar brevemente la tecla **4**: disminuye la velocidad de la síntesis del habla.
- Mantenga pulsada la tecla de **Almohadilla** y pulse brevemente la tecla **5**: aumenta la velocidad de la síntesis del habla.
- Mantenga pulsada la tecla de **Almohadilla** y pulse brevemente la tecla **7**: repite el último elemento vocalizado
- Mantenga pulsada la tecla de **Almohadilla** y pulsa brevemente la tecla **8**: se vocaliza el último elemento (carácter por carácter).
- Mantenga pulsada la tecla de **Almohadilla** y pulsa brevemente la tecla de la **izquierda**: Establezca el perfil de tono de llamada en Silencio (Volumen del tono de llamada mínimo  $0/7$ ).
- Mantenga pulsada la tecla de **Almohadilla** y pulsa brevemente la tecla de la **derecha**: Configure el perfil de audio del tono de llamada en Exterior (Volumen máximo del tono de llamada 7/7).

# <span id="page-14-1"></span>**Pantalla de inicio y Lista de aplicaciones**

# <span id="page-14-2"></span>**Pantalla de inicio**

La pantalla de inicio es la pantalla principal del MiniVision2+. Esta pantalla le permite obtener rápidamente la hora, el número de mensajes no leídos y el número de llamadas perdidas en su teléfono.

Al pulsar el botón Finalizar **llamada** se regresa a la pantalla de inicio, mientras el teléfono está encendido. Puede volver a la pantalla de inicio en cualquier momento y desde cualquier lugar. Esto es especialmente útil si se pierde en los menús del teléfono.

Es bueno saberlo: Cuando se muestra la pantalla de inicio, puede marcar directamente un número de teléfono o utilizar la función "**Acceso rápido**". Esta función, que se describe en la sección **"***[Teclado](#page-48-2)***"** de la configuración de MiniVision2+, le permite iniciar una aplicación o llamar a un contacto rápidamente manteniendo pulsada una de las teclas del teclado.

Para acceder a la lista de aplicaciones, pulse uno de los tres botones siguientes: **Arriba**, **abajo** o **OK**.

### <span id="page-15-0"></span>**Lista de aplicaciones**

Cuando salga de la pantalla de inicio, como se describió anteriormente, verá la lista de aplicaciones, es decir, la lista de funciones del teléfono. MiniVision2+ tiene 20 aplicaciones:

- *[Teléfono](#page-15-1)*
- *[Contactos](#page-19-0)*
- *[Mensajes](#page-22-3)*
- *[Alarma](#page-30-1)*
- *[Calendario](#page-32-5)*
- *[Cámara](#page-35-1)*
- *[Galería](#page-35-4)*
- *[Radio](#page-37-0) FM*
- *[Detector](#page-37-4) de luz*
- *[Detector](#page-37-7) de color*
- *[Reconocedor](#page-38-2) de billetes*
- *[Calculadora](#page-38-6)*
- *[Grabadora](#page-39-0) de sonidos*
- *[Notas](#page-40-1)*
- *[Linterna](#page-41-2)*
- *El [tiempo](#page-41-4)*
- *[Emergencia](#page-42-0)*
- *[¿Dónde](#page-43-0) estoy?*
- *Manual del [usuario](#page-43-2)*
- *[Ajustes](#page-43-4)*

Cada aplicación se explica en detalle en las siguientes secciones.

Para abrir una aplicación, utilice las teclas **Arriba** o **Abajo para** seleccionar la aplicación y pulse el botón **OK** para confirmar. Para salir de una aplicación, pulse el botón **Volver o retroceso**. Es posible que tenga que utilizar el botón **Volver** más de una vez si ha abierto varias pantallas de la misma aplicación.

También puede salir de una aplicación sin guardar los cambios actuales volviendo a la pantalla de inicio pulsando el botón Finalizar **llamada**.

Es bueno saberlo: La lista de aplicaciones instaladas por defecto en MiniVision2+ puede variar según el país, el proveedor de servicios y la configuración del producto.

# <span id="page-15-1"></span>**Teléfono**

### <span id="page-15-2"></span>**Introducción**

La aplicación Teléfono permite hacer llamadas, ver los mensajes de voz y el historial de llamadas. Puedes acceder a la aplicación Teléfono en cualquier momento pulsando el botón **Llamar**.

### <span id="page-15-3"></span>**Responder a una llamada entrante**

Cuando el teléfono suena, presiona el botón de **llamada** para contestar la llamada entrante. El botón de **llamada se encuentra** en el extremo izquierdo del panel de navegación, debajo del botón de **menú**. Está simbolizado por tres puntos táctiles verticales verdes.

De forma predeterminada, está activado el ajuste "Descolgar llamada con las teclas 0-9", que permite aceptar una llamada entrante pulsando cualquier tecla alfanumérica del teclado físico. Para obtener más información, consulte la sección **"***[Teclado](#page-48-2)***"** de la configuración de MiniVision2+.

Es bueno saberlo: Cuando el teléfono suena, puede silenciarlo y escuchar el identificador de llamadas presionando el botón **izquierdo** o **derecho**. Para repetir el identificador de llamadas, presione el botón **Arriba** o **Abajo**.

### <span id="page-16-0"></span>**Lanzar una llamada**

Para finalizar una llamada, pulse el botón **Finalizar llamada** situado en el extremo derecho del panel de navegación, debajo del botón Atrás. Está simbolizado por tres puntos rojos horizontales.

### <span id="page-16-1"></span>**Rechazar una llamada entrante**

Para rechazar una llamada entrante, presione el botón Finalizar **llamada**.

### <span id="page-16-2"></span>**Haz una llamada telefónica**

En la pantalla de inicio, utilice los botones **Arriba** o **Abajo** para seleccionar una de las siguientes cuatro opciones:

• **Llamar al contacto**: permite seleccionar un contacto de su agenda telefónica. Utilice los botones **Arriba** o **Abajo** para seleccionar un contacto de la lista e inicie la llamada pulsando el botón **OK**.

Es bueno saberlo: como en las aplicaciones de Contacto y Mensajes, puede usar el teclado alfanumérico para encontrar su contacto. La lista de nombres se filtra a medida que escribes. El filtro se realiza al principio del nombre y el apellido. Puede examinar la lista de contactos filtrados en cualquier momento con los botones **Arriba** o **Abajo**. Para borrar un carácter del filtro, presione el botón Atrás. Cuando encuentre el contacto, pulse el botón **OK** para iniciar la llamada.

• **Marcar**: permite introducir un número de teléfono dígito a dígito. Cuando aparezca un cuadro de edición, escriba su número con el teclado numérico y luego confirme la entrada e inicie la llamada pulsando los botones **OK** o **Llamar**.

Es bueno saberlo: También puede marcar un número de teléfono directamente desde la pantalla de inicio o desde la página principal de la aplicación Teléfono. Para eso, pulse las teclas del teclado numérico para marcar su número dígito a dígito, luego confirme la entrada e inicia la llamada pulsando la tecla **OK** o la **tecla Llamar**.

- **Historial de llamadas**: permite devolver la llamada a un contacto o a un número de teléfono de las llamadas anteriores. Utilice las teclas **Arriba** o **Abajo** para seleccionar el número que desea llamar y pulse el botón **OK** para abrir la pantalla de opciones. Utilice las teclas **Arriba** o **Abajo de nuevo para seleccionar** "Llamada" y confirme con el botón **OK**.
- **Buzón de voz**: le permite llamar a su buzón de voz para escuchar sus mensajes.

# <span id="page-16-3"></span>**Opciones de llamada**

Durante la comunicación, puede pulsar el botón de **Menú** para acceder a las siguientes opciones:

• **Activar altavoz**: conmuta el audio de la comunicación en el altavoz de la MiniVision2+ (modo manos libres). Para eliminar el modo manos libres, pulse de nuevo **Menú**, seleccione "Desactivar altavoz" y confirme con el botón **OK**.

Es bueno saberlo: una breve pulsación del botón de **llamada** también permite activar o desactivar el modo de altavoz.

- **Silencio**: silencia el micrófono de MiniVision2+ para que la persona que llama no pueda oírle.
- **Agregar llamada**: pone en pausa a su corresponsal y llama a un segundo contacto. Utilice **Arriba** o **Abajo** para seleccionar el segundo contacto de la lista y luego presione el botón **OK** para iniciar la nueva llamada.

Para cambiar de corresponsal durante una llamada doble, pulse **Menú** y luego utilice los botones **Arriba** o **Abajo** para seleccionar "Intercambiar llamadas" y confirme con el botón **OK**.

Es bueno saberlo: Durante una llamada doble, el botón de Finalizar **llamada** termina la llamada actual y pasa a la llamada en espera.

Para poner las llamadas en modo de conferencia, pulse **Menú** y luego use los botones **Arriba** o **Abajo** para seleccionar "Conferencia" y valide con el botón **OK**.

Es bueno saberlo: Durante una llamada en conferencia, el botón Finalizar **llamada** termina ambas llamadas.

### <span id="page-17-0"></span>**Historial de llamadas**

El historial de llamadas permite ver todas las llamadas hechas, recibidas y perdidas desde/hacia el MiniVision2+. El número de llamadas perdidas se indica en la pantalla de inicio y en la lista de aplicaciones cuando se selecciona "Teléfono". La opción "Pantalla encendida" también le permite anunciar el número de llamadas perdidas recibidas cuando sale del modo de suspensión. Para obtener más información, consulte la sección **"***[Vocalización](#page-45-0)***"** de la configuración de MiniVision2+.

Es bueno saberlo: Las notificaciones de llamadas perdidas desaparecen una vez que has comprobado el historial de llamadas.

En la pantalla principal de la aplicación Teléfono, utilice las teclas **Arriba** o **Abajo** para seleccionar "Historial de llamadas" y confirme con el botón **OK**. También es posible acceder al historial de llamadas directamente desde la pantalla de inicio con una pulsación larga del botón de llamada.

Las llamadas realizadas, recibidas y perdidas se enumeran desde la mas reciente a la más antigua. Utilice los botones **Arriba** o **Abajo de nuevo** para seleccionar un contacto o número de llamada de la lista y pulse el botón **OK** para acceder a las siguientes opciones:

- **Llamar**: para devolver la llamada al contacto o número seleccionado.
- **Enviar mensaje de texto**: para enviar un mensaje de texto al contacto o número seleccionado
- **Detalle**: permite ver los detalles de una llamada. Las siguientes opciones están disponibles:
	- o **Nombre**: le permite conocer el nombre del contacto que le llamó o a quien llamó (sólo disponible si el número de teléfono está guardado en sus contactos).
	- o **Fecha**: permite conocer la fecha de la llamada.
	- o **Duración**: le permite saber la duración de la llamada.
	- o **Estado**: permite conocer el tipo de llamada (llamada saliente, llamada entrante, llamada perdida)
	- o **Número de teléfono**: permite saber el número de teléfono del contacto.
- **Borrar**: eliminar la llamada del historial
- **Crear un contacto**: permite crear un contacto a partir de un número desconocido en el historial. Aparece una nueva pantalla de creación de contacto con el campo "Número de teléfono" prellenado. Siga el procedimiento **"***Crear un [contacto](#page-20-0)***"** para finalizar la creación del nuevo contacto.

Es bueno saberlo: Para borrar todos los números del historial de llamadas, pulse **Menú** desde "Historial de llamadas" y luego usa los botones **Arriba** o **Abajo** para seleccionar "Borrar todo" y confirma con el botón **OK**. Aparecerá una pantalla de confirmación de la eliminación. Selecciona "Sí" con los botones **arriba** o **abajo** y pulsa el botón **OK** para confirmar la eliminación de todo el historial.

Es bueno saberlo: si quiere mostrar sólo las llamadas perdidas, presione Menú y marque la opción "Mostrar sólo las llamadas perdidas".

# <span id="page-18-0"></span>**Ajustes**

En la pantalla principal de la aplicación Teléfono, pulse **Menú** para acceder a las opciones de la aplicación Teléfono, luego utilice los botones **Arriba** o **Abajo** para seleccionar "Ajustes" y confirme con el botón **OK**. Los siguientes ajustes están disponibles:

- **Vibración**: permite reproducir una vibración cuando el teléfono suena durante una llamada entrante. Por defecto, esta opción está desactivada. Presione el botón **OK** para activarla.
- **Ocultar la identidad del llamador**: le permite ocultar y no vocalizar el nombre del contacto o el número de teléfono durante una llamada entrante. De forma predeterminada, esta opción está desactivada. Presione la tecla **OK** para activarlo.
- **Bloquear llamadas de personas no identificadas**: le permite filtrar llamadas entrantes de personas que no forman parte de su lista de contactos. Estas llamadas serán redirigidas automáticamente a su contestador automático y el teléfono no sonará. De forma predeterminada, "Bloquear llamadas de personas no identificadas" está deshabilitado. Presione la tecla **OK** para activarlo.
- **Modo manos libres automático**: permite que la comunicación cambie automáticamente al modo manos libres tan pronto como se acepta la llamada. Por defecto el "Modo manos libres automático" está desactivado. Presione la tecla **OK** para activarlo.
- **Tono del teléfono**: permite establecer el tono de llamada general del teléfono. Presione **OK** para cambiar el tono de timbre. Utilice los botones **Arriba** o **Abajo** de la lista para seleccionar el tono de timbre, que se reproducirá automáticamente durante unos segundos. Presione el botón **OK** para confirmar su elección y volver a la pantalla de ajustes.
- **Número de buzón de voz**: permite establecer el número de teléfono de su buzón de voz. Presione **OK** para entrar en el cuadro de edición e insertar el número. Presione el botón **OK de** nuevo para guardar. A continuación, podrá llamar a su contestador automático pulsando largamente la tecla **1** de la pantalla de inicio.
- **Desvío de llamadas**: permite establecer un desvío de llamadas automático. De manera predeterminada, no se habilita ningún desvío de llamadas. Presione el botón **OK** para acceder a las diferentes opciones como se indica a continuación:
	- o **Siempre desviar**: permite desviar las llamadas a otro número. Presione el botón **OK** para acceder a esta configuración. Hay dos opciones disponibles:
		- **Estado**: te permite conocer el estado de este desvío de llamadas (Activar / Desactivar).
		- Desviar **a número**: establece el número al que se desvían las llamadas. Pulse **OK** para entrar en el cuadro de edición e insertar el número. Presione el botón **OK de** nuevo para guardar el número.
	- o Desviar **cuando esté ocupado**: permite desviar las llamadas a otro número cuando ya está en una llamada. Presione el botón **OK** para acceder a esta configuración. Hay dos opciones disponibles:
		- **Estado**: te permite conocer el estado de este desvío de llamadas (Activar / Desactivar).
		- Desviar **a número**: establece el número al que se desvían las llamadas. Pulse **OK** para entrar en el cuadro de edición e insertar el número. Presione el botón **OK de** nuevo para guardar el número.
- o **Desviar cuando no se responde**: permite desviar las llamadas a otro número cuando no se responde a una llamada. Presione el botón **OK** para acceder a esta configuración. Hay dos opciones disponibles:
	- **Estado:** te permite conocer el estado de este desvío de llamadas (Activar / Desactivar).
	- Desviar **a número**: establece el número al que se desvían las llamadas. Pulse **OK** para entrar en el cuadro de edición e insertar el número. Presione el botón **OK de** nuevo para guardar el número.
- o **Desviar cuando no se puede contactar**: permite desviar las llamadas a otro número cuando no se puede acceder a su teléfono. Presione el botón **OK** para acceder a esta configuración. Hay dos opciones disponibles:
	- **Estado**: te permite conocer el estado de este desvío de llamadas (Activar / Desactivar).
	- **Desviar a número**: establece el número al que se desvían las llamadas. Pulse **OK** para entrar en el cuadro de edición e insertar el número. Presione el botón **OK de** nuevo para guardar el número.
- **Ajustes adicionales:**
	- **Identificador de llamadas:** permite transmitir su número de teléfono cuando llama a alguien. Hay tres opciones disponibles: "Usar la red por defecto", "Ocultar número", "Mostrar número". De forma predeterminada, se selecciona "Usar predeterminado de la red". Presione el botón **OK** para editar. Luego utilice las teclas **Arriba** o **Abajo** para seleccionar otra opción y confirme su elección con el botón **OK**.
	- **Llamada en espera**: permite reproducir una señal audible mientras se está en una llamada y se recibe una segunda llamada. Por defecto, esta opción está activada. Presione el botón **OK** para desactivarla.

# <span id="page-19-0"></span>**Contactos**

### <span id="page-19-1"></span>**Introducción**

La aplicación Contactos funciona como una guía telefónica en la que se agrupan todos sus contactos. La pantalla principal permite ver todos los contactos guardados en MiniVision2+. Los contactos están ordenados por orden alfabético. Cada contacto creado tiene el siguiente formato: nombre del contacto, apellido del contacto, número de teléfono, tipo.

### <span id="page-19-2"></span>**Importar contactos**

Para evitar problemas de compatibilidad, en MiniVision2+ no se muestra ningún contacto por defecto. Si lo desea, puede importar sus contactos desde su tarjeta SIM o desde un archivo VCF.

Para eso, presione **Menú** en la pantalla principal de la aplicación Contactos para abrir las opciones de la pantalla. Utilice el botón **Arriba** o **Abajo** para seleccionar "Importar" y confirme con el botón **OK**. Aparecerá una pantalla con las dos opciones siguientes:

- **Importar desde la tarjeta SIM**: permite copiar todos los contactos de la tarjeta SIM a la memoria interna de la MiniVision2+. Aparece una pantalla de confirmación de la importación. Selecciona "Sí" y valídalo con el botón **OK** para confirmar la importación de los contactos desde la tarjeta SIM
- **Importar desde un archivo VCF**: copia todos los contactos incluidos en un archivo VCF a la memoria interna de MiniVision2+. Un archivo VCF (o Vcard) es un formato de archivo estándar que se utiliza para almacenar la información de los contactos. Es posible guardar listas de contactos en formato VCF desde la mayoría de los programas de administración de contactos instalados en una computadora o teléfono. Para usar esta función, primero debe copiar el archivo VCF que contiene los contactos en una tarjeta micro SD o en la memoria interna de MiniVision2+. Para hacer una copia de sus contactos en la memoria interna de la MiniVision2+, conecte el teléfono a su computadora a través del cable USB. MiniVision2+ se reconoce como un espacio de almacenamiento externo. Abra la carpeta "MiniVision2+" y luego "Memoria de almacenamiento interna" para acceder a la memoria

del teléfono. Copie el archivo VCF a la raíz de esta carpeta. Una vez que el archivo se haya copiado en la memoria interna de MiniVision2+, pulse el botón OK para confirmar la importación desde un archivo VCF. Aparecerá una pantalla de selección de archivos. Seleccione el nombre de su archivo VCF con los botones **Arriba** o **Abajo** y valídelo con el botón **OK para confirmar la importación** desde este archivo. Aparece una pantalla de confirmación de la importación. Seleccione "Sí" y valide con el botón **OK para confirmar la importación** de los contactos.

Es bueno saberlo: Durante el proceso de importación, una pantalla le informa sobre el progreso de la importación en porcentaje. Una vez que el proceso de importación ha terminado, MiniVision2+ te informa sobre el número de contactos importados.

Es bueno saberlo: MiniVision2+ sólo admite un número de teléfono por contacto. Los contactos importados con múltiples números de teléfono serán duplicados con un solo número y distinguidos con el tipo de número (Móvil, Trabajo, Casa, Otro).

### <span id="page-20-0"></span>**Crear un contacto**

En la pantalla principal de la aplicación Contactos, pulse **Menú** y seleccione "Nuevo contacto" con los botones **Arriba** o **Abajo** y confirme con el botón **OK**.

Aparece una pantalla de creación de contactos con los siguientes campos a rellenar:

- **Nombre**: permite rellenar el nombre de su contacto. Pulse la tecla **OK** para entrar en el cuadro de edición e insertar su texto. Vuelva a pulsar la tecla **OK** para guardar el nombre y volver a la pantalla de creación del contacto.
- **Apellido**: permite rellenar el apellido de su contacto. Pulse el botón **OK** para entrar en el cuadro de edición e insertar su texto. Presione el botón **OK de** nuevo para guardar el apellido y volver a la pantalla de creación del contacto.
- **Número**: permite rellenar el número de teléfono de su contacto. Pulse el botón **OK** para entrar en el cuadro de edición e introducir el número. Presione el botón **OK de** nuevo para guardar el número de teléfono y volver a la pantalla de creación del contacto.

Es bueno saberlo: MiniVision2+ sólo admite un número de teléfono por contacto. Si su contacto tiene dos números de teléfono, tendrá que crear un segundo contacto rellenando los mismos "Nombre" y "Apellido" y luego cambiar sólo los campos "Número" y "Tipo".

- **Tipo**: le permite introducir el tipo de número de teléfono de su contacto. Hay cuatro tipos disponibles: "Móvil", "Trabajo", "Casa", "Otro". Por defecto, se selecciona "Móvil". Pulse la tecla **OK** para modificarlo, luego utilice el botón **Arriba** o **Abajo** para seleccionar otro tipo y confirme su elección con el botón **OK**.
- **Nota**: añada una nota a su contacto. Presione el botón **OK** para entrar en el cuadro de edición e insertar su texto. Presione el botón **OK de** nuevo para guardar su nota y volver a la pantalla de creación de contactos.
- **Tono de llamada**: le permite establecer un tono de llamada personalizado para su contacto. Presione el botón **OK** para cambiar el tono de timbre. Utilice los botones **Arriba** o **Abajo** de la lista para seleccionar su tono de timbre, el tono de timbre seleccionado se reproducirá automáticamente. Confirme su elección con el botón **OK**. El tono de timbre se guarda y se vuelve a mostrar la pantalla de creación de contactos.

Es bueno saberlo: Puede añadir sus propios tonos de llamada en MiniVision2+. Para ello, conecte MiniVision2+ a su ordenador mediante el cable USB. MiniVision2+ se reconoce como un espacio de almacenamiento externo. Abre la carpeta "MiniVision2+" y luego "Memoria de almacenamiento interno" para acceder a la memoria del teléfono. Copie los tonos de llamada de su MP3 en la carpeta "Ringtones". Sus tonos de llamada estarán disponibles en la lista de tonos de llamada y se identificarán con el título del archivo MP3.

Una vez que se completen los diferentes campos del contacto, pulse **Menú** para abrir las opciones de la pantalla. Luego utilice los botones **Arriba** o **Abajo** para seleccionar "Guardar" y confirme con el botón **OK**.

Es bueno saberlo: Al pulsar el botón **de retroceso** también se guarda el contacto si se completa al menos uno de los campos anteriores.

Es bueno saberlo: Todos los contactos se guardan en la memoria interna del teléfono, no es posible guardarlos en la tarjeta SIM.

### <span id="page-21-0"></span>**Modificar un contacto**

En la pantalla principal de la aplicación Contactos, utilice los botones **Arriba** o **Abajo** para seleccionar el contacto que desea editar y confirme con el botón **OK**.

El contacto se abre en un modo de edición, luego usa los botones **Arriba** o **Abajo** para seleccionar el campo que quieres modificar de los siguientes: "Nombre", "Apellido", "Número", "Tipo", "Nota", "Tono de llamada". A continuación, siga el mismo procedimiento que para **"** *[Crear](#page-20-0) un [contacto](#page-20-0)* **"**.

Después de la edición, pulse **Menu** para abrir las opciones de la pantalla. Luego use los botones **Arriba** o **Abajo** para seleccionar "Guardar" y confirme con el botón **OK**.

Es bueno saberlo: **Presionar** el botón de retroceso también permite guardar el contacto si al menos uno de los campos ha sido modificado.

Para cancelar los cambios realizados en un contacto, pulse **Menú** para abrir las opciones de la pantalla y luego utilice los botones **Arriba** o **Abajo** para seleccionar "Cancelar". Confirme la cancelación con el botón **OK**.

### <span id="page-21-1"></span>**Eliminar un contacto**

En la pantalla principal de la aplicación Contactos, utilice los botones **Arriba** o **Abajo** para seleccionar el contacto que desea borrar y confirme con el botón **OK**. El contacto se abre en un modo de edición. Pulse **Menú** para abrir las opciones de la pantalla, luego utilice las teclas **Arriba** o **Abajo** para seleccionar "Borrar" y confirme con el botón **OK**. Aparece una pantalla de confirmación de la eliminación. Seleccione "Sí" y confirme con el botón **OK** la eliminación. En caso contrario, seleccione "No" y confirme con el botón OK para cancelar la eliminación.

### <span id="page-21-2"></span>**Borrar todos los contactos**

Para borrar todos los contactos, pulse **Menu** en la pantalla principal de la aplicación Contactos, luego seleccione "Borrar todo" con las teclas **Arriba** o **Abajo** y confirme con el botón **OK**. Aparecerá una pantalla de confirmación de la eliminación. Seleccione "Sí" y confirme con el botón **OK** para confirmar la eliminación de todos los contactos. En caso contrario, seleccione "No" y confirme con el botón **OK para cancelar** la eliminación.

### <span id="page-21-3"></span>**Buscar un contacto**

En la pantalla principal de la aplicación Contactos, utilice el teclado alfanumérico para escribir el nombre del contacto. La lista de nombres se filtra a medida que escribe. El filtro se realiza al principio del nombre y el apellido. Puede examinar la lista de contactos filtrados en cualquier momento con los botones **Arriba** o **Abajo**.

Para borrar un personaje del filtro, pulse el botón **Volver o retroceder**.

Cuando se encuentre el contacto, presione el botón **OK** para ver los detalles del contacto.

# <span id="page-21-4"></span>**Llama al contacto**

Para llamar a un contacto, se recomienda usar la aplicación *["Teléfono"](#page-15-1)*. Sin embargo, puede llamar a un contacto desde Contactos.

Desde la pantalla principal de la aplicación Contactos, utilice los botones **Arriba** o **Abajo** para seleccionar el contacto al que desea llamar y confirme con el botón **OK**. La página del contacto se abre en un modo de edición. Presione **Menú** para abrir las opciones de la pantalla, luego utilice

MiniVision2+ Manual del usuario

los botones **Arriba** o **Abajo** para seleccionar "Llamar" y confirme con el botón **OK** para iniciar la llamada. Utilice el botón Finalizar **llamada para finalizar** la llamada y volver a la aplicación "Contactos".

### <span id="page-22-0"></span>**Envíe un mensaje al contacto**

Para enviar un mensaje de texto a un contacto, se recomienda utilizar la aplicación *["Mensajes"](#page-22-3)*. Sin embargo, puede enviar un mensaje de texto a un contacto desde la aplicación "Contactos". En la pantalla principal de la aplicación Contactos, utilice los botones **Arriba** o **Abajo** para seleccionar el contacto al que desea enviar un mensaje y confirme con el botón **OK**. El contacto se abre en un modo de edición.

Pulsa **Menú** para abrir las opciones de la pantalla, luego usa las teclas **Arriba** o **Abajo** para seleccionar "Enviar mensaje de texto" y confirma con el botón **OK**. Se le redirige a la aplicación Mensajes para seleccionar el destinatario del mensaje de su lista de contactos o marcando un número de teléfono. Una vez que el destinatario se haya establecido, introduzca su texto y pulse **OK** para validar el envío del mensaje de texto y volver a la aplicación "Contactos".

### <span id="page-22-1"></span>**Compartir el contacto usando un mensaje de texto**

En la pantalla principal de la aplicación Contactos, utilice las teclas **Arriba** o **Abajo** para seleccionar el contacto que desea compartir y confirme con la tecla **OK**. El contacto se abre en un modo de edición. Presione **Menú** para abrir las opciones de la pantalla y luego use las teclas **Arriba** o **Abajo** para seleccionar "Enviar contacto por mensaje de texto" y confirme con el botón **OK**. La pantalla de contactos se abre de nuevo, seleccione con las teclas **Arriba** o **Abajo** la persona con la que desea compartir este contacto y confirme con el botón **OK**. Se le redirige a la aplicación "Mensajes" con el cuerpo de un nuevo mensaje de texto ya escrito con la información del contacto. Pulse **OK** para confirmar el envío del mensaje de texto y volver a la aplicación "Contactos".

### <span id="page-22-2"></span>**Exporta sus contactos**

En la pantalla principal de la aplicación Contactos, pulse **Menú** y seleccione con los botones **Arriba** o **Abajo** "Exportar a archivo VCF" y confirme con el botón **OK**. Una copia de sus contactos está ahora disponible en la memoria interna de MiniVision2+. Este archivo VCF llamado 00X.VCF (donde X es el número de archivos de los que ya se ha hecho una copia de seguridad) se puede almacenar en el ordenador.

# <span id="page-22-3"></span>**Mensajes**

### <span id="page-22-4"></span>**Introducción**

La aplicación Mensajes permite enviar y recibir mensajes de texto (SMS) o mensajes multimedia (MMS), incluyendo imágenes, contactos o textos largos.

La pantalla principal de la aplicación de mensajes permite ver todos los mensajes recibidos y enviados a MiniVision2+. Hay dos tipos de pantalla disponibles:

- **Modo hilo**: permite agrupar los mensajes de texto enviados y recibidos por hilos de conversación. Esto significa que todos los mensajes recibidos y enviados a un contacto se agrupan en una sola carpeta llamada hilo de conversación. Cuando se abre un debate, se tiene acceso al historial de los intercambios.
- **Modo cronológico**: permite agrupar los mensajes de texto por categorías. Esto significa que todos los mensajes recibidos y enviados se agrupan en carpetas específicas: mensajes recibidos, mensajes enviados, mensajes no enviados y borradores. Al abrir una carpeta, sólo se ven los mensajes de un determinado tipo en orden cronológico, es decir, los mensajes recibidos en la carpeta Bandeja de entrada.

MiniVision2+ Manual del usuario Por defecto, el modo de Hilo está activado. Para cambiar el modo de visualización de mensajes de texto, pulse **Menú** y luego utilice los botones **Arriba** o **Abajo** para seleccionar "Ajustes" y

confirme con el botón **OK**. Cuando se abra la pantalla de ajustes, utilice los botones **Arriba** o **Abajo de nuevo** para seleccionar "Estructura de mensajes" y confirme con el botón **OK**. Con los botones **Arriba** o **Abajo** seleccione "Hilo" o "Cronológico" y confirme con el botón **OK**. En el resto del documento, el funcionamiento de la aplicación Mensajes se explicará en el modo Discusión y luego en el modo Cronológico.

# <span id="page-23-0"></span>**Gestión de los mensajes en el modo de debate**

### <span id="page-23-1"></span>**Introducción**

Cuando envía un mensaje por primera vez, MiniVision2+ crea automáticamente un hilo al reagrupar todos los intercambios que tendrás con este contacto. De la misma manera, cuando un corresponsal le envía un mensaje por primera vez, se crea un nuevo hilo. Cuando responde a un mensaje de un corresponsal, su mensaje se guarda en el hilo asociado a ese contacto. De manera predeterminada, el nombre del hilo es el nombre del contacto, si el remitente del mensaje forma parte de sus contactos, de lo contrario el hilo se nombrará con el número de teléfono. Los hilos están ordenados en orden cronológico, el más reciente está en la parte superior de la lista.

### <span id="page-23-2"></span>**Enviar un nuevo mensaje**

En la pantalla principal de la aplicación Mensajes, pulse **Menú** y seleccione "Nuevo mensaje" con los botones **Arriba** o **Abajo** y confirme con el botón **OK**. Aparecerá una pantalla de selección de contactos. Se proponen dos opciones:

- **Contactos**: le permite seleccionar un contacto de su agenda telefónica. Utilice los botones **Arriba** o **Abajo para seleccionar** un contacto de la lista y pulse **OK** para confirmar. Es bueno saberlo: Al igual que en las aplicaciones Contactos y Teléfono, puede usar el teclado alfanumérico para encontrar su contacto. La lista de nombres se filtra a medida que escribes. El filtro se realiza al principio del nombre y el apellido. Puede examinar la lista de contactos filtrados en cualquier momento con los botones **Arriba** o **Abajo**. Para borrar un carácter del filtro, presione el botón Atrás. Una vez que se encuentre el contacto, presione el botón **OK** para confirmar su elección.
- Marcar **número**: permite introducir un número de teléfono dígito a dígito. Aparece un cuadro de edición, escriba su número con el teclado numérico y confirme su entrada pulsando el botón **OK**.

Una vez seleccionado el corresponsal, aparece una pantalla para introducir su mensaje. Introduzca su texto con el teclado físico o el reconocimiento de voz en el cuadro de edición y confirme presionando el botón **OK**.

MiniVision2+ vuelve a la pantalla principal de la aplicación de Discusión de Mensajes que acabas de crear. La discusión ocupa el primer lugar en la lista, ya que se convierte en la más reciente.

# <span id="page-23-3"></span>**Enviar un mensaje a varios destinatarios**

Para enviar el mismo mensaje a varios destinatarios, siga el procedimiento normal para enviar un mensaje (ver arriba). Cuando aparezca el cuadro de edición para ingresar su texto, presione **Menú** para abrir las opciones. Utilice las teclas **Arriba** y **Abajo** para seleccionar "Lista de destinatarios" y luego valide con la tecla OK. La pantalla muestra los destinatarios actuales del mensaje. Presione **Menú** nuevamente para agregar un destinatario adicional. Aparece la pantalla de selección de contactos. Como antes, seleccione su contacto o marque el número directamente. El cuadro de edición para insertar su texto aparece nuevamente. Repita el procedimiento para agregar un contacto adicional o ingrese su texto (usando el teclado físico o el reconocimiento de voz). Confirme el envío pulsando la tecla **OK**. MiniVision2+ regresa a la pantalla principal de la aplicación Mensajes en la categoría "Mensajes recibidos".

# <span id="page-23-4"></span>**Transferir un mensaje**

Puedes transferir un mensaje de una discusión a otro de sus contactos. Utilice los botones **Arriba** o **Abajo** de la pantalla principal de Mensajes para seleccionar la discusión que contiene el mensaje que desea transferir y luego presione el botón **OK**. Aparecerá el historial de mensajes, utilice los botones **Arriba** o **Abajo para seleccionar** el mensaje que desea transferir y luego

presione el botón **OK** para acceder a las opciones relacionadas con ese mensaje. Utilice los botones **Arriba** o **Abajo de nuevo para seleccionar** "Transferir" y confirme con el botón **OK**. Aparecerá la pantalla de selección de contactos. Al igual que para enviar un nuevo mensaje, seleccione el contacto al que desea reenviar el mensaje o marque el número directamente. Una vez seleccionado el contacto, aparece un cuadro de edición que contiene el mensaje transferido. Confirme la transferencia del mensaje con el botón **OK**.

Es bueno saberlo: Puede editar el mensaje transferido o añadir texto antes de enviar el mensaje.

# <span id="page-24-0"></span>**Leer los nuevos mensajes**

El número de nuevos mensajes recibidos en el MiniVision2+ se indica en la pantalla de inicio y en la lista de aplicaciones cuando se selecciona "Mensajes". La opción "Pantalla de inicio" también le permite anunciar el número de nuevos mensajes que ha recibido al salir del modo de suspensión. Para obtener más información, consulta la sección **"***[Vocalización](#page-45-0)***"** de "Ajustes".

En la aplicación Mensajes, utilice los botones **Arriba** o **Abajo** de la pantalla principal de la aplicación para seleccionar el hilo que contiene un nuevo mensaje. La información "no leída" y el número de mensajes nuevos recibidos se anuncian cuando se selecciona un hilo que contiene mensajes nuevos.

Presione el botón **OK** para abrir el hilo y ver el historial de mensajes recibidos y enviados. El historial de mensajes también está ordenado en orden cronológico, así que el primer elemento de la lista es el último mensaje recibido o enviado. Utilice los botones **Arriba** o **Abajo** para navegar por el historial. Los mensajes recibidos y enviados tienen el siguiente formato: Estado, (Mensaje enviado, mensaje leído o mensaje no leído), Fecha, Hora Contenido del mensaje y archivos adjuntos para MMS.

Es bueno saberlo: Las notificaciones de mensajes nuevos desaparecen cuando se ha seleccionado el mensaje (el estado del mensaje recibido cambia de "No leído" a "Leído").

# <span id="page-24-1"></span>**Mostrar el texto del mensaje**

MiniVision2+ permite también la posibilidad de mostrar el texto del mensaje con un tamaño de fuente más grande, y de navegar fácilmente por el carácter o por la palabra. Para acceder a esta función, selecciona un mensaje y pulsa el botón **OK** para mostrar las opciones y acciones disponibles. Utilice el botón Abajo para seleccionar la opción "Mostrar" y valide con el botón **OK**. El texto del mensaje se muestra en la parte superior de la pantalla con una fuente más grande, y en la parte inferior de la pantalla se muestra la palabra delante del cursor. En este modo están disponibles las siguientes acciones:

- Botón de **abajo: cambia** la navegación de Palabra a Carácter, o de Carácter a Palabra. De forma predeterminada, el modo de navegación está configurado como Palabra.
- Botón **Arriba: lee** todo el texto del mensaje y anuncia la posición actual del cursor y el modo de navegación actualmente activado.
- Pulsación breve en los botones **Izquierda** o **Derecha:** mueve el cursor respectivamente a la izquierda o a la derecha por palabra o carácter dependiendo del modo de navegación actual.
- Pulsación prolongada en los botones **Izquierda** o **Derecha:** mueve el cursor respectivamente al principio o al final del texto.
- Botón **Volver**: salir del modo "Display".
- Botón **Menú**: Abrir las opciones "Descartar" o "Copiar todo".

# <span id="page-24-2"></span>**Ver archivos adjuntos en un mensaje (MMS)**

MiniVision2+ es capaz de recibir un archivo adjunto en un mensaje (Imagen o Tarjeta de contacto). Cuando se activa la vocalización, se anuncia el número de archivos adjuntos. Otros formatos de archivos adjuntos como vídeo, archivo de texto u otros pueden guardarse en la memoria del teléfono.

Utilice los botones **Arriba** o **Abajo** para seleccionar el mensaje con archivos adjuntos y confirme con el botón **OK**. En la lista, seleccione "Attachment":

- **Caso para la foto:** MiniVision2+ muestra en la pantalla la imagen adjunta. Para guardar esta foto, pulse OK y seleccione la opción "Guardar". La foto se guarda en la memoria interna de MiniVision2+ y se puede acceder a ella desde la aplicación Galería.
- **Caso de Contacto VCF**: MiniVision2+ propondrá importar los contactos a su agenda. Seleccione "Sí" para confirmar.
- **Otros casos**: Cuando el formato del archivo adjunto no es compatible con otra aplicación de MiniVision2+, puede guardar el archivo adjunto en la memoria interna de MiniVision2+. Seleccione "Sí" para confirmar, el archivo adjunto se guarda en la carpeta de descargas.

Es bueno saberlo: Cuando el mensaje incluye varios archivos adjuntos, se muestra la lista de archivos adjuntos. Utilice **Arriba** y **Abajo** para seleccionar el elemento y pulse **OK** para ejecutar la acción asociada.

### <span id="page-25-0"></span>**Responder a un mensaje**

Utilice los botones **Arriba** o **Abajo** de la pantalla principal de Mensajes para seleccionar el hilo que desea responder y confirme con el botón **OK**.

Cuando aparece el historial de mensajes, MiniVision2+ selecciona el último mensaje recibido o enviado. Presione el botón **OK** para acceder a las opciones relacionadas con este mensaje. Utiliza los botones **Arriba** o **Abajo de nuevo** para seleccionar "Responder" y confirma con el botón **OK**.

Aparece un nuevo cuadro de edición. Introduzca el texto con el teclado físico o el reconocimiento de voz y confirme el envío pulsando el botón **OK**. MiniVision2+ vuelve a la pantalla principal de la aplicación de mensajes dentro del hilo que acabas de responder. El mensaje ocupa el primer lugar en la lista a medida que se convierte en el más reciente.

### <span id="page-25-1"></span>**Borrar un mensaje de un debate**

Utilice los botones **Arriba** o **Abajo** de la pantalla principal de Mensajes para seleccionar el hilo del mensaje que desea borrar y confirme con el botón **OK**.

Aparece el historial de mensajes y la MiniVision2+ selecciona el último mensaje recibido o enviado. Utilice los botones **Arriba** o **Abajo** para seleccionar el mensaje que desea borrar y pulse el botón **Menú** para acceder a las opciones relacionadas con ese mensaje. Utilice los botones **Arriba** o **Abajo de nuevo** para seleccionar "Borrar" y confirme con el botón **OK**. Aparecerá una pantalla de confirmación de la eliminación. Seleccione "Sí" y valide con el botón **OK para** confirmar la eliminación del mensaje seleccionado. En caso contrario, seleccione "No" y confirme con el botón **OK para cancelar** la eliminación. MiniVision2+ vuelve a la historia de la discusión.

### <span id="page-25-2"></span>**Eliminar un hilo**

Utilice los botones **Arriba** o **Abajo** de la pantalla principal de Mensajes para seleccionar el hilo de mensajes que desea borrar y confirme con el botón **OK**. Pulse **Menú** para acceder a las opciones de hilo. Utilice los botones **Arriba** o **Abajo de nuevo para seleccionar** "Borrar hilo" y confirme con el botón **OK**. Aparecerá una pantalla de confirmación de la eliminación. Seleccione "Sí" y valide con el botón **OK para confirmar la eliminación del hilo**. Una vez confirmada la acción, MiniVision2+ vuelve al historial de hilo. En caso contrario, seleccione "No" y confirme con el botón **OK para cancelar la eliminación**.

### <span id="page-25-3"></span>**Eliminar todos los hilos de mensajes**

Para borrar todos los hilos, pulse **Menú** en la pantalla principal de la aplicación Mensajes y seleccione "Borrar todo" con los botones **Arriba** o **Abajo** y confirme con el botón **OK**. Aparecerá una pantalla de confirmación de la eliminación. Seleccione "Sí" y valide con el botón **OK** para confirmar la eliminación de todos los hilos de mensajes. En caso contrario, seleccione "No" y confirme con el botón **OK para cancelar** la eliminación.

# <span id="page-25-4"></span>**Crear un contacto a partir de un número desconocido**

Si recibe un mensaje de un número desconocido, puede añadirlo directamente a sus contactos a través de la aplicación Mensajes. Utilice los botones **Arriba** o **Abajo** de la pantalla principal de Mensajes para seleccionar el hilo del mensaje con el número desconocido.

Aparece el historial de mensajes y MiniVision2+ selecciona el último mensaje recibido o enviado. Presione el botón **OK** para acceder a las opciones relacionadas con este mensaje. Utilice la tecla **Arriba** o **Abajo de** nuevo para seleccionar "Añadir al contacto" y confirme con el botón **OK**. Aparece una pantalla de creación de un nuevo contacto con el campo "Número" ya escrito. Siga el procedimiento *"Crear un [contacto"](#page-20-0)* para finalizar la creación del nuevo contacto.

### <span id="page-26-0"></span>**Llama al contacto**

Se recomienda utilizar la aplicación *["Teléfono"](#page-15-1)* para llamar a un contacto. Sin embargo, también se pueden hacer llamadas desde la aplicación "Mensajes".

Desde la pantalla principal de la aplicación de mensajes, utilice el botón **Arriba** o **Abajo** para seleccionar el hilo de mensajes con el contacto al que desea llamar.

Aparece el historial de mensajes y la MiniVision2+ selecciona el último mensaje recibido o enviado. Presione el botón **OK** para acceder a las opciones relacionadas con este mensaje. Utilice los botones **Arriba** o **Abajo de nuevo** para seleccionar "Llamada" y confirme con el botón **OK** para iniciar la llamada.

# <span id="page-26-1"></span>**Ajustes**

Para acceder a los ajustes de la aplicación Mensajes, pulse **Menú**, luego utilice los botones **Arriba** o **Abajo** para seleccionar "Ajustes" y confirme con el botón **OK**. Se abre la pantalla de ajustes. Utilice los botones **Arriba** o **Abajo de nuevo para seleccionar** una de las siguientes opciones:

- **Estructura del mensaje**: permite configurar la pantalla en modo hilo o en modo cronológico. Por defecto, el modo Discusión está activado. Ver la introducción de la aplicación *["Mensajes"](#page-22-3).*
- Solicitar **informe de entrega**: permite cambiar el estado de "Mensaje enviado" a "Mensaje entregado" cuando la otra parte ha recibido el mensaje. Por defecto, "Informe de entrega" está desactivado. Presione el botón **OK** para habilitarlo.
- **Notificación**: establece el modo de notificación para la llegada de un nuevo mensaje. Hay dos opciones disponibles:
	- o **Modo**: le permite establecer el modo de notificación para la llegada de un nuevo mensaje. Hay cuatro métodos disponibles. "Ninguno", "Vibración", "Sonido", "Sonido y Vibración". Por defecto, se selecciona "Sonido". Presione el botón **OK** para editar, luego use los botones **Arriba** o **Abajo** para seleccionar otro método y confirme su elección con el botón **OK**.
	- o **Sonido**: permite establecer el sonido de alerta cuando llega un nuevo mensaje. Por defecto, se selecciona el sonido "Adara". Pulse **OK** para cambiar el sonido de notificación. Utilice los botones **Arriba** o **Abajo** de la lista. El sonido seleccionado se reproduce automáticamente durante unos segundos. Confirme su elección con el botón **OK**. El sonido se guarda y se vuelve a mostrar la pantalla de notificación.
	- o Vocalización del remitente**:** permite la notificación vocal del remitente cuando se recibe un mensaje. Cuando esta opción está activada, la vocalización de MiniVision2+ anunciará el nombre del contacto que envió el mensaje, o el número de teléfono si el remitente no está en su agenda.

Es bueno saberlo: Puede añadir sus propios sonidos de notificación para los nuevos mensajes en MiniVision2+. Para ello, conecte MiniVision2+ a su ordenador mediante el cable USB. MiniVision2+ se reconoce como una memoria de almacenamiento externo. Abra la carpeta "MiniVision2+" y seleccione "Memoria de almacenamiento interno". Copie los sonidos en formato MP3 en la carpeta "Notificaciones". Los sonidos de notificación de mensajes nuevos se agregarán a la lista de sonidos y se identificarán con el título del archivo MP3.

• **Centro de servicio de SMS (mensajes de texto)**: permite establecer el número de host para la recepción o el envío de mensajes de texto. De forma predeterminada, este número se rellena automáticamente según su operador cuando se inserta la tarjeta SIM en el MiniVision2+. Presione el botón **OK** si desea editar o corregir este número.

• **Alertas de emergencia inalámbricas:** permite configurar la recepción de alertas de emergencia en caso de peligro (activación, tipo de alerta, recordatorio, etc.).

Es bueno saberlo: Wireless Emergency Alert (WEA) es un sistema de notificación de seguridad pública que permite a las agencias autorizadas enviar mensajes de texto a los consumidores con dispositivos inalámbricos capaces de alertarlos sobre emergencias en su región. Esta funcionalidad se implementa país por país, contacte a su operador para más información.

# <span id="page-27-0"></span>**Gestión de los mensajes en modo cronológico**

### <span id="page-27-1"></span>**Introducción**

En el modo cronológico, los mensajes se clasifican en 4 carpetas:

- Bandeja de **entrada**: esta carpeta contiene los mensajes que sus corresponsales le han enviado.
- **Enviados**: esta carpeta contiene los mensajes que ha enviado a sus corresponsales.
- Bandeja de **salida**: esta carpeta contiene mensajes que no se han podido enviar (por ejemplo, la no disponibilidad de la red o un número de teléfono equivocado)
- **Borrador**: esta carpeta contiene mensajes escritos pero no enviados.

Por defecto, la pantalla principal de Mensajes sólo muestra los mensajes recibidos. Para cambiar la categoría, pulse **Menú** y haga su selección con los botones **Arriba** o **Abajo** y confirme con el botón **OK**.

En cada categoría, los mensajes se clasifican en orden cronológico, el más reciente al principio de la lista. Cada mensaje tiene el siguiente formato: Estado (mensaje enviado, mensaje leído, mensaje no leído, mensaje borrador o mensaje de envío), Nombre de contacto (o número de teléfono si se desconoce), Fecha, hora y contenido del mensaje.

### <span id="page-27-2"></span>**Envía un nuevo mensaje**

Desde la pantalla principal de la aplicación Mensajes y desde cualquier categoría, pulse **Menú**, luego seleccione "Nuevo mensaje" con los botones **Arriba** o **Abajo** y confirme con el botón **OK**. Aparecerá una pantalla de selección de contactos. Se proponen dos opciones:

• **Contacto**: le permite seleccionar un contacto de su agenda telefónica. Utilice los botones **Arriba** o **Abajo para seleccionar** un contacto de la lista y pulse **OK** para confirmar.

Es bueno saberlo: Al igual que en las aplicaciones Contactos y Teléfono, puede usar el teclado alfanumérico para encontrar su contacto. La lista de nombres se filtra a medida que escribes. El filtro se realiza al principio del nombre y el apellido. Puede examinar la lista de contactos filtrados en cualquier momento con los botones **Arriba** o **Abajo**. Para borrar un carácter del filtro, presione la tecla **Atrás**. Una vez que se encuentre el contacto, presione el botón **OK** para confirmar su elección.

• Marcar **número**: permite introducir un número de teléfono dígito a dígito. Aparecerá un cuadro de edición, escriba su número con el teclado numérico y confirme su entrada pulsando el botón **OK**.

Una vez seleccionado el corresponsal, un cuadro de edición le invita a introducir su mensaje. Introduzca su texto con el teclado físico o el reconocimiento de voz en el cuadro de edición y confirme el envío pulsando el botón **OK**.

Una vez enviado el mensaje, MiniVision2+ vuelve a la pantalla principal de la aplicación Mensajes mostrando la carpeta "Bandeja de entrada".

### <span id="page-27-3"></span>**Enviar un mensaje a varios destinatarios**

Para enviar el mismo mensaje a varios destinatarios, siga el procedimiento para enviar un mensaje (ver arriba). Cuando aparezca el cuadro de edición para introducir el texto, presione **Menú** para abrir las opciones. Utilice los botones **Arriba** o **Abajo** para seleccionar "Añadir destinatario" y confirme con el botón **OK**. Aparecerá la pantalla de selección de contactos. Como se describió anteriormente, seleccione su contacto o marque el número directamente. Aparece de nuevo el cuadro de edición para insertar el texto.

Repita el proceso para añadir otro contacto o introduzca su texto (con el teclado físico o el reconocimiento de voz). Confirme el envío presionando el botón **OK**. Una vez enviado el mensaje, MiniVision2+ regresa a la pantalla principal de la aplicación Mensajes y muestra la carpeta "Bandeja de entrada".

# <span id="page-28-0"></span>**Transferir un mensaje**

Puede transferir un mensaje a uno de sus contactos. Utilice los botones **Arriba** o **Abajo** de la pantalla principal de Mensajes para seleccionar la carpeta que contiene el mensaje que desea transferir y luego presione el botón **OK**. Utilice los botones **Arriba** o **Abajo para seleccionar** el mensaje que desea transferir y luego presione el botón **OK** para acceder a las opciones relacionadas con ese mensaje. Utilice los botones **Arriba** o **Abajo de nuevo para seleccionar** "Transferir" y confirme con el botón **OK**. Aparece la pantalla de selección de contactos. Al igual que al enviar un mensaje nuevo, seleccione el contacto al que desea reenviar el mensaje o marque el número directamente. Una vez seleccionado el contacto, aparece un cuadro de edición que contiene el mensaje transferido. Confirme la transferencia del mensaje pulsando el botón **OK**. Una vez enviado el mensaje, MiniVision2+ vuelve a la pantalla principal de la aplicación Mensajes y muestra la carpeta "Bandeja de entrada".

Es bueno saberlo: Puede editar el texto transferido o añadir un texto antes de enviar el mensaje.

# <span id="page-28-1"></span>**Leer los nuevos mensajes**

El número de nuevos mensajes recibidos en el MiniVision2+ se indica en la pantalla de inicio y en la lista de aplicaciones cuando se selecciona "Mensajes". La opción "Pantalla de inicio" también le permite anunciar el número de nuevos mensajes que ha recibido al salir del modo de suspensión. Para obtener más información, consulta la sección **"***[Vocalización](#page-45-0)***"** de la "Configuración". De forma predeterminada, la lista de mensajes nuevos se muestra cuando se abre la aplicación Mensajes. Utilice las teclas de **arriba** o **abajo** para navegar por el historial y seleccionar los mensajes no leídos. Los mensajes nuevos se clasifican en orden cronológico, de modo que el más reciente se encuentra en la parte superior de la lista.

Es bueno saberlo: las notificaciones de mensajes nuevos desaparecen cuando se ha seleccionado el mensaje (el estado del mensaje recibido cambia de "No leído" a "Leído").

# <span id="page-28-2"></span>**Mostrar el texto del mensaje**

MiniVision2+ permite también la posibilidad de mostrar el texto del mensaje con un tamaño de fuente más grande, y de navegar fácilmente por el carácter o por la palabra. Para acceder a esta función, selecciona un mensaje y pulsa el botón **OK** para mostrar las opciones y acciones disponibles. Utilice el botón Abajo para seleccionar la opción "Mostrar" y valide con el botón **OK**. El texto del mensaje se muestra en la parte superior de la pantalla con una fuente más grande, y en la parte inferior de la pantalla se muestra la palabra antes del cursor. En este modo están disponibles las siguientes acciones:

- Botón **abajo: cambia** la navegación de Palabra a Carácter, o de Carácter a Palabra. De forma predeterminada, el modo de navegación está configurado como Palabra.
- Botón **Arriba: lee** todo el texto del mensaje y anuncia la posición actual del cursor y el modo de navegación actualmente activado.
- Pulsación breve en los botones **Izquierda** o **Derecha:** mueve el cursor respectivamente a la izquierda o a la derecha por palabra o carácter dependiendo del modo de navegación actual.
- Pulsación prolongada en los botones **Izquierda** o **Derecha:** mueve el cursor respectivamente al principio o al final del texto.
- Botón **de volver o retorno**: salir del modo "Display".
- Botón **de menú**: Abrir las opciones "Descartar" o "Copiar todo".

# <span id="page-28-3"></span>**Ver archivos adjuntos en un mensaje (MMS)**

MiniVision2+ es capaz de recibir un archivo adjunto en un mensaje (Imagen o Tarjeta de contacto). Cuando se activa la vocalización, se anuncia el número de archivos adjuntos. Otros formatos de archivos adjuntos como vídeo, archivo de texto u otros pueden guardarse en la memoria del teléfono.

Utilice los botones **Arriba** o **Abajo** para seleccionar el mensaje con archivos adjuntos y confirme con el botón **OK**. En la lista, seleccione "Adjunto":

- **Caso para la foto**: MiniVision2+ muestra en la pantalla la imagen adjunta. Para guardar esta foto, pulse OK y seleccione la opción "Guardar". La foto se guarda en la memoria interna de MiniVision2+ y se puede acceder a ella desde la aplicación Galería.
- **Caso de Contacto VCF**: MiniVision2+ propondrá importar los contactos a su agenda. Seleccione "Sí" para confirmar.
- **Otros casos**: Cuando el formato del archivo adjunto no es compatible con otra aplicación de MiniVision2+, puede guardar el archivo adjunto en la memoria interna de MiniVision2+. Seleccione "Sí" para confirmar, el archivo adjunto se guarda en la carpeta de descargas.

Es bueno saberlo: Cuando el mensaje incluye varios archivos adjuntos, se muestra la lista de archivos adjuntos. Utilice **Arriba** y **Abajo** para seleccionar el elemento y pulse **OK** para ejecutar la acción asociada.

### <span id="page-29-0"></span>**Responder a un mensaje**

Utilice los botones **Arriba** o **Abajo** de la pantalla principal de Mensajes para seleccionar el mensaje que desea responder y confirme con el botón **OK**. Use los botones **Arriba** o **Abajo de nuevo** y seleccione "Responder" y confirme con el botón **OK**.

Aparece un nuevo cuadro de edición. Introduzca el texto con el teclado físico o el reconocimiento de voz y confirme el envío pulsando el botón **OK**. Una vez enviado el mensaje, MiniVision2+ vuelve a la pantalla principal de la aplicación Mensajes y muestra los mensajes contenidos en la carpeta "Bandeja de entrada".

### <span id="page-29-1"></span>**Borrar un mensaje**

Utilice los botones **Arriba** o **Abajo** de cualquier carpeta y seleccione el mensaje que desea borrar y confirme con el botón **OK**. Utilice los botones **Arriba** o **Abajo de nuevo** en la lista de opciones para seleccionar "Borrar" y confirme con el botón **OK**.

Aparece una pantalla de confirmación de eliminación. Seleccione "Sí" y valide con el botón **OK** para confirmar la eliminación del mensaje seleccionado. En caso contrario, seleccione "No" y confirme con el botón **OK para cancelar** la operación. En ambos casos, MiniVision2+ vuelve a la pantalla principal de la aplicación Mensajes mostrando la carpeta "Bandeja de entrada".

### <span id="page-29-2"></span>**Borrar todos los mensajes**

Para borrar todos los mensajes, pulse **Menu** en la pantalla principal de la aplicación de mensajes y seleccione "Eliminar todos" con los botones **Arriba** o **Abajo** y confirme con el botón **OK**. Aparecerá una pantalla de confirmación de la eliminación. Seleccione "Sí" y confirme con el botón **OK** para confirmar la eliminación de todos los mensajes. En caso contrario, seleccione "No" y confirme con el botón **OK para cancelar** la operación.

# <span id="page-29-3"></span>**Crear un contacto a partir de un número desconocido**

Si recibe un mensaje de un número desconocido, puede añadirlo directamente a sus contactos a través de la aplicación Mensajes. Utilice los botones **Arriba** o **Abajo** de la pantalla principal de Mensajes para seleccionar el hilo de mensajes con el número desconocido.

Aparece el historial de mensajes y la MiniVision2+ selecciona el último mensaje recibido o enviado. Presione el botón **OK** para acceder a las opciones relacionadas con este mensaje. Utilice la tecla **Arriba** o **Abajo de** nuevo para seleccionar "Añadir al contacto" y confirme con el botón **OK**. Aparece una pantalla de creación de un nuevo contacto con el campo "Número" ya escrito. Siga el procedimiento *"Crear un [contacto"](#page-20-0)* para finalizar la creación del nuevo contacto.

# <span id="page-29-4"></span>**Llama al contacto**

Se recomienda usar la aplicación *["Teléfono"](#page-15-1)* para llamar a un contacto. Sin embargo, también se pueden hacer llamadas desde la aplicación "Mensajes".

Desde la pantalla principal de la aplicación de mensajes, utilice los botones **Arriba** o **Abajo** para seleccionar el mensaje del contacto al que desea llamar. Presione el botón **OK** para acceder a las opciones relacionadas con este mensaje. Utilice los botones **Arriba** o **Abajo de nuevo** para seleccionar "Llamada" y confirme con el botón **OK** para iniciar la llamada.

# <span id="page-30-0"></span>**Ajustes**

Para acceder a los ajustes de la aplicación Mensajes, pulse **Menú**, luego utilice los botones **Arriba** o **Abajo** para seleccionar "Ajustes" y confirme con el botón **OK**. Se abre la pantalla de ajustes. Utilice los botones **Arriba** o **Abajo de nuevo para seleccionar** una de las siguientes opciones:

- **Estructura del mensaje**: permite configurar la pantalla en modo de hilo de mensajes o en modo cronológico. Por defecto, el modo hilo de mensajes está activado. Ver la introducción de la aplicación *["Mensajes"](#page-22-3).*
- **Informe de entrega**: permite cambiar el estado "Mensaje enviado" a "Mensaje entregado" cuando la otra parte ha recibido el mensaje. De forma predeterminada, "Informe de entrega" está desactivado. Presione el botón **OK** para habilitarlo.
- **Notificación**: establece el modo de notificación para la llegada de un nuevo mensaje. Hay dos opciones disponibles:
	- o **Modo**: le permite establecer el modo de notificación para la llegada de un nuevo mensaje. Hay cuatro métodos disponibles. "Ninguno", "Vibración", "Sonido", "Sonido y Vibración". Por defecto, se selecciona "Sonido". Presione el botón **OK** para editar, luego use los botones **Arriba** o **Abajo** para seleccionar otro método y confirme su elección con el botón **OK**.
	- o **Sonido**: permite establecer el sonido de alerta cuando llega un nuevo mensaje. Por defecto, se selecciona el sonido "Adara". Pulse **OK** para cambiar el sonido de notificación. Utilice los botones **Arriba** o **Abajo** de la lista. El sonido seleccionado se reproduce automáticamente durante unos segundos. Confirme su elección con el botón **OK**. El sonido se guarda y se vuelve a mostrar la pantalla de notificación.
	- o Notificación del remitente**:** permite la notificación vocal del remitente cuando se recibe un mensaje. Cuando esta opción está activada, la vocalización de MiniVision2+ anunciará el nombre del contacto que envió el mensaje, o el número de teléfono si el remitente no está en su agenda.
- **Centro de servicio de SMS (mensajes de texto)**: permite establecer el número de host para la recepción o el envío de mensajes de texto. De forma predeterminada, este número se rellena automáticamente según su operador cuando se inserta la tarjeta SIM en el MiniVision2+. Presione el botón **OK** si desea editar o corregir este número.
- **Alertas de emergencia inalámbricas**: permite configurar la recepción de alertas de emergencia en caso de peligro (activación, tipo de alerta, recordatorio, etc.).

Es bueno saberlo: Wireless Emergency Alert (WEA) es un sistema de notificación de seguridad pública que permite a las agencias autorizadas enviar mensajes de texto a los consumidores con dispositivos inalámbricos capaces de alertarlos sobre emergencias en su región. Esta funcionalidad se implementa país por país, contacta a su operador para más información.

Es bueno saberlo: Puede añadir sus propios sonidos de notificación para los nuevos mensajes en MiniVision2+. Para ello, conecte MiniVision2+ a su ordenador mediante el cable USB. MiniVision2+ se reconoce como una memoria de almacenamiento externo. Abra la carpeta "MiniVision2+" y seleccione "Memoria de almacenamiento interno". Copie los sonidos en formato MP3 en la carpeta "Notificaciones". Los sonidos de notificación de mensajes nuevos se agregarán a la lista de sonidos y se identificarán con el título del archivo MP3.

# <span id="page-30-1"></span>**Alarma**

<span id="page-30-2"></span>**Introducción**

La aplicación Alarma le permite gestionar sus diferentes alarmas y recordatorios. La pantalla principal de la aplicación Alarma permite ver todas las alarmas creadas en MiniVision2+. Las alarmas están ordenadas en orden cronológico. Cada alarma creada tiene el siguiente formato: Hora de la alarma, Estado de la alarma (activada/desactivada), Repetición de la alarma si está activada (seleccione los días de la semana en los que desea que suene la alarma). Por defecto, hay dos alarmas preestablecidas:

- 8:30 Deshabilitado Lunes, martes, miércoles, jueves, viernes.
- 9:30 Deshabilitado Sábado, domingo.

Puede editar o borrar estas alarmas o crear otras nuevas.

### <span id="page-31-0"></span>**Añade una alarma**

En la pantalla principal de la aplicación Alarma, pulse **Menú** y seleccione "Añadir alarma" con las teclas **Arriba** y **Abajo** y valide con el botón **OK**.

Aparece una pantalla de creación de alarma. Rellene los siguientes campos:

- **Estado Activado / Desactivado:** permite conocer el estado de la alarma, esté o no activada. Por defecto, cuando se crea una alarma, está "Activada". Seleccione "OK" para cambiar el estado y desactivarla.
- Hora**:** permite ajustar la hora de la alarma. Por defecto, la alarma está ya escrita con la hora actual redondeada a 5 minutos. Pulse **OK** para cambiar la hora. El primer paso es la selección de las horas, utilice la tecla **Arriba** y **Abajo** para seleccionar la hora en la lista y confirme su elección con el botón **OK**. El segundo paso es la selección de los minutos, utilice la tecla **Arriba** y **Abajo para seleccionar** los minutos de la lista y confirme su elección con el botón **OK**. La hora se guarda y se vuelve a mostrar la pantalla de creación de la alarma.
- **Tono de llamada**: permite establecer el tono de la alarma. Por defecto, se selecciona la campana "Cesio". Pulse **OK** para cambiar el tono de llamada. Utilice las teclas de **arriba** y **abajo de** la lista para seleccionar el tono de llamada, que se reproducirá automáticamente después de unos segundos. Confirme su elección con el botón **OK**. El tono de llamada se guarda y se vuelve a mostrar la pantalla de creación de la alarma.

Es bueno saberlo: Puede añadir sus propios tonos de alarma en MiniVision2+. Para ello, conecta MiniVision2+ a su ordenador mediante el cable USB. MiniVision2+ se reconoce como un espacio de almacenamiento externo. Abre la carpeta "MiniVision2+" y luego "Memoria de almacenamiento interno" para acceder a la memoria del teléfono. Copie los tonos de llamada de su MP3 en la carpeta "Alarms". Sus tonos de alarma estarán disponibles en la lista de tonos de llamada y se identificarán con el título del archivo MP3.

• **Repetición**: permite definir una recurrencia de la alarma en la semana. Por defecto, no se activa ninguna recurrencia, significa que la alarma sonará sólo una vez a la hora fijada. Sin embargo, se puede configurar la alarma "Repetir" para que suene todos los días de la semana o sólo ciertos días. Pulse **OK** para cambiar la repetición. Aparecerá una pantalla con los días de la semana. Utilice las teclas **Arriba** y **Abajo** de la lista para seleccionar el día en que debe sonar la alarma y confirme con el botón **OK para activar** la repetición. Puede repetir la operación para los demás días de la semana. Una vez activada la opción "Repetir", pulse el botón **Back** para volver a la pantalla de creación de la alarma.

Una vez rellenados los diferentes campos de la alarma, pulse **Menú** para abrir la pantalla de opciones. Luego use **Arriba o Abajo** para seleccionar "Guardar" y confirme con el botón **OK**. A continuación, aparecerá un mensaje de confirmación que le indicará en cuánto tiempo está programada la siguiente alarma.

Es bueno saberlo: Presionando el botón **de retroceso** también se guarda la alarma si al menos uno de los campos está lleno.

### <span id="page-31-1"></span>**Detener una alarma**

Cuando suena una alarma, aparece una pantalla con las siguientes opciones:

- Tiempo: permite saber la hora de la alarma que está sonando
- Parar: para detener la alarma

• Dormir: permite detener la alarma y hacerla sonar de nuevo 10 minutos después.

Use **Arriba** y **Abajo** para seleccionar "Detener" o "Dormir", luego confirme la acción presionando **OK**.

Pulsando el botón **Volver/Atrás** también se detiene la alarma.

Es bueno saberlo: MiniVision2+ necesita estar encendido o en modo de espera para que la alarma suene a la hora elegida. Si el teléfono está apagado, la alarma no sonará.

### <span id="page-32-0"></span>**Editar una alarma**

En la pantalla principal de la aplicación de la alarma, utilice los botones **Arriba** y **Abajo** para seleccionar la alarma que desea cambiar y confirme con el botón **OK**.

La alarma se abre en el modo de edición, luego utilice los botones **Arriba** y **Abajo** para seleccionar el campo que desea cambiar de entre los siguientes: Estado, Hora, Tono de llamada y/o Repetición.

Siga el mismo procedimiento que para **"***Añade una [alarma"](#page-31-0)*.

Después de la edición, pulse **Menu** para abrir la pantalla de opciones. Luego use los botones **Arriba** y **Abajo** para seleccionar "Guardar" y confirme con el botón **OK**.

Es bueno saberlo: Presionando el botón **de retroceso** también se guarda la alarma si al menos uno de los campos ha sido modificado.

Para cancelar los cambios realizados en una alarma, pulse **Menú** para abrir la pantalla de opciones y luego utilice los botones **Arriba** y **Abajo** para seleccionar "Descartar". Confirme la cancelación con el botón **OK**.

### <span id="page-32-1"></span>**Activar / Desactivar una alarma**

En la pantalla principal de la aplicación Alarma, utilice las teclas **Arriba** y **Abajo** para seleccionar la alarma que desea activar o desactivar y confirme con el botón **OK**. La alarma se abre en el modo de edición, luego utilice los botones **Arriba** y **Abajo para seleccionar** el campo Activado/Desactivado y pulse el botón **OK** para cambiar el estado. Presione el botón **Atrás** para guardar el cambio de estado.

### <span id="page-32-2"></span>**Borrar una alarma**

En la pantalla principal de la aplicación Alarma, utilice los botones **Arriba** y **Abajo** para seleccionar la alarma que desea borrar y confirme con el botón **OK**. La alarma se abre en el modo de edición. Pulse **Menu** para abrir la pantalla de opciones, luego use los botones **Arriba** y **Abajo** para seleccionar "Borrar" y confirme con el botón **OK**. Aparece una pantalla de confirmación de eliminación. Seleccione "Sí" y confirme con el botón **OK para confirmar** la eliminación. En caso contrario, seleccione "No" y confirme con el botón **OK para cancelar la eliminación**.

### <span id="page-32-3"></span>**Borrar todas las alarmas**

Para borrar todas las alarmas, pulse **Menu** en la pantalla principal de la aplicación de alarmas y seleccione "Eliminar todo" con los botones **Arriba** y **Abajo** y confirme con el botón **OK**. Aparecerá una pantalla de confirmación de la eliminación. Seleccione "Sí" y valide con el botón **OK** para confirmar la eliminación de todas las alarmas. En caso contrario, seleccione "No" y confirme con el botón **OK para cancelar** la eliminación.

### <span id="page-32-4"></span>**Establecer el tono de llamada predeterminado**

Esta opción le permite establecer un tono de llamada predeterminado para todas las nuevas alarmas. En la pantalla principal de la aplicación Alarma, pulse **Menú** y seleccione "Tono de llamada predeterminado". Se muestra la lista de tonos de llamada disponibles, utilice **Arriba** o **Abajo** para seleccionar el tono de llamada predeterminado que prefiera y pulse **OK** para confirmar.

# <span id="page-32-5"></span>**Calendario**

<span id="page-32-6"></span>**Introducción**

La aplicación Calendario le permite gestionar sus diferentes citas y eventos.

La pantalla principal del calendario te permite ver todos los eventos creados en MiniVision2+. Los eventos están ordenados en orden cronológico. Cada evento creado tiene el siguiente formato: Nombre del evento, fecha del evento, hora del evento. Por defecto, no se crea ningún evento.

### <span id="page-33-0"></span>**Añade un evento**

En la pantalla principal de la aplicación de calendario, pulse **Menú** y seleccione "Nuevo evento" con los botones **Arriba** y **Abajo** y confirme con el botón **OK**.

Aparecerá una pantalla de creación de eventos. Rellene los siguientes campos:

- **Título**: le permite dar un título a su evento. Por defecto, "Título" no se rellena. Presione el botón **OK** para entrar en el cuadro de edición e introduzca su texto. Presione el botón **OK para** confirmar el título y volver al formulario de creación del evento
- **Fecha**: permite definir la fecha del evento. Por defecto, la fecha se ve ya escrita con la fecha actual. Pulse **OK** para cambiar la fecha. El primer paso es la selección del año, utilice los botones **Arriba** y **Abajo** para seleccionar el año en la lista, luego confirme su elección con el botón **OK**. El segundo paso es la selección del mes, utilice los botones **Arriba** y **Abajo para seleccionar el** mes en la lista, luego confirme su elección con el botón **OK**. El último paso es la selección del día, utilice los botones **Arriba** y **Abajo para seleccionar** el día en la lista, luego confirme su elección con el botón **OK**. Se guarda la fecha actual y se vuelve a mostrar la pantalla de creación de eventos.
- **Tiempo**: permite definir la hora del evento. Por defecto, el evento está ya escrito con la hora actual redondeada a 5 minutos. Presione **OK** para cambiar la hora. El primer paso es la selección de las horas, utilice los botones **Arriba** y **Abajo** para seleccionar la hora en la lista y confirme su elección con el botón **OK**. El segundo paso es la selección de los minutos, utilice los botones **Arriba** y **Abajo para seleccionar** los minutos de la lista y confirme su elección con el botón **OK**. La hora se guarda y se vuelve a mostrar la pantalla de creación de eventos.
- **Repetición**: permite definir la repetición del evento. Por defecto, se selecciona "una vez". Esto significa que el evento sonará sólo una vez el día del evento a la hora establecida. Sin embargo, se puede definir una repetición para que el evento se repita diariamente, semanalmente, mensualmente, etc.

Presiona **OK** para cambiar la repetición. Hay cinco opciones disponibles: Una vez, todos los días, todas las semanas, todos los meses, todos los años. Use los botones **Arriba** y **Abajo** de la lista para seleccionar la repetición deseada y confirme con el botón **OK**. La repetición se guarda y se muestra de nuevo la pantalla para crear el evento.

Es bueno saberlo: Un evento configurado con una repetición se duplicará automáticamente por cada recurrencia seleccionada.

- **Aviso**: permite definir cuándo debe ocurrir el recuerdo del evento. Hay siete recordatorios disponibles: "A tiempo", "5 minutos antes", "10 minutos antes", "30 minutos antes", "1 hora antes", "El día anterior", "2 días antes" ". Por defecto, se selecciona "A tiempo". Presione el botón **OK** para editar, luego use los botones **Arriba** y **Abajo** para seleccionar otro valor de recordatorio y confirme su elección con el botón **OK**.
- **Tono de llamada**: permite establecer el tono de llamada del evento. Presione **OK** para cambiar el tono de timbre. Utilice los botones **Arriba** y **Abajo** de la lista para seleccionar el tono de timbre, que se reproducirá automáticamente durante unos segundos. Confirme su elección con el botón **OK**. El tono de timbre se guarda y se vuelve a mostrar la pantalla de creación de eventos.

Es bueno saberlo: Puede añadir sus propios tonos de eventos en MiniVision2+. Para ello, conecta MiniVision2+ a su ordenador mediante el cable USB. MiniVision2+ se reconoce como un espacio de almacenamiento externo. Abra la carpeta "MiniVision2+" y luego "Memoria de almacenamiento interno" para acceder a la memoria del teléfono. Copie los tonos de llamada del evento en formato MP3 en la carpeta "Ringtones". Sus tonos estarán disponibles en la lista de tonos y se identificarán con el título del archivo MP3.

Una vez que se han introducido los distintos campos del evento, pulse **Menú** para abrir la pantalla de opciones. Luego use los botones **Arriba** y **Abajo** para seleccionar "Guardar" y confirme con el botón **OK**.

Es bueno saberlo: Presionar el botón de volver o retroceso también guarda el evento si al menos uno de los campos está lleno.

### <span id="page-34-0"></span>**Detener la alarma de un evento**

Cuando suena la alarma de un evento, aparece una pantalla con las siguientes opciones:

- Título: permite conocer el nombre del evento
- Detener o parar: permite detener la alarma del evento
- Posponer: permite detener la alarma del evento y hacerla sonar de nuevo 10 minutos más tarde.

Use los botones de **arriba** y **abajo** para seleccionar "Detener o parar" o "Posponer", luego confirme la acción presionando el botón **OK**. Presionando el botón **de retroceso** también se detiene la alarma del evento.

Es bueno saberlo: MiniVision2+ necesita estar encendido o en modo de espera para que la alarma del evento suene a la hora elegida. Si el teléfono está apagado, la alarma del evento no sonará.

### <span id="page-34-1"></span>**Editar un evento**

Desde la pantalla principal de la aplicación de Calendario, utilice los botones **Arriba** y **Abajo** para seleccionar el evento que desea cambiar y confirme con el botón **OK**.

El evento se abre en modo de edición, luego utilice los botones **Arriba** y **Abajo** para seleccionar el campo que desea cambiar entre las siguientes opciones: título, fecha, hora, repetición, aviso, tono de alarma.

Siga el mismo procedimiento que para **"***Añade un [evento"](#page-33-0)*.

Después de la edición, presione **Menú** para abrir la pantalla de opciones. Luego use los botones **Arriba** y **Abajo** para seleccionar "Guardar" y, confirme con el botón **OK**.

Es bueno saberlo: Presionando el botón **de volver o retroceso** también se guarda el evento si al menos uno de los campos ha sido modificado. Para cancelar los cambios realizados en un evento, presione **Menú** para abrir la pantalla de opciones y luego use los botones **Arriba** y **Abajo** para seleccionar "Cancelar". Confirme la cancelación con el botón **OK**.

#### <span id="page-34-2"></span>**Borrar un evento**

En la pantalla principal de la aplicación de calendario, utilice los botones **Arriba** y **Abajo** para seleccionar el evento que desea borrar y confirme con el botón **OK**. El evento se abre en el modo de edición. Pulse **Menú** para abrir la pantalla de opciones, luego use los botones **Arriba** y **Abajo** para seleccionar "Eliminar evento" y confirme con el botón **OK**. Aparece una pantalla de confirmación de la eliminación. Seleccione "Sí" y confirme con el botón **OK para confirmar** la eliminación. En caso contrario, seleccione "No" y confirme con el botón **OK para cancelar la eliminación**.

### <span id="page-34-3"></span>**Borrar todos los eventos**

Para borrar todos los eventos, pulse **Menú** en la pantalla principal y seleccione "Eliminar todo" con los botones **Arriba** y **Abajo** y confirme con el botón **OK**. Aparecerá una pantalla de confirmación de la eliminación. Seleccione "Sí" y confirme con el botón **OK** para confirmar la eliminación de todos los eventos. En caso contrario, seleccione "No" y confirme con el botón **OK para cancelar** la eliminación.

Es bueno saberlo: al borrar un evento con un aviso se borrarán todos los eventos duplicados.

### <span id="page-34-4"></span>**Establecer el tono de llamada predeterminado**

Esta opción le permite establecer un tono de llamada predeterminado para todos los nuevos eventos. En la pantalla principal de la aplicación Calendario, pulse **Menú** y seleccione "Tono de llamada predeterminado". Aparecerá la lista de tonos de llamada disponibles, utilice **Arriba** o **Abajo** para seleccionar el tono de llamada predeterminado que prefiera y presione **OK** para confirmar.

### <span id="page-35-0"></span>**Encuentra un evento**

Desde la pantalla principal de la aplicación del Calendario, utilice el teclado alfanumérico para introducir el nombre del evento. La lista de eventos se filtra a medida que se escribe. Puede examinar la lista de eventos filtrados en cualquier momento con los botones **Arriba** y **Abajo**. Para borrar un carácter del filtro, presione **Atrás**.

Una vez que se encuentre el evento, presione el botón **OK** para ver los detalles del mismo. Es bueno saberlo: MiniVision2+ muestra los eventos de un año en curso. Cualquier evento creado con una fecha mayor o menor de un año no se mostrará en la lista de eventos.

# <span id="page-35-1"></span>**Cámara**

### <span id="page-35-2"></span>**Introducción**

La aplicación de la cámara le permite tomar fotos usando la cámara de la parte trasera de la MiniVision2+.

### <span id="page-35-3"></span>**Para tomar una foto**

Al iniciar la aplicación de la cámara, la imagen de la cámara se muestra en la pantalla. También se emite un pitido cada 3 segundos para avisar que la cámara está encendida. Apunte la cámara al objeto o escena que desea capturar y pulse el botón **OK** para tomar la foto. Se escuchará un sonido característico cuando se tome la foto.

La foto se guarda automáticamente en la memoria interna del MiniVision2+ en la carpeta "DCIM". La foto puede ser vista en la aplicación "*[Galería](#page-35-4)*".

Es bueno saberlo: La tecla Menú de la aplicación de la cámara le da acceso directo a la aplicación "*[Galería](#page-35-4)*" que le permite consultar sus fotos**.**

Es bueno saberlo: El pitido emitido cada 3 segundos puede ser desactivado a través del parámetro "Reproducir un sonido cuando se activa la cámara o el LED" disponible en los parámetros generales de la MiniVision2+ en "*[Vocalización](#page-45-0)*"**.**

# <span id="page-35-4"></span>**Galería**

### <span id="page-35-5"></span>**Introducción**

La aplicación Galería le permite ver las fotos tomadas con su MiniVision2+ o las fotos de los mensajes recibidos (MMS) que ha guardado.

Cada foto de la galería se vocaliza con la siguiente información: Título de la foto + Fecha de la foto (día / mes / año / hora(s) / minuto(s) / segundo(s)).

Por defecto, las fotos tomadas con la aplicación "Cámara" de MiniVision2+ no tienen ningún título. Las fotos están ordenadas en orden cronológico, desde la más reciente a la más antigua.

#### <span id="page-35-6"></span>**Ver una foto**

Al iniciar la aplicación Galería, la última foto tomada o guardada aparece en la pantalla. Utilice los botones **Arriba** y **Abajo** para navegar por la lista de fotos almacenadas en su MiniVision2+. Cuando se muestra una foto en la pantalla, el teclado numérico permite las siguientes acciones:

- Tecla 1: Zoom Disminución (8 niveles disponibles)
- Tecla 3: zoom Aumento (8 niveles disponibles)
- Tecla 2: Desplazarse hacia arriba
- Tecla 4: Desplazarse a la izquierda
- Tecla 6: Desplazamiento a la derecha
- Tecla 8: Desplácese hacia abajo

Es bueno saberlo: el nivel de zoom se restablece cuando se cambian las fotos con los botones de **arriba** y **abajo**.

# <span id="page-36-0"></span>**Buscar una foto por fecha**

Para buscar una foto por fecha, pulse Menú en la lista de fotos y seleccione "Buscar" con **Arriba** y **Abajo** y confirme con la tecla **OK**. MiniVision2+ le ofrece entonces la posibilidad de buscar una foto almacenada en la memoria interna del teléfono en relación con la fecha en que se tomó la foto. Vuelve a utilizar las teclas **Arriba** y **Abajo** para seleccionar una fecha de búsqueda ordenada por meses y confirma con la tecla **OK**. MiniVision2+ muestra entonces las fotos tomadas en la fecha seleccionada.

### <span id="page-36-1"></span>**Renombrar una foto**

Utilice los botones **Arriba** y **Abajo** de la lista de fotos de la aplicación de la galería para seleccionar la foto que desea renombrar, luego confirme con el botón **OK** para acceder a las opciones relacionadas con esta foto. Utilice los botones **Arriba** y **Abajo de la lista de** opciones para seleccionar "Renombrar" y luego valide con el botón **OK**. Aparecerá un cuadro de edición. Introduce el texto con el teclado físico o el reconocimiento de voz y confirma el título de la foto con el botón **Aceptar**. MiniVision2+ confirma que la foto ha sido renombrada.

### <span id="page-36-2"></span>**Enviar una foto por MMS**

Utilice los botones **Arriba** y **Abajo** de la lista de fotos de la aplicación de la galería para seleccionar la foto que desea compartir y luego confirme con el botón **OK** para acceder a las opciones relacionadas con esta foto. Utilice los botones **Arriba** y **Abajo de nuevo en la lista de** opciones para seleccionar "Enviar" y luego confirme con el botón **OK**. Aparecerá una nueva pantalla que le permitirá seleccionar la persona a la que desea enviar el mensaje:

- **Contactos**: le permite seleccionar un contacto de su agenda telefónica. Utilice **Arriba** y **Abajo** para seleccionar un contacto de la lista y luego presione el botón **OK** para confirmar.
- Marcar **número**: permite introducir un número de teléfono dígito a dígito. Introduzca el número de teléfono con el teclado alfanumérico y confirme la entrada pulsando el botón **OK**.

Una vez elegido el destinatario, introduzca el texto del mensaje (opcional) y pulse **OK** para confirmar el envío del MMS que contiene la foto y volver a la aplicación Galería.

### <span id="page-36-3"></span>**Detalle de una foto**

Utilice las teclas Arriba y Abajo de la lista de fotos de la aplicación de la galería para seleccionar la foto de la que desea conocer los detalles, luego confirme con la tecla **OK** para acceder a las opciones relacionadas con esta foto. Utilice las teclas **Arriba** y **Abajo de nuevo en la lista de** opciones para seleccionar "Detalles" y luego valide con el botón **OK**. Aparece una ventana con la siguiente información:

- Título de la foto
- Fecha de la foto

• **Foto**: permite averiguar la ubicación de almacenamiento y el nombre del archivo de la foto Presiona **Volver o retroceder** para volver a la lista de fotos.

### <span id="page-36-4"></span>**Borrar una foto**

Utilice los botones **Arriba** y **Abajo** de la lista de fotos de la aplicación de la galería para seleccionar la foto que desea borrar y luego valide con el botón **OK** para acceder a las opciones relacionadas con esta foto. Utilice los botones **Arriba** y **Abajo de nuevo en la lista de** opciones para seleccionar "Eliminar" y luego confirme con el botón **OK**. Aparecerá un mensaje de confirmación. Seleccione "Sí" para confirmar la eliminación y "No" para cancelar**.**

### <span id="page-36-5"></span>**Borrar todas las fotos**

Para borrar todas las fotos, pulse **Menú** de la lista de fotos y seleccione "Borrar todo" con **Arriba** y **Abajo** y confirme con el botón **OK**. Aparecerá un mensaje de confirmación. Seleccione "Sí" para confirmar la eliminación de todas las fotos y "No" para cancelar.

# <span id="page-37-0"></span>**Radio FM**

# <span id="page-37-1"></span>**Introducción**

La aplicación de radio FM le permite escuchar las emisoras de radio que le rodean.

### <span id="page-37-2"></span>**Escuche la radio**

Para escuchar la radio FM, conecte los auriculares en el lado derecho de la MiniVision2+. Se usarán como una antena para captar la señal de radio FM a su alrededor.

- El botón **OK** se utiliza para pausar o reanudar la reproducción de la radio
- El botón **Arriba** selecciona la siguiente frecuencia (paso de 0.1Mhz)
- El botón **Abajo** selecciona la frecuencia anterior (paso de 0.1Mhz).

Es bueno saberlo: Una pulsación larga de **arriba** selecciona automáticamente la siguiente estación. Una pulsación larga de **Abajo selecciona automáticamente** la estación anterior.

### <span id="page-37-3"></span>**Añada una estación de radio en sus favoritos**

Al escuchar una radio FM, puede mantener pulsado uno de los botones numéricos del teclado (del 1 al 9) para añadir la emisora de radio que estás escuchando a sus favoritos. A continuación, una breve pulsación de una de las teclas numéricas permite volver rápidamente a una de las emisoras favoritas ya guardadas.

Utilice la tecla Menú para abrir las opciones de radio FM, utilice los botones **Arriba** y **Abajo** para seleccionar una opción de la lista y pulse **OK** para validarla:

- Favoritos: permite acceder a su radio favorita. Utilice los botones **Arriba** y **Abajo** para desplazarse por la lista y pulse **OK** para iniciar la reproducción.
- Cambiar audio a altavoz / auriculares: permite cambiar la salida de audio de auriculares a altavoz y de nuevo a auriculares.

Es bueno saberlo: al escuchar la radio, MiniVision2+ pase automáticamente al modo de espera (ver el capítulo "Espera"). Sin embargo, la radio sigue funcionando. Para cambiar la emisora, ajustar el volumen, hacer una pausa o detener la reproducción, pulse primero la tecla "Colgar una llamade" para despertar el teléfono.

# <span id="page-37-4"></span>**Detector de luz**

### <span id="page-37-5"></span>**Introducción**

Esta aplicación notifica el nivel de brillo detectado por el sensor de la cámara situado en la parte superior trasera de MiniVision2+.

### <span id="page-37-6"></span>**¿Cómo detectar el nivel de brillo?**

Apunta la parte trasera del teléfono en la dirección deseada. Si el ambiente es luminoso, el MiniVision2+ generará sonidos de alta frecuencia. Si está oscuro, el MiniVision2+ generará sonidos de menor frecuencia.

Puede cambiar el modo de notificación utilizando el botón "Menú" para acceder a las siguientes opciones:

• La opción "**Vocalización**" permite anunciar el porcentaje de luz detectado vocalmente La opción "Sonido" (ajuste por defecto) permite reproducir una señal de sonido a un porcentaje de la luminosidad.

# <span id="page-37-7"></span>**Detector de color**

### <span id="page-37-8"></span>**Introducción**

La aplicación Color Detector le permite utilizar su MiniVision2+ para el reconocimiento y la detección de colores. Una vez que se inicia la aplicación, hay tres opciones disponibles:

### <span id="page-37-9"></span>**Anunciar los colores**

Esta característica le permite usar la cámara MiniVision2+ para anunciar el color del objeto al que te diriges. El anuncio del color se repite cada segundo o cuando el color cambia.

Para optimizar el resultado de la detección, se aconseja apuntar la cámara trasera a una distancia de 4 a 6 pulgadas del objetivo, en un área bien iluminada.

La lista de colores que MiniVision2+ puede detectar es: Rojo, Borgoña, Marrón, Naranja, Amarillo, Amarillo-verde, Verde, Esmeralda, Turquesa, Azul, Ultramarino, Púrpura, Fucsia, Rosa, Blanco, Gris, Negro.

A veces se añade una información sobre la sombra después del color: pálido, claro, oscuro, muy oscuro.

### <span id="page-38-0"></span>**Encuentra el color**

Esta característica le permite usar la cámara del producto para encontrar un color. Esto le permite encontrar un objeto rápidamente si conoce su color. Seleccione con los botones **Arriba** y **Abajo** el color que desea detectar de la lista de colores disponibles. Presione

el botón **OK** para confirmar el color que desea detectar y finalmente apunte la cámara trasera al objeto. Se emite una señal acústica cuando se detecta el color seleccionado. Puede cambiar el modo de advertencia seleccionando la tercera opción de la aplicación que es "Alerta para encontrar un color".

### <span id="page-38-1"></span>**Alerta para encontrar un color**

Cambie el tipo de anuncio cuando utilice la función "Encontrar un color". Hay tres opciones disponibles:

- Sonido: se emite una señal audible cuando se detecta el color.
- Vibración: se reproduce una vibración cuando se detecta el color.

Sonido y vibración: una señal de sonido y una vibración se reproducen cuando se detecta el color.

# <span id="page-38-2"></span>**Reconocedor de billetes**

### <span id="page-38-3"></span>**Introducción**

La aplicación de reconocimiento de billetes le permite utilizar la cámara MiniVision2+ para identificar el valor de sus billetes.

# <span id="page-38-4"></span>**Actualizando los datos**

Kapsys actualiza regularmente la base de datos de billetes. Cuando se activa la aplicación, puede aparecer una ventana de actualización. Seleccione "OK" con los botones **Arriba** y **Abajo** y confirme la acción con el botón **OK** para instalar los últimos datos de identificación de los billetes. Esto mejorará el proceso de detección.

### <span id="page-38-5"></span>**Identificar un billete de banco**

Para optimizar la detección, se aconseja colocar el billete desplegado en una superficie plana y colocar el teléfono entre 8 y 12 cms del objetivo en un entorno suficientemente brillante. Cuando la cámara de MiniVision2+ detecta un billete de banco, su valor se anuncia automáticamente y se muestra en la pantalla. Es posible identificar varios billetes de banco uno tras otro.

# <span id="page-38-6"></span>**Calculadora**

# <span id="page-38-7"></span>**Introducción**

La aplicación Calculadora permite realizar operaciones simples con el teclado de MiniVision2+.

# <span id="page-38-8"></span>**Realizar un cálculo**

Para realizar un cálculo, utilice las diversas teclas del teclado numérico para introducir números y signos operativos en el cuadro de edición.

- Las teclas del **0** al **9 introducen** los números para los cálculos.
- La tecla **Asterisco** se utiliza para introducir un signo operativo de la siguiente lista: más, menos, multiplicar, dividir, punto, coma.
- La tecla **Almohadilla** y el botón **OK** para validar la operación.
- La tecla **Volver o retroceso** elimina el último dígito o signo de transacción introducido en el campo de edición.

La tecla **Menú** se utiliza para mostrar una nueva pantalla que contiene la función "Eliminar", lo que permite restablecer la zona de modificación.

Es bueno saberlo: Una vez validada la operación, puede utilizar los botones Arriba o Abajo para repetir el resultado de la operación. También se puede hacer un nuevo cálculo a partir del resultado insertando un nuevo signo operativo seguido de un número.

# <span id="page-39-0"></span>**Grabadora de sonidos**

### <span id="page-39-1"></span>**Introducción**

La aplicación de la grabadora de sonidos permite grabar audio como memos de voz y escucharlos más tarde.

### <span id="page-39-2"></span>**Grabar una nota de voz**

Para iniciar una grabación de una nota de voz, seleccione "Nueva nota de voz". Es la primera opción de la pantalla principal y confirme con la tecla **OK**. En el tercer pitido, se inicia la grabación de la nota de voz. Habla cerca del micrófono situado en la parte inferior de la MiniVision2+ a la izquierda del conector USB. Durante la grabación, están disponibles las siguientes teclas:

- **Arriba** y **Abajo**: Repite la duración actual de la nota de voz
- **Volver o retroceso**: Cancela la grabación de la nota de voz.
- **OK**: Permite pausar la grabación, dando 2 opciones:
	- o Guardar, permite detener la grabación y guardarla.
	- o Reanudar, permite continuar la grabación.

Una vez guardado, se le redirige a la pantalla principal de la aplicación de grabación de voz.

La nota de voz está disponible en la "Lista de notas de voz".

Es bueno saberlo: La nota de voz se guarda en la carpeta "Audio" de la memoria interna de MiniVision2+.

### <span id="page-39-3"></span>**Reproducir una nota de voz**

En la pantalla principal de la aplicación, utilice **Arriba** y **Abajo** para seleccionar "Lista de notas de voz" y confirme con el botón **Ok**. Aparecerá la lista de todos sus memos de voz.

Las notas de voz están ordenadas por orden cronológico de creación, la más reciente al principio de la lista. Cada nota de voz respeta el siguiente formato: Año - Mes - Día - Horas - Minutos - Segundos.

Seleccione la nota de voz que desea escuchar con **Arriba** y **Abajo** en la lista y presione el botón **Ok** para abrir las opciones de notas de voz. Usa **Arriba** y **Abajo** de nuevo para seleccionar "Escuchar" y confirma con el botón **Ok**. Presione el botón **Volver o retroceso** para dejar de escuchar o espere a que la nota de voz termine.

Es bueno saberlo: Es posible tener más información sobre el memorándum de voz seleccionando la opción "Detalles" de las opciones del memorándum de voz (Nombre, Fecha y Duración).

### <span id="page-39-4"></span>**Renombrar una nota de voz**

En la pantalla principal de la aplicación, utilice **Arriba** y **Abajo** para seleccionar "Lista de notas de voz" y confirme con el botón **Ok**. Aparecerá la lista de todas sus notas de voz.

Selecciona la nota de voz que desea renombrar con **Arriba** y **Abajo** en la lista y presiona el botón **Ok** para abrir las opciones de memo de voz. Usa **Arriba** y **Abajo** de nuevo para seleccionar

"Renombrar" y luego confirma con el botón **Ok**. Aparecerá el área de entrada con el nombre actual de la nota de voz. Cuando se hayan realizado los cambios, presione **Ok** para guardar el nuevo nombre y volver a las opciones de la nota de voz.

# <span id="page-40-0"></span>**Borrar la nota de voz**

En la pantalla principal de la aplicación, use **Arriba** y **Abajo** para seleccionar "Lista de notas de voz" y confirme con el botón **Ok**. Aparecerá la lista de todas sus notas de voz.

Seleccione la nota de voz que desee borrar con **Arriba** y **Abajo** de la lista y presiona el botón **Ok** para abrir las opciones de las notas de voz. Usa **Arriba** y **Abajo** de nuevo para seleccionar "Borrar" y luego confirma con el botón **Ok**. Aparecerá una pantalla de confirmación de eliminación. Seleccione "Sí" y luego confirme con el botón **Ok** para confirmar la eliminación. De lo contrario, seleccione "No" y luego confirme con el botón **Ok** para cancelar la eliminación.

# <span id="page-40-1"></span>**Notas**

### <span id="page-40-2"></span>**Introducción**

La aplicación Notas permite crear, editar, leer y borrar una nota en formato de texto.

La pantalla principal de la aplicación Notas permite ver todas las notas creadas en MiniVision2+. Las notas están ordenadas en orden cronológico de creación, la más reciente está al principio de la lista. Cada nota creada tiene el siguiente formato: Contenido de la nota - Fecha de creación de la nota - Hora de creación de la nota. Por defecto, no se crean notas.

### <span id="page-40-3"></span>**Crear nota**

En la pantalla principal de la aplicación de Notas, pulse Menú y seleccione "Nueva nota" con los botones **Arriba** y **Abajo** y confirme con el botón **Ok**. Aparece la pantalla para introducir la nueva nota. Una vez introducido el texto, pulse el botón **Ok**. Para guardar la nota y volver a la pantalla principal de la aplicación Notas.

Al crear o editar una nota, hay opciones adicionales disponibles en la tecla Menú:

- Guardar: guarda la nota.
- Descartar: cancela los cambios realizados en la nota.
- Eliminar todo: borra el contenido de la nota.
- Copiar todo: copiar el contenido de la nota.
- Cortar todo: permite copiar y borrar el contenido de la nota.
- Pegar todo: inserta el texto previamente copiado o cortado en la nota.

### <span id="page-40-4"></span>**Leer una nota**

MiniVision2+ vocaliza automáticamente el contenido de la nota cuando se selecciona. Simplemente usa los botones **Arriba** y **Abajo** de la pantalla principal de la aplicación de Notas para seleccionar la nota que quieres leer.

### <span id="page-40-5"></span>**Editar una nota**

Desde la pantalla principal de la aplicación Notas, utilice los botones **Arriba** y **Abajo** para seleccionar la nota que desea cambiar y confirme con el botón **Ok** para abrir las opciones relacionadas con la nota. Utilice los botones **Arriba** y **Abajo** de nuevo para seleccionar "Editar" y confirme con el botón **Ok** para modificar la nota y acceder al área de entrada. Una vez realizados los cambios, pulse **Ok** para guardar la nota y volver a la pantalla principal de la aplicación Notas.

### <span id="page-40-6"></span>**Eliminar una nota**

En la pantalla principal de la aplicación Notas, utilice los botones **Arriba** y **Abajo** para seleccionar la nota que desea borrar y confirme con el botón **Ok** para abrir las opciones relacionadas con la nota. Utilice los botones **Arriba** y **Abajo** de nuevo para seleccionar "Borrar" y confirme con el botón **Ok**. Aparecerá una pantalla de confirmación de la eliminación. Seleccione "Sí" y confirme con el botón **Ok** para confirmar la eliminación. En caso contrario, seleccione "No" y confirme con el botón **Ok** para cancelar la eliminación.

# <span id="page-40-7"></span>**Eliminar todas las notas**

Para borrar todas las notas, pulse Menú en la pantalla principal y seleccione "Borrar todo" con los botones **Arriba** y **Abajo** y confirme con el botón **Ok**. Aparecerá una pantalla de confirmación de la eliminación. Seleccione "Sí" y confirme con el botón **Ok** para confirmar la eliminación de todas las notas. En caso contrario, seleccione "No" y confirme con el botón **Ok** para cancelar la eliminación.

### <span id="page-41-0"></span>**Buscar una nota**

Desde la pantalla principal de la aplicación de Notas, utilice el teclado alfanumérico para escribir parte del texto de la nota que está buscando. La lista de notas se filtra a medida que se escribe. Puede desplazarse por la lista de notas filtradas en cualquier momento con los botones **Arriba** y **Abajo**.

Para borrar un carácter del filtro, presione la tecla **Volver o retroceso**

### <span id="page-41-1"></span>**Exportar una nota**

Desde la pantalla principal de la aplicación de Notas, utilice los botones **Arriba** y **Abajo** para seleccionar la nota que desea exportar y confirme con el botón OK para abrir las opciones relacionadas con la nota. Utilice los botones **Arriba** y **Abajo** de nuevo para seleccionar "Exportar" y confirme con el botón **Ok**.

La nota se guarda entonces en formato .TXT en la carpeta "Note" de la memoria interna de la MiniVision2+. Luego, puede copiar este archivo a un ordenador o a una llave USB para compartirlo.

### <span id="page-41-2"></span>**Linterna**

#### <span id="page-41-3"></span>**Introducción**

La aplicación de la linterna le permite usar el LED de la MiniVision2+ para iluminar.

Cuando inicie la aplicación de la linterna, el LED trasero se encenderá automáticamente.

Presiona el botón **Ok** para encender o apagar el LED. Al salir de la aplicación, el LED se apaga automáticamente.

Es bueno saberlo: El LED se apaga automáticamente cuando el teléfono entra en modo de espera o cuando contesta una llamada.

### <span id="page-41-4"></span>**El tiempo**

#### <span id="page-41-5"></span>**Introducción**

La aplicación Tiempo le permite recibir automáticamente los pronósticos del tiempo en la ciudad más cercana a su ubicación actual. Esta aplicación requiere una conexión a Internet (Wi-Fi o 3G / 4G a través de la suscripción de su proveedor de telefonía móvil).

### <span id="page-41-6"></span>**Consultar el tiempo**

Al abrir la aplicación "Tiempo", MiniVision2+ le da la información del tiempo del día actual. Utiliza los botones **Arriba** y **Abajo** para ver el pronóstico del tiempo de los días siguientes (hasta 5 días). Cada anuncio de la previsión meteorológica tiene el siguiente formato: anuncio del día - estado de la temperatura del cielo - velocidad del viento.

Es bueno saberlo: por defecto, el anuncio de la temperatura está en grados centígrados y la velocidad del viento está en kilómetros por hora. Sin embargo, puede pulsar el botón de **Menú** y luego usar los botones de **Arriba** y **Abajo** para seleccionar "Imperial" y así vocalizar la temperatura en grados Fahrenheit y la velocidad del viento en kilómetros por hora.

### <span id="page-41-7"></span>**Vea el detalle del clima en un día elegido**

En la pantalla principal de la aplicación Tiempo, utilice los botones **Arriba** y **Abajo** para seleccionar el día en el que desea obtener los detalles del pronóstico del tiempo y valídelo con el botón **Ok**. El detalle del pronóstico del tiempo del día se abre en una nueva ventana. Utilice los botones **Arriba** y **Abajo** de nuevo para ver la información del tiempo para los cuatro períodos del

MiniVision2+ Manual del usuario

día (mañana, tarde, noche, noche). Cada período del día tiene el siguiente formato: anuncio del período - estado del cielo - temperatura - velocidad del viento - dirección del viento - presión humedad - cobertura de nubes.

# <span id="page-42-0"></span>**Emergencia**

# <span id="page-42-1"></span>**Introducción**

MiniVision2+ está equipado con una función de emergencia que permite hacer llamadas o enviar mensajes de emergencia geo-localizados a contactos predefinidos (hasta 10 contactos).

Aviso: KAPSYS no puede ser considerado responsable bajo ninguna circunstancia de cualquier daño directo o indirecto relacionado con un fallo de la función de emergencia que se deba a un problema técnico del producto o a la falta de disponibilidad de la red operativa.

# <span id="page-42-2"></span>**Activar / Desactivar la función de emergencia**

Con la aplicación de emergencia, puede programar el envío "automático" de una alerta en forma de una llamada telefónica o un mensaje o ambos a una o más personas que haya elegido. Para iniciar el proceso, mantenga pulsado el botón de **Emergencia** durante 5 segundos. Para detener el proceso, mantenga presionado el botón de **Emergencia** durante 5 segundos.

Es bueno saberlo: una pantalla de advertencia aparece cuando se activa el proceso de emergencia.

# <span id="page-42-3"></span>**Configurar la función de emergencia**

Antes de utilizar la función de emergencia, debe definir la configuración de la aplicación:

- **Botón de emergencia:** activa o desactiva la función de emergencia que se activa mediante el botón de **Emergencia**. Por defecto, el botón de Emergencia está desactivado.
- **Retraso de activación:** ajusta el retardo de la presión después del cual se activa el proceso de emergencia. Hay dos retrasos disponibles: 3 o 5 segundos. Por defecto, se selecciona "5 segundos". Presione el botón **Ok** para modificar, luego use los botones **Arriba** y **Abajo** para seleccionar otro retardo y confirme su elección con el botón **Ok**.
- **Toca una alarma**: permiten la transmisión de una poderosa alerta audible cuando se activa el proceso de emergencia. Por defecto, "Reproducir una alarma" no está activado.
- **Establecer los números de teléfono**: le permite definir los números de teléfono de las personas a las que quiere llamar o enviar un mensaje de texto, en caso de emergencia. Puedes configurar hasta 10 números de teléfono de emergencia. Estos números de teléfono de emergencia están numerados del 1 al 10. Cuando se inicia el proceso de emergencia, el primer número de teléfono de la lista se utiliza para llamar y/o enviar su mensaje de texto predefinido, luego el segundo número de teléfono, el tercero y así sucesivamente hasta el 10º número de teléfono. Por defecto, no se rellena ningún número de teléfono. Utilice los botones **Arriba** y **Abajo** para navegar por la lista y pulse el botón **Ok** para asignar un número de teléfono a una posición. Entonces se proponen dos opciones:
	- o **De la lista de contactos**: le permite seleccionar un contacto de su lista de contactos. Luego utilice los botones **Arriba** y **Abajo** para seleccionar su contacto y confirmar con el botón **Ok**. La lista de números se muestra entonces con su contacto asignado correctamente a la posición previamente seleccionada.
	- o **Establecer el número de teléfono**: marcar un número de teléfono manualmente. Introduzca un número de teléfono en el cuadro de edición y confirme el registro con el botón **Ok**. A continuación, se muestra la lista de números con el número de teléfono asignado correctamente a la posición previamente seleccionada.
- **Llamada telefónica**: habilita las llamadas a sus números de emergencia cuando el proceso de emergencia está activado. Las personas serán contactadas una por una en el orden definido en la lista de "Configurar números de teléfono" hasta la aceptación de la llamada. Por defecto, "Llamada telefónica" no está activada. Cuando se activa esta función, se muestra la opción "Retraso de respuesta".
- **Retraso de la respuesta**: le permite establecer el retraso antes de ir al siguiente número si la llamada actual no es contestada. Hay tres retrasos disponibles: "15 segundos", "30 segundos", "45 segundos". Por defecto, se selecciona "30 segundos". Presione el botón **Ok** para modificar, luego use los botones **Arriba** y **Abajo** para seleccionar otro retardo y confirme su elección con el botón **Ok**.
- **Envía un mensaje**: le permite programar el envío de un mensaje de texto cuando se activa el proceso de emergencia. Todos los que estén en la lista de "Programar números de teléfono" recibirán el mensaje de emergencia. Por defecto, "Enviar un mensaje" no está activado. Cuando se activa esta función, se muestra la opción "Texto del mensaje".
	- o **Enviar ubicación**: le permite especificar su posición geográfica en el mensaje, si está disponible, en el momento de la llamada de emergencia. Por defecto, "Enviar ubicación" no está activado.
	- o **Mensaje de texto**: le permite personalizar el mensaje de texto que la aplicación de Emergencia lanzará en caso de emergencia. Por defecto, el texto "MENSAJE DE EMERGENCIA" está configurado. Presione el botón **Ok** para editar el texto en el área de entrada. Presione el botón **Ok** de nuevo para guardar los cambios.

# <span id="page-43-0"></span>**¿Dónde estoy?**

### <span id="page-43-1"></span>**Introducción**

Esta aplicación le permite conocer su posición geográfica actual combinando los datos recuperados por el GPS, el Wifi y los datos del móvil de su MiniVision2+.

El proceso de localización puede llevar varios segundos. Adquirir su ubicación será más rápido si tiene una buena cobertura de red y si el Wifi está habilitado.

Cuando la aplicación está activa, una breve pulsación del botón **Ok** refresca su posición.

Es bueno saberlo: La ubicación geográfica anunciada es una estimación basada en la información y la red disponible. Kapsys no se hace responsable de ninguna inexactitud en la información devuelta por la red.

Es bueno saberlo: La aplicación "Dónde estoy" utiliza el GPS del teléfono, el uso intensivo podría provocar una caída significativa del nivel de la batería. Asegúrese de salir de la aplicación con el botón de **Volver o retroceso** cuando ya no use la función "¿Dónde estoy?".

# <span id="page-43-2"></span>**Manual del usuario**

### <span id="page-43-3"></span>**Introducción**

Esta aplicación le permite consultar el manual de usuario de MiniVision2+ por voz directamente en su teléfono.

Cuando abre la aplicación, tiene tres opciones disponibles:

• Iniciar: le permite comenzar a leer el manual de usuario.

Si ya ha leído el manual del usuario, MiniVision2+ le devolverá al punto donde lo dejó.

• Capítulos: le permite seleccionar un capítulo específico del manual de usuario y comenzar a leer allí.

• Verificar la actualización: le permite descargar la última versión del manual del usuario a través de su conexión a Internet.

Al leer el manual del usuario, utilice las teclas Arriba y Abajo para desplazarse por los capítulos. La tecla **OK** le permite pausar o reanudar la reproducción.

Es bueno saberlo: la tecla Menú le permite definir el nivel de navegación utilizado por las teclas Arriba y Abajo. Hay tres opciones disponibles: "Por oración", "Por párrafo" y "Por capítulo". Por defecto está seleccionado "Por capítulo".

# <span id="page-43-4"></span>**Ajustes**

# <span id="page-44-0"></span>**Introducción**

Esta aplicación permite activar y desactivar ciertas funciones o cambiar los ajustes existentes del teléfono. MiniVision2+ viene con varios ajustes predefinidos que se pueden editar, como la hora, el idioma, la pantalla, etc.

Estos ajustes están ordenados por categorías:

# <span id="page-44-1"></span>**Pantalla**

Esta categoría agrupa los ajustes relacionados con el uso de la pantalla:

• **Brillo**: ajusta el nivel de brillo de la pantalla. Hay cinco niveles disponibles: "Muy bajo", "Bajo", "Medio", "Alto", "Máximo". Por defecto, se selecciona "Medio". Presione el botón **Ok** para modificar, luego use los botones **Arriba** y **Abajo** para seleccionar otro nivel y confirme su elección con el botón **Ok**.

Es bueno saberlo: el brillo de la pantalla influye en el consumo de la batería. Cuanto mayor sea el brillo, mayor será el consumo.

• **Suspender después de**: le permite establecer el período de tiempo tras el cual la pantalla pasa al modo de reposo. Hay siete retrasos disponibles: "1 minuto", "2 minutos", "5 minutos", "10 minutos", "30 minutos". Por defecto, se selecciona "1 minuto". Presione el botón **Ok**. para modificar, luego use los botones **Arriba** y **Abajo** para seleccionar otro retardo y confirme su elección con el botón **Ok.**

Es bueno saberlo: el retardo del modo de suspensión influye en el consumo de la batería. Cuanto más tiempo permanezca la pantalla encendida, mayor será el consumo.

- **Fuente**: le permite establecer la fuente del texto que se muestra en la pantalla. Hay cinco tipos de fuentes disponibles: "Por defecto", "Disléxico", "Condensado", "Times" y "Luciole". Por defecto, se selecciona "Por defecto". Presione el botón **Ok** para editar, luego use los botones **Arriba** y **Abajo** para seleccionar otra fuente y confirme su elección con el botón **Ok**.
- **Tamaño de la fuente**: le permite ajustar el tamaño del texto que se muestra en la pantalla. Hay cuatro tamaños de fuente disponibles: "Pequeño" (5 líneas visualizadas en la pantalla), "Medio" (4 líneas visualizadas en la pantalla), "Grande" (3 líneas visualizadas en la pantalla), "Muy grande" (2 líneas visualizadas en la pantalla. Por defecto, se selecciona "Pequeño". Presione el botón **Ok** para cambiar, luego use los botones **Arriba** y **Abajo** para seleccionar otro tamaño de fuente y confirme su elección con el botón **Ok**.
- **Negrita**: le permite cambiar el texto que aparece en la pantalla en negrita. Por defecto, "Texto en negrita" está desactivado.
- **Colores de texto y fondo**: permite definir los contrastes del texto que se muestra en la pantalla. Hay seis contrastes disponibles: "Blanco y negro", "Negro y blanco", "Azul y amarillo", "Amarillo y azul", "Amarillo y negro", "Negro y amarillo". Por defecto, "Blanco y Negro" está seleccionado.

Presione el botón **Ok** para modificar, luego use los botones **Arriba** y **Abajo** para seleccionar otro contraste y confirme su elección con el botón **Ok**.

• **Velocidad de desplazamiento del texto**: un texto que se extiende más allá del ancho de la pantalla se desplaza automáticamente después de unos momentos cuando se selecciona. Este parámetro se utiliza para establecer la velocidad a la que se desplaza el texto. Hay cinco velocidades disponibles: "Muy lento", "Lento", "Normal", "Rápido", "Muy rápido". Por defecto, se selecciona "Normal".

Presiona el botón **Ok** para cambiar, luego usa los botones **Arriba** y **Abajo** para seleccionar otra velocidad y confirma su elección con el botón **Ok**.

- **Retraso en el desplazamiento de texto**: le permite establecer el tiempo después del cual el texto seleccionado comienza a desplazarse por la pantalla. Hay cinco tiempos disponibles: "Muy lenta", "Lenta", "Normal", "Rápida", "Muy rápida". Presione el botón **Ok** para modificar, luego use los botones **Arriba** y **Abajo** para seleccionar otro retardo y confirme su elección con el botón **Ok**.
- **Modo de visualización**: permite configurar la representación en pantalla de la lista de aplicaciones. Se propone el modo árbol: sólo texto (configuración por defecto), sólo icono

gráfico e icono y texto. Pulse el botón **Ok** para cambiar, luego utilice los botones **Arriba** y **Abajo** para seleccionar el modo de visualización y confirme su elección con el botón **Ok**.

• **Pantalla apagada:** esta función dedicada a los usuarios ciegos permite pasar a una pantalla negra y así ocultar la información que aparece en la pantalla. Esto ahorra el consumo de la batería y preserva su privacidad. Por defecto, "Pantalla negra" está desactivada.

Presione el botón **Ok** para cambiar. Confirme el apagado de la pantalla seleccionando "Sí" con los botones **Arriba** y **Abajo** y confirme con el botón **Ok**.

Es bueno saberlo: Este modo sólo está disponible cuando la función "lector de pantalla" está activada (ver más abajo).

### <span id="page-45-0"></span>**Vocalización**

Esta categoría agrupa los ajustes relacionados con la vocalización de las pantallas:

- **Lector de pantalla:** activa o desactiva la reproducción de las pantallas. Por defecto, "Lector de pantalla" está activado. Esto significa que cada elemento que seleccione con los botones **Arriba** y **Abajo** será vocalizado. Si desactiva esta función, MiniVision2+ ya no hablará y no tendrá acceso a los demás ajustes de vocalización.
- **Voces Premium**: le permite descargar Voces Premium de mejor calidad. Se requiere una conexión a Internet (Wi-Fi o 3G / 4G mediante la suscripción del proveedor de telefonía móvil).
	- o **Descargue una Voz Premium**: seleccione "Voces Premium" y confirme con el botón **Ok**. Aparece una pantalla de confirmación. Seleccione "Sí" para continuar el proceso de descarga y confirme con el botón **Ok**. Aparece una nueva pantalla con la elección del tipo de idioma. Seleccione "Masculino" para descargar una voz masculina o "Femenino" para descargar una voz femenina y confirme con el botón **Ok** para comenzar la descarga de la nueva voz. Cuando la descarga se haya completado, aparecerá una pantalla de instalación. Seleccione "**Ok**" en la pantalla y confirme con el botón **Ok** para instalar la voz en el MiniVision2+. Atención, la vocalización se interrumpe durante el proceso de instalación. El teléfono está listo para ser utilizado cuando se reanude la vocalización.

Es bueno saberlo: Por defecto, MiniVision2+ descarga la voz Premium correspondiente al idioma actual del sistema. Los tipos de voces propuestos pueden variar según el idioma del sistema utilizado. MiniVision2+ sólo admite una voz Premium. Por lo tanto, desinstalará la voz femenina si desea utilizar la voz masculina, y viceversa.

- o **Eliminar una Voz Premium**: seleccione "Voces Premium" y confirme con el botón Ok. Si una voz ya está instalada, aparecerá una pantalla de confirmación de borrado. Selecciona "Sí" para borrar y desinstalar la voz y confirma con el botón OK. Atención, la vocalización se interrumpe durante el proceso de borrado. El teléfono está listo para ser utilizado cuando se reanude la vocalización.
- **Velocidad de la voz:** le permite ajustar la velocidad de la voz. Hay nueve velocidades disponibles: "Muy lenta", "Lenta", "Normal", "Rápida", "Más rápida", "Muy rápida", Super rápida", "Híper rápida", "Lo más rápido". Por defecto, se selecciona "Normal". Presione el botón OK para cambiar, luego use los botones Arriba y Abajo para seleccionar otra velocidad y confirme su elección con el botón Ok.

Es bueno saberlo: También puede cambiar rápidamente la velocidad del habla desde cualquier pantalla usando los atajos de teclado Almohadilla + 4 y Almohadilla + 5 para respectivamente disminuir o aumentar la velocidad de la voz.

• **Pantalla de inicio**: esta característica le permite anunciar cierta información cuando enciendes la pantalla de MiniVision2+. Se pueden anunciar hasta seis elementos de información además de la hora actual cuando se sale del modo de suspensión: "Fecha actual", "Nivel de batería", "Estado de la red", "Llamada perdida", "Mensaje nuevo" y la disponibilidad de una "Nueva actualización de software". De forma predeterminada, se seleccionan "Nivel de batería", "Llamada perdida", "Nuevo mensaje" y "Nueva actualización de software". Presione el botón **OK** para editar. A continuación, utilice los botones **Arriba y Abajo** para seleccionar la información que desea anunciar cuando se enciende la pantalla

de inicio y pulse el botón OK para activarla. Presione el botón Volver o retroceso para validar los cambios.

- **Eco del editor**: permite definir cómo se anuncia el texto introducido en los cuadros de edición. Hay cuatro tipos de eco disponibles: "Sin eco" (los caracteres no se vocalizan cuando se escribe el texto), "Eco carácter a carácter" (cada carácter se vocaliza), "Eco palabra a palabra" (sólo se repite la palabra una vez que se inserta el espacio), "Eco carácter y palabra" (cada carácter se vocaliza y la palabra se repite una vez que se inserta el espacio). Por defecto, se selecciona "Eco carácter a carácter". Pulse el botón OK para cambiar, luego use los botones Arriba y Abajo para seleccionar otro eco y confirme su elección con el botón **OK**.
- **Decir la posición del elemento:** le permite vocalizar la posición del elemento seleccionado en la lista. Por ejemplo, si selecciona el segundo elemento de una lista de diez elementos, MiniVision2+ vocalizará "2 de 10" al final del anuncio del elemento. De forma predeterminada, "Especificar la posición en la lista" está desactivado.
- **Reproducir sonido cuando la cámara o el LED está funcionando**: permite reproducir un sonido de luz cuando la cámara o la linterna está funcionando. Esto le advierte que la aplicación se está ejecutando en segundo plano y evita el consumo excesivo de la batería.

### <span id="page-46-0"></span>**Ajustes de Bluetooth**

Esta categoría le permite habilitar y administrar las conexiones con los accesorios y dispositivos Bluetooth. De forma predeterminada, Bluetooth está desactivado en MiniVision2+, por lo que sólo hay una opción disponible. Esta primera opción denominada "Bluetooth" le permite activar o desactivar el Bluetooth de su dispositivo. Presiona el botón **OK** para habilitar el Bluetooth y acceder a las siguientes opciones adicionales:

- **Dispositivos vinculados**: le permite gestionar la configuración de los dispositivos Bluetooth ya conectados a la MiniVision2+. Selecciona un dispositivo Bluetooth ya conectado de la lista y pulsa el botón OK para mostrar las opciones adicionales relacionadas con este dispositivo. A continuación, utiliza los botones Arriba y Abajo para seleccionar una de las dos opciones siguientes:
	- o **No conectado/ Conectado**: permite conocer el estado del dispositivo Bluetooth (conectado o no conectado)
	- o **Dispositivos desvinculados**: desconecta la conexión Bluetooth entre el dispositivo y MiniVision2+.
- **Buscar redes**: abre la pantalla de búsqueda de dispositivos Bluetooth visibles a su alrededor. Selecciona en la lista el dispositivo Bluetooth que deseas emparejar con los botones Arriba y Abajo y pulsa el botón OK para conectarte a él. Si se te pide que introduzcas un código secreto, prueba con 0000 o 1234 y confirma con el botón OK (estos son los códigos más comunes). Si esto no funciona, consulte la documentación suministrada con el dispositivo para conocer el código de emparejamiento.

Es bueno saberlo: Si su dispositivo Bluetooth no aparece en la lista, asegúrese de que está en modo "conexión Bluetooth".

Puede forzar una nueva búsqueda usando el botón "Volver o retroceso" para volver y luego seleccionando "Buscar Redes" de nuevo.

• **Renombrar**: le permite cambiar el nombre Bluetooth del MiniVision2+ para identificarlo más fácilmente cuando quieras conectarlo a otro dispositivo Bluetooth. De forma predeterminada, el Bluetooth del teléfono se llama "MiniVision2+". Presiona el botón OK para entrar en el área de edición y editar el nombre. Vuelve a pulsar el botón OK para confirmar.

### <span id="page-46-1"></span>**Wi-Fi**

Esta categoría le permite activar el Wi-Fi en su MiniVision2+. El Wi-Fi puede utilizarse para realizar actualizaciones de software, para el reconocimiento de voz, para descargar Voces Premium o para la aplicación Tiempo. De forma predeterminada, Wi-Fi está desactivada en MiniVision2+, por lo que sólo hay una opción disponible que le permite activar o desactivar la WiFi de su dispositivo. Pulsa el botón **OK** para activar la Wi-Fi y acceder a las siguientes opciones adicionales:

- **Estado**: le permite saber el nombre del router Wi-Fi al que estás conectado actualmente. Si no estás conectado a ningún router Wi-Fi, MiniVision2+ te dará la siguiente información: "Sin conexión Wi-Fi".
- **Redes conocidas**: le permite administrar los routers Wi-Fi a los que ya se ha conectado. Selecciona uno de los routers Wi-Fi guardados en la lista y pulsa el botón **OK** para que aparezcan opciones adicionales relacionadas con esa red. A continuación, utilice las teclas **Arriba y Abajo** para seleccionar una de las dos opciones siguientes:
	- o **Conectar / Desconectar**: le permite conectarse a una red almacenada o desconectarse del router Wi-Fi actual.
	- o **Olvidarla**: elimina el router Wi-Fi de la lista de redes conocidas.
- **Buscar redes**: para abrir la pantalla de búsqueda de Wi-Fi disponibles a su alrededor. Selecciona el router Wi-Fi al que desea llegar con los botones **Arriba y Abajo** y pulse el botón **OK** para conectarte a él. Para conectarse a un router Wi-Fi seguro, se requiere una contraseña. Introduzca la contraseña de su router Wi-Fi en la zona de modificación y confirma con el botón **OK**. Al final del procedimiento, MiniVision2+ le informa sobre el estado de la conexión Wi-Fi y le devuelve a la lista de ajustes.
- **Voz sobre Wifi:** le permite realizar sus llamadas directamente a través de la red Wi-Fi si la cobertura celular con su tarjeta SIM es deficiente. Presione la tecla OK para ingresar a los ajustes de configuración de Voz sobre Wifi (VoWifi). Hay dos opciones disponibles:
	- o **Permitir llamadas:** le permite activar o desactivar la función de llamadas Wifi. De forma predeterminada, "permitir llamadas WiFi" está deshabilitado.
	- o **Preferencias de llamadas:** le permite definir el tipo de red que deseas favorecer para las llamadas (Wifi o GSM).

Es bueno saberlo: Algunos decodificadores proveen conexión Wi-Fi para las bandas de 5Ghz y 2.4GHz. MiniVision2+ sólo es compatible con la banda Wi-Fi de 2.4Ghz. Si el nombre de la red de su router (SSID) no aparece cuando buscas redes Wi-Fi, comprueba que la banda de 2,4Ghz de su router esté activada. Para ello, ve a los ajustes de su router (ponte en contacto con su proveedor si es necesario), asegúrese de que ambas bandas de frecuencia Wi-Fi 5Ghz y 2.4Ghz estén activadas y que cada red tenga un nombre de red (SSID) diferente.

Es bueno saberlo: Si la conexión Wi-Fi ha fallado, significa que la contraseña introducida probablemente no es correcta. Comprueba la contraseña, especialmente si es sensible a mayúsculas y minúsculas. En caso de error, vuelve a la opción "Redes conocidas" para olvidar esta red y vuelve a intentarlo en la opción "Escanear redes".

Es bueno saberlo: Para prolongar el consumo de la batería, apaga la conexión Wi-Fi cuando no la esté usando.

# <span id="page-47-0"></span>**Red**

Esta categoría se utiliza para gestionar la configuración de la red de MiniVision2+:

- **Modo de avión**: le permite desactivar todas las fuentes de transmisión de radio del producto (Wi-Fi, Bluetooth y conexión de red celular). Por defecto, el "Modo Avión" está desactivado.
- **Datos móviles**: le permite activar o desactivar el uso de los datos de Internet de su suscripción telefónica. Por defecto, "Datos móviles" está activado. Si desactiva esta opción, la aplicación "Tiempo", las actualizaciones de software, las descargas de voz Premium y el reconocimiento de voz sólo funcionarán a través de Wi-Fi.
- **Itinerancia de datos**: le permite activar o desactivar el uso de los datos de Internet de su suscripción telefónica cuando está en el extranjero. Por defecto, la "Itinerancia de datos" está activada. A veces es necesario activar la itinerancia de datos con algunos proveedores de servicios para poder acceder a la Internet incluso en su país.
- **Llamada 4G:** permite activar o desactivar el 4G para la llamada. Verifique con su proveedor de red inalámbrica si esta opción está disponible.
- **Reiniciar APN**: Restablece los nombres de los puntos de acceso (APN) utilizados para acceder a Internet y recibir mensajes MMS a través de la tarjeta SIM.

# <span id="page-48-0"></span>**Seguridad**

Esta categoría le permite administrar la configuración de seguridad de MiniVision2+, como el cambio del código PIN o la adición de una pantalla de bloqueo del teléfono:

- **Bloqueo de la tarjeta SIM**: esta opción sólo está disponible cuando se inserta una tarjeta SIM en MiniVision2+. Permite desactivar el código PIN de la tarjeta SIM o modificarlo. Hay dos opciones disponibles:
	- o **Bloquear la tarjeta SIM**: le permite definir si su tarjeta SIM está bloqueada o no. Si desactiva "Bloquear la tarjeta SIM", ya no tendrá que introducir un código PIN al iniciar el teléfono.
	- o **Cambiar el PIN de la SIM**: le permite cambiar el código PIN predeterminado de su tarjeta SIM. Introduzca su antiguo código PIN con el teclado numérico y confirme con el botón **OK**. Aparecerá un nuevo cuadro de edición, introduzca su nuevo código PIN y confirme con el botón **OK**. Por último, vuelva a introducir el nuevo PIN y confirme el cambio con el botón **OK**.
- **Bloqueo del teléfono**: añade una pantalla de bloqueo adicional cuando el teléfono sale del modo de suspensión. Puede elegir una de las tres opciones siguientes:
	- o **Sin Seguridad**: permite no poner pantalla de bloqueo. Por defecto, se selecciona "No bloquear".
	- o **Desbloquear con código**: le permite establecer un código de bloqueo de 4 dígitos. Introduzca su código en el campo de entrada y confirme con el botón **OK**. Introduzca el código por segunda vez y valide con el botón **OK** para confirmar el código de bloqueo. Cuando el teléfono salga del modo de suspensión, deberá introducir su código personal y validarlo con el botón **OK** para acceder al contenido del teléfono.
	- o **Desbloquear con teclado**: añadir una pantalla de bloqueo del teclado. Cuando el teléfono sale del modo de suspensión, deberá mantener pulsada la tecla **Asterisco** para acceder al contenido del teléfono.
- **Mostrar contraseñas**: permite que el código pin y el código de bloqueo del teléfono sean visibles y vocalizados. De forma predeterminada, "Mostrar contraseñas" está activado. Esto significa que los caracteres introducidos en los campos de entrada del código pin y del código de desbloqueo del teléfono se mostrarán y vocalizarán. Si desactiva esta opción, MiniVision2+ reemplazará los caracteres mostrados por asteriscos para maximizar la privacidad de sus códigos personales.

Es bueno saberlo: El código PIN y el código de desbloqueo del teléfono siempre se anuncian cuando se usan los auriculares MiniVision2+.

### <span id="page-48-1"></span>**Idioma**

Esta categoría define el idioma del MiniVision2+ y la síntesis del habla:

Utilice los botones de arriba y abajo para navegar por la lista y confirme su elección con la tecla **OK**. A continuación, se muestra una pantalla de confirmación. Para confirmar el cambio de idioma, seleccione "Sí" y confirme con la tecla **OK**.

# <span id="page-48-2"></span>**Teclado**

Esta categoría le permite administrar la configuración del teclado de MiniVision2+:

• **Vibración**: le permite reproducir una vibración al pulsar una tecla del teclado físico para confirmar que la acción ha sido tenida en cuenta. De forma predeterminada, "Retroalimentación por vibración" está desactivada.

- **Sonido**: le permite reproducir una señal audible al pulsar una tecla del teclado físico para confirmar que la acción ha sido tenida en cuenta. De forma predeterminada, "Retroalimentación de sonido" está activada.
- **Vibrar después de la entrada de carácter**: le permite reproducir una vibración cuando un carácter es validado en un área de entrada. Por defecto, "Vibrar después de la entrada de carácter" está desactivada.
- **Sonido después de la entrada de caracter:** le permite reproducir una señal de sonido cuando un carácter es validado en un cuadro de edición. Por defecto, "Sonido después de la entrada de caracteres" está activado.
- **Retardo de validación de caracteres de entrada**: permite definir el retardo tras el cual se valida un carácter tecleado en una zona de modificación. Se dispone de cinco tiempos: "0,3 segundos", "0,5 segundos", "1 segundo", "2 segundos", "3 segundos". Por defecto, se selecciona "1 segundo". Presione el botón **OK** para modificar, luego use los botones **Arriba y Abajo** para seleccionar otro retardo y confirme su elección con el botón **OK**.
- **Responder a la llamada con una tecla del teclado numérico del 0-9**: le permite coger una llamada usando cualquier tecla del teclado numérico (útil para personas con discapacidad sensorial o dificultades para identificar el botón de llamada). Por defecto, este ajuste está activado.
- **Acceso rápido**: permite asociar una aplicación o un contacto a una tecla numérica del teclado para un acceso rápido. Una vez que la aplicación o el contacto se ha asociado, puede pulsar durante mucho tiempo la tecla programada para iniciar directamente la aplicación o iniciar la llamada directamente desde la pantalla de inicio. Utilice los botones **Arriba y Abajo** para seleccionar una tecla numérica a la que desee asociar un contacto o una aplicación y confirme con el botón **OK** (por defecto, la tecla 1 está reservada para el buzón de voz). A continuación, seleccione una de las dos opciones siguientes:
	- o **Asociar un contacto**: le permite asociar un contacto de su agenda telefónica a una tecla numérica. Aparece la lista de sus contactos. Vuelva a utilizar los botones **Arriba y Abajo** para seleccionar un contacto de su lista y confirme la asociación pulsando el botón **OK**.
	- o **Asociar una solicitud**: Permite asociar una de las 20 aplicaciones disponibles de MiniVision2+ a una tecla numérica. Utilice los botones **Arriba y Abajo** para seleccionar una aplicación de la lista y confirme la asociación pulsando el botón **OK**.

Es bueno saberlo: También puede asociar un contacto o una aplicación con una tecla numérica del teclado directamente desde la pantalla de inicio. Para eso, mantenga pulsada una tecla numérica del teclado no asociada mientras está en la pantalla de inicio. Se abre la pantalla de "Acceso rápido" y ofrece asociar una aplicación o un contacto a este botón.

• **Luz de fondo del teclado:** permite configurar la iluminación del teclado físico MiniVision2. Hay tres configuraciones disponibles: "Automático", "Siempre encendido" y "Siempre apagado". De forma predeterminada, está seleccionado "Automático". Presione la tecla **OK** para modificar, luego use **Arriba** y **Abajo** para seleccionar otro modo y valide su elección con la tecla **OK**.

# <span id="page-49-0"></span>**Fecha y hora**

Esta categoría permite establecer la fecha y la hora del MiniVision2+ si no se actualizan automáticamente:

- **Fecha y hora automáticas**: usar la hora de la red para ajustar automáticamente la fecha y la hora del MiniVision2+. Por defecto, "Fecha y hora automáticas" está activado. Presiona el botón **OK** para desactivar la opción y acceder a los siguientes ajustes:
- **Establecer fecha**: le permite establecer manualmente la fecha del teléfono. El primer paso es la selección del año, utilice los botones **Arriba y Abajo** para seleccionar el año actual y confirme su elección con el botón **OK**. El segundo paso es la selección del mes, utilice los botones **Arriba y Abajo** para seleccionar el mes actual y confirme su elección con el botón **OK**. El último paso es la selección del día, use los botones **Arriba y Abajo** para seleccionar el día actual y confirme su elección con el botón **OK**.
- **Establecer hora**: le permite ajustar manualmente la hora del teléfono. El primer paso es la selección de la hora, utilice los botones **Arriba y Abajo** para seleccionar la hora actual y luego confirme su elección con el botón **OK**. El segundo paso es la selección de los minutos, utilice los botones **Arriba y Abajo** para seleccionar el valor correcto y confirme su elección con el botón **OK**.
- **Formato 24 horas**: le permite configurar el formato de visualización de la hora en 24 horas en lugar de 12 horas (AM / PM). Esta configuración se establece automáticamente de acuerdo con el idioma del producto, pero se puede cambiar manualmente.
- **Zona horaria automática**: le permite utilizar la zona horaria definida por la red. Por defecto, "Zona Horaria Automática" está habilitada. Presione el botón OK para desactivar la opción y acceder al siguiente parámetro:
	- o **Seleccione zona horaria:** le permite establecer manualmente la zona horaria que desee. Utilice los botones Arriba y Abajo para seleccionar la zona horaria deseada y confirme su elección con el botón OK.

### <span id="page-50-0"></span>**Información del teléfono**

Esta categoría le permite conocer el estado del teléfono y actualizar la versión del software de MiniVision2+:

• **Actualizaciones del sistema**: le permite actualizar la versión del software de MiniVision2+ a través de una conexión a Internet. Se aconseja utilizar una conexión Wi-Fi para descargar las actualizaciones con el fin de optimizar el tiempo de descarga y guardar el plan de Internet de su tarjeta SIM. KAPSYS ofrece actualizaciones de software gratuitas que mejoran el uso del producto. No dude en consultar regularmente esta opción para beneficiarse de las últimas actualizaciones. La información "Su sistema está actualmente actualizado" se anunciará si MiniVision2+ tiene la última versión de software. Cuando una actualización está disponible, se muestra una pantalla de descarga. Utilice los botones Arriba y Abajo para seleccionar "Descargar" y confirme con el botón OK para iniciar la descarga. El progreso de la descarga se anuncia y se muestra en la pantalla. Si la pantalla pasa al modo de suspensión, pulse el botón Finalizar llamada para habilitar la pantalla y volver a la pantalla de descarga. Cuando se completa la descarga, aparece una pantalla de instalación. Utilice los botones Arriba y Abajo para seleccionar "Instalar" y confirme con el botón OK para instalar la actualización. Al final de la descarga de la actualización de software, MiniVision2+ se apaga y se reinicia después de unos minutos. Por favor, espere a que vuelva la vocalización para volver a utilizar su producto.

Es bueno saberlo: La descarga de la actualización del software puede llevar algún tiempo dependiendo de su conexión a Internet. Si se produce un error durante la descarga, por favor reinicie la actualización.

- **Estado**: le proporciona el estado del teléfono.
	- o **Estado de la batería**: le permite conocer el nivel actual de la batería.
	- o **Número de serie**: proporciona el número de serie de su producto.
	- o **IMEI**: proporciona el número IMEI de su producto.
	- o **Dirección de Bluetooth**: proporciona la dirección Bluetooth de su producto.
	- o **Dirección MAC Wi-Fi**: proporciona la dirección MAC Wi-Fi de su producto.
	- o **Estado de la tarjeta SIM**: proporciona los diferentes estados enviados por la tarjeta SIM**.**
		- **Red**: le permite saber el nombre de su compañía telefónica
		- **Intensidad de la señal**: le permite conocer la intensidad de la señal GSM (sin señal, señal débil, señal media, señal buena, señal excelente).
		- **Tipo de red movil**: le permite conocer el tipo de red móvil actual (2G, 3G, 4G).
		- **Itinerancia**: le permite saber si su tarjeta SIM está utilizando la itinerancia de datos (sí o no)
		- **Mi número de teléfono**: le permite saber el número de teléfono de su tarjeta SIM
- **Número de modelo**: le permite saber el nombre del modelo del teléfono
- **Versión**: le permite saber el número de la versión del software de MiniVision2+.

# <span id="page-51-0"></span>**Especificaciones técnicas**

### <span id="page-51-1"></span>**Design**

- **Dimensiones**: 125 x 60 x 13.5 mm
- **Peso**: 103 g
- **Pantalla**: 2.3'' / QVGA (240 x 320 pixels)

### <span id="page-51-2"></span>**Hardware**

- **Procesador**: Dual Core @1,5GHZ
- **Memoria interna**: RAM 1GB, Flash 8GB
- **Memoria externa**: SD card, up to 32GB
- **Conectividad celular**: 4G / 3G / 2G
- **Conectividad inalámbrica**: Wi-Fi 802.11 (2.4 GHz b/g/n) and Bluetooth 4.2
- **Formato de la tarjeta SIM**: single Nano SIM
- **Conectores**: audio jack 3.5 mm, Micro USB
- **Consumo de energía:**
	- o **Batería**: 1600 mAh Li-ion
	- o **Tiempo de espera**: 200h
	- o **Tiempo de uso en llamada:** 7h
- **SAR:**
	- o **Cabeza:** 0,563 W/Kg
	- o **Cuerpo:** 1,577 W/Kg
	- o **Extremidades:** 1,997 W/Kg
- **Flash LED y cámara**: 2 MPixels
- **HAC**: M3/T3
- **Tonos de llamada y funciones de vibración**

# <span id="page-51-3"></span>**En caso de problema**

### <span id="page-51-4"></span>**Introducción**

Antes de ponerse en contacto con el servicio de atención al cliente, le aconsejamos que lea las siguientes recomendaciones:

- Para optimizar el rendimiento del teléfono, se aconseja apagar el teléfono de vez en cuando.
- Para un funcionamiento óptimo, se aconseja cargar completamente la batería y realizar algunas comprobaciones:

# <span id="page-51-5"></span>**Mi teléfono no se enciende / tengo una pantalla negra**

- Presione el botón **Finalizar llamada** hasta que se encienda la pantalla.
- Compruebe la carga de su batería.
- Revisa los contactos de la batería, quita y vuelve a instalar la batería y vuelve a encender el teléfono.

# <span id="page-51-6"></span>**La legibilidad de mi pantalla no es satisfactoria**

- Limpia la pantalla
- Ajuste el nivel de brillo de la pantalla a su entorno

### <span id="page-51-7"></span>**Mi teléfono se apaga solo.**

- Presiona el botón **Finalizar llamada** para encender el teléfono.
- Compruebe la carga de su batería.

# <span id="page-51-8"></span>**Mi teléfono tiene la batería baja**

- Compruebe que ha respetado el tiempo de carga completo (4 horas mínimo).
- Para aumentar el consumo de la batería, apaga el Wi-Fi y el Bluetooth si no lo necesitas. También puede disminuir el brillo de la pantalla o apagar la pantalla permanentemente activando el ajuste "Pantalla apagada".

# <span id="page-52-0"></span>**Mi teléfono no se está cargando correctamente**

- Compruebe que su batería no está completamente descargada.
- Compruebe que la carga se realiza en condiciones normales (0°C, 40°C).
- Compruebe la inserción de su batería; debe ser insertada antes de conectar la carga.
- Asegúrese de que está utilizando el cargador y la batería suministrada por KAPSYS.
- Comprobar la compatibilidad de los enchufes de conexión en el extranjero.

### <span id="page-52-1"></span>**Mi teléfono no está conectado a una red**

- Trata de ver si su teléfono funciona en otro lugar.
- Compruebe la cobertura de la red con su proveedor de servicios
- Asegúrate de que el modo de avión está desactivado
- Compruebe la validez de su tarjeta SIM con su proveedor de servicios
- Inténtalo más tarde ya que la red podría estar sobrecargada
- Retire y reinstale la tarjeta SIM.

# <span id="page-52-2"></span>**Error de la tarjeta SIM / No se puede acceder a la función del teléfono**

- Compruebe que la tarjeta SIM esté correctamente insertada.
- Comprueba que el chip de su tarjeta SIM no esté dañado o rayado.

# <span id="page-52-3"></span>**No puedo hacer una llamada telefónica**

- Verifique que ha marcado un número válido.
- Para las llamadas internacionales, compruebe los códigos de país / área.
- Asegúrese de que su teléfono esté conectado a una red, que no esté sobrecargada o no esté disponible.
- Desde el extranjero, compruebe con su proveedor de servicios que está suscrito a los servicios de llamadas en el extranjero.
- Compruebe que el modo de avión está desactivado.

# <span id="page-52-4"></span>**No puedo recibir llamadas telefónicas**

- Asegúrate de que su teléfono esté encendido y conectado a una red (red sobrecargada, no disponible).
- Compruebe que el modo de avión está desactivado.

# <span id="page-52-5"></span>**La calidad del sonido de las llamadas no es óptimal**

- Durante una llamada se puede ajustar el volumen de la misma con los botones izquierdo y derecho.
- Controla el nivel de recepción GSM con el atajo de la tecla Almohadilla + 1.

# <span id="page-52-6"></span>**No se marca ningún número cuando selecciono un número en mi lista de contactos**

- Compruebe que ha registrado correctamente este número.
- Compruebe que ha seleccionado el prefijo del país cuando llame al extranjero.

### **Mis contactos no pueden dejar un mensaje en mi buzón.**

• Compruebe la disponibilidad de este servicio con su proveedor de servicios.

### <span id="page-52-7"></span>**No puedo acceder a mi buzón de voz**

- Compruebe que el número del buzón de voz de su proveedor de servicios se ha introducido correctamente.
- Inténtalo más tarde ya que la red podría estar sobrecargada

# <span id="page-53-0"></span>**Bloqueé mi tarjeta SIM**

• Ha introducido un código PIN incorrecto 3 veces, por favor contacte con su proveedor de servicios para obtener el código de desbloqueo PUK.

### <span id="page-53-1"></span>**Cómo resetear mi teléfono**

En caso de bloqueo completo del dispositivo, es posible realizar cierto restablecimiento de los parámetros de la MiniVision2+. Para ello, marque uno de los siguientes códigos utilizando el teclado físico de la pantalla de inicio, y luego valídelo con el botón OK:

- **\*#111#:** restablecer los ajustes de accesibilidad a sus valores por defecto.
- **\*#333#:** permite realizar un completo restablecimiento del sistema. Eliminación de todos los datos personales instalados en el MiniVision2+ (contactos, notas, mensajes, eventos, Wi-Fi, etc.)
- **\*#444#:** permite acceder a los ajustes del "Nombre del punto de acceso" (ajuste avanzado).
- **\*#555#:** permite el acceso directo a la pantalla de cambio de idioma del sistema.

# <span id="page-53-2"></span>**Sobre este documento**

La información publicada en este documento está sujeta a cambios sin previo aviso. KAPSYS se reserva el derecho de modificar el contenido de este documento sin obligación de informar a ninguna persona o entidad. KAPSYS no se hace responsable de ningún error técnico o de edición ni de las omisiones en este manual, ni de ningún daño incidental o consecuente que resulte de la ejecución o el uso de este documento. KAPSYS se esfuerza por mejorar continuamente la calidad y las funciones de sus productos, por lo que KAPSYS le anima a visitar su sitio web (www.kapsys.com) para obtener las últimas actualizaciones documentales sobre el uso y el funcionamiento de este producto.

El producto cumple con los requisitos de la CE en el contexto de un entorno residencial, comercial o de industria ligera. A plena potencia, la escucha prolongada del reproductor puede dañar el oído del usuario.

Aviso legal y garantía

### <span id="page-53-3"></span>**Precaución de uso y advertencias**

- Maneje su teléfono y sus accesorios con cuidado, no los deje caer y evite los impactos fuertes.
- No desmonte el producto, ya que esto anulará la garantía y puede causar daños que pueden inutilizar el producto.
- Limpie el producto sólo con un paño suave, limpio y seco. No utilice productos químicos, detergentes o abrasivos, que pueden dañar la unidad.
- Este producto no es a prueba de agua, protégelo de la humedad y de las salpicaduras de líquidos.
- No utilice el producto cerca de una fuente de calor y no lo guarde en un lugar caliente, húmedo o corrosivo.
- No utilice su producto cerca de campos magnéticos
- No utilice el producto si la pantalla está rota o agrietada para evitar lesiones o cortes.
- No utilice su producto en áreas con atmósferas explosivas
- No utilice el producto en centros de salud y pida permiso al personal autorizado antes de utilizar el teléfono cerca de equipos médicos.
- No cargue su producto a temperaturas inferiores a 0°C (32°F) o superiores a 45°C (113°F)
- No utilice el producto en zonas de alta o baja temperatura. Rango de temperatura: -10°C (14°F) a +55°C (131°F), temperatura de almacenamiento a corto plazo: -20°C (-4°F) a +60°C (140°F), temperatura de almacenamiento a largo plazo: -10°C (-4°F) a +25°C (77°F)
- Cuando se usa el producto durante mucho tiempo, puede calentarse...
- Para un rendimiento óptimo, apaga la energía de vez en cuando y quita la batería

# <span id="page-53-4"></span>**Salud y seguridad**

- Mantenga su producto fuera del alcance de los niños pequeños
- Siempre mantenga las manos libres cuando conduzca un coche: conduzca con responsabilidad y sigua las normas de seguridad.
- Proteja su audición: limite el uso de auriculares o altavoces de gran volumen
- Si tiene un implante de marcapasos o si tiene a alguien con él, y tiene preguntas sobre el uso de su dispositivo inalámbrico, consulte a su médico o al fabricante del marcapasos.
- El equipo de transmisión de radio puede interferir con el funcionamiento adecuado de los dispositivos médicos inadecuadamente protegidos

### <span id="page-54-0"></span>**Garantía**

En caso de avería, por favor contacte con su distribuidor.

No se ofrece ninguna garantía sobre el producto, independientemente de la avería encontrada, en los siguientes casos:

Desgaste normal del producto y reducción de la capacidad de carga y almacenamiento de la batería

Los daños resultantes del uso inadecuado, la humedad o los líquidos, la proximidad o la exposición a una fuente de calor

El dispositivo se agrietó o rompió o muestra signos visibles de impacto

La no observancia de las precauciones de uso, los accidentes, la negligencia, el uso indebido o el uso no conforme a las instrucciones suministradas con el aparato o el uso comercial del producto Cortocircuito de la batería o uso de la batería en un dispositivo que no sea su producto El uso de accesorios o conectores no recomendados por el fabricante

Daños causados por reparaciones o intentos de reparación por personas no autorizadas por **KAPSYS** 

Se recomienda realizar una o más copias de seguridad de los datos guardados en el producto. El revendedor no se hace responsable de la pérdida de estos datos como resultado de un mal funcionamiento, reparación o sustitución del producto.

No se puede garantizar ningún mal funcionamiento relacionado con los servicios de red y/o el sistema celular. Debe ponerse en contacto directamente con su proveedor de servicios de red para obtener asistencia.

### <span id="page-54-1"></span>**Información sobre la tasa de absorción específica**

El límite de SAR de EE.UU. (FCC) es de 1,6 W/kg promediado sobre un gramo de tejido. Los tipos de dispositivos MiniVision2+ (FCC ID: 2AXFA-MINIVISION2+) también han sido probados contra este límite de SAR. Los valores más altos de SAR reportados para la cabeza y el accesorio corporal son 0,563 W/kg, 1,577 W/kg respectivamente. El máximo de SAR simultáneo es de 1,997 W/kg. Este dispositivo se probó para operaciones típicas de uso corporal con la parte posterior del auricular mantenida a 10 mm del cuerpo. Para mantener el cumplimiento de los requisitos de exposición a la RF de la FCC, utilice accesorios que mantengan una distancia de separación de 10 mm entre el cuerpo del usuario y la parte posterior del teléfono. El uso de clips de cinturón, fundas y accesorios similares no debe contener componentes metálicos en su montaje. Es posible que el uso de accesorios que no satisfagan estos requisitos no cumpla con los requisitos de exposición a la RF de la FCC, por lo que debe evitarse.

La(s) antena(s) usada(s) para este transmisor no debe(n) ser co-ubicada(s) ni operada(s) en conjunto con ninguna otra antena o transmisor.

### <span id="page-54-2"></span>**Servicio de atención al cliente**

Para obtener más información, póngase en contacto con el Servicio de atención al cliente de su distribuidor.

También puede contactar con el Servicio de Atención al Cliente de KAPSYS - 694, avenue du Docteur Maurice Donat, Parc Haute Technologie - Lote 8, 06250 MOUGINS SOPHIA ANTIPOLIS, Francia, o visite nuestro sitio webe: [www.kapsys.com.](http://www.kapsys.com/)

#### <span id="page-54-3"></span>**Marcas comerciales**

Los nombres de las empresas y los productos mencionados en este documento y en los manuales son marcas comerciales o marcas registradas de sus respectivos titulares. Las palabras, marcas y logotipos de KAPSYS son marcas comerciales de KAPSYS SAS. Las palabras, marcas y logotipos de Bluetooth son marcas registradas de Bluetooth SIG Inc. Nuance es una marca registrada de Nuance Corporation Inc.

Todos los nombres de marcas y productos son marcas comerciales o marcas registradas de sus respectivas empresas.

# <span id="page-56-0"></span>**Índice - Teclas del panel de navegación**

La siguiente tabla muestra las diferentes funciones del panel de navegación del teclado físicol:

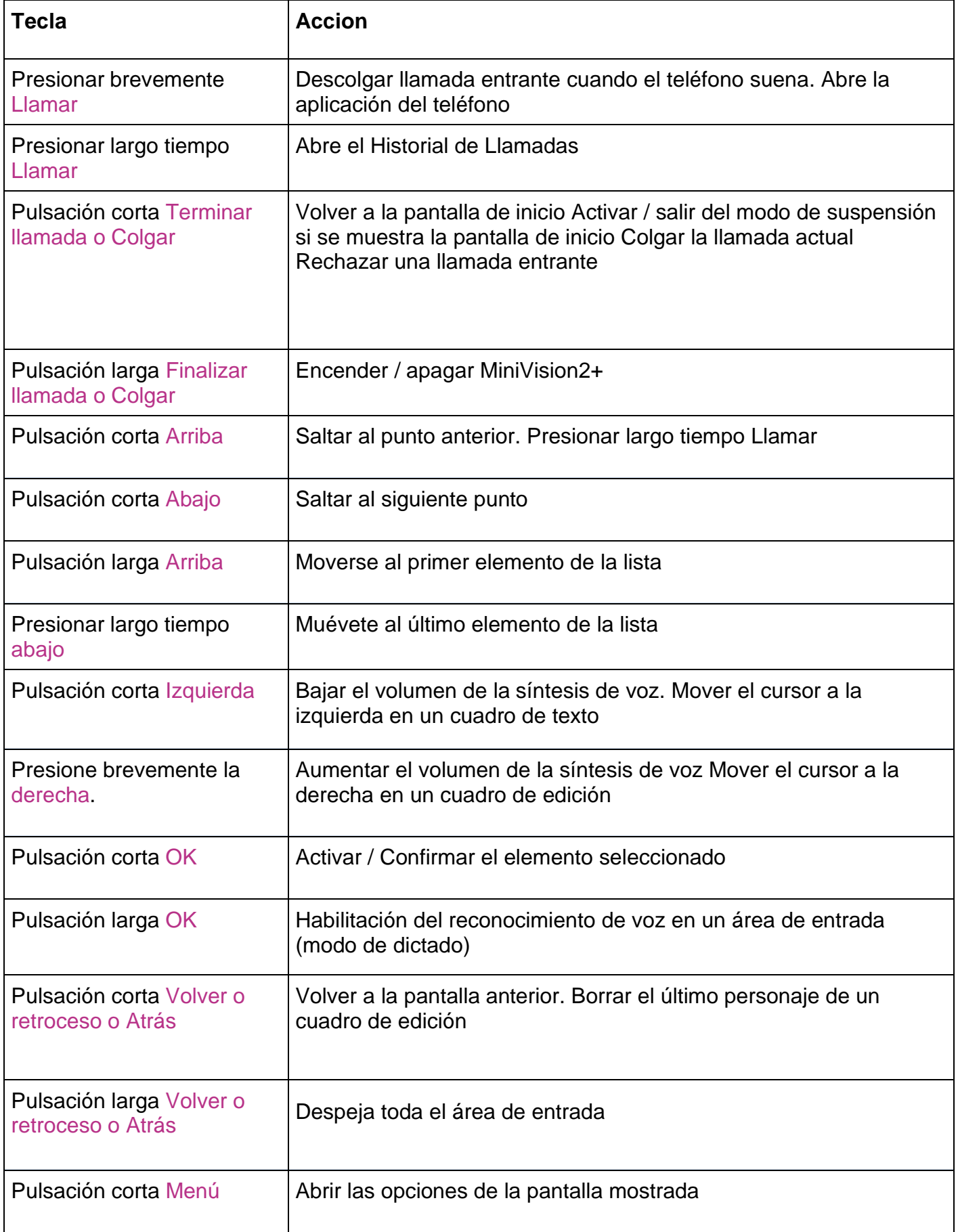

# <span id="page-57-0"></span>**Índice - Teclas del teclado alfanumérico**

En el cuadro que figura a continuación se muestra el funcionamiento del teclado alfanumérico en las zonas de entrada.

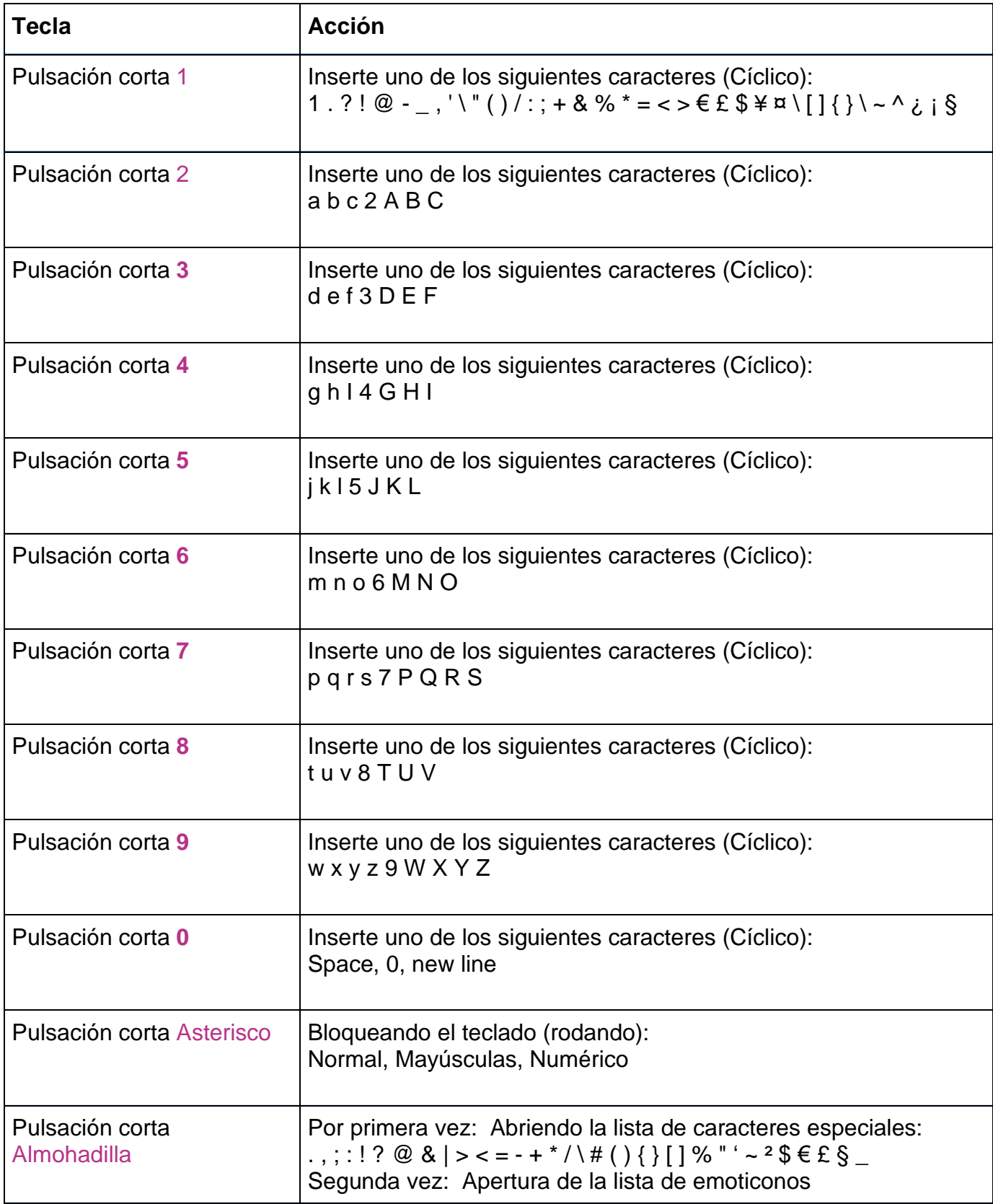

# <span id="page-58-0"></span>**Índice - Atajos de accesibilidad**

La tabla siguiente muestra los diferentes atajos de accesibilidad disponibles desde cualquier pantalla:

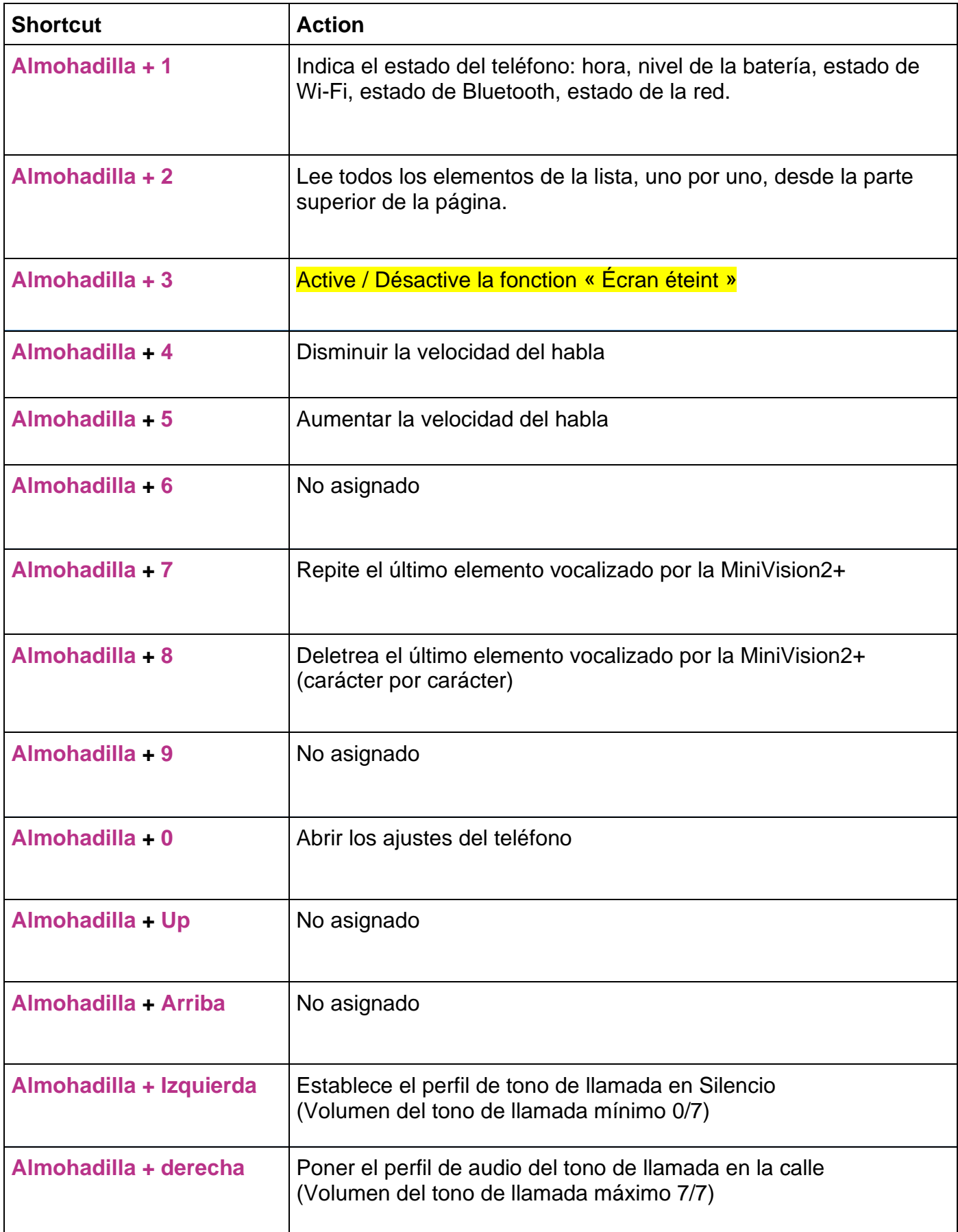

# <span id="page-59-0"></span>**Índice - Atajos de la zona de edición**

En la tabla siguiente se muestran los diferentes atajos disponibles en los cuadros de edición para escribir texto:

![](_page_59_Picture_354.jpeg)